# SONY

User guide

Xperia<sup>™</sup> go ST27i/ST27a

# **Contents**

| Important information                   | 7  |
|-----------------------------------------|----|
| Water resistance                        | 8  |
| IP (Ingress Protection) rating          |    |
| Android™ – what and why?                | 10 |
| Applications                            |    |
| Getting started                         | 11 |
| Assembly                                |    |
| Turning the phone on and off            |    |
| Setup guide                             |    |
| Screen lock                             |    |
| Accounts and services                   | 14 |
| Getting to know your phone              | 15 |
| Phone overview                          | 15 |
| Using the keys                          | 16 |
| Battery                                 | 16 |
| Using the touchscreen                   | 18 |
| Home screen                             | 20 |
| Accessing and using applications        | 22 |
| Status and notifications                | 24 |
| Phone settings menu                     | 25 |
| Typing text                             | 26 |
| Customizing your phone                  | 30 |
| Memory                                  | 32 |
| Using a headset with your phone         | 33 |
| Internet and messaging settings         | 34 |
| Turning off data traffic                | 35 |
| Data roaming                            | 35 |
| Mobile network settings                 | 35 |
| Calling                                 | 37 |
| Emergency calls                         |    |
| Call handling                           |    |
| Voicemail                               |    |
| Multiple calls                          |    |
| Conference calls                        |    |
| Call settings                           | 40 |
| Contacts                                | 41 |
| Transferring contacts to your new phone | 41 |
| Contacts screen overview                | 43 |
| Managing your contacts                  | 43 |

| Communicating with your contacts                          | 45 |
|-----------------------------------------------------------|----|
| Sharing your contacts                                     | 45 |
| Backing up contacts                                       | 45 |
| Messaging                                                 | 47 |
| Using text and multimedia messaging                       |    |
| Text and multimedia message options                       |    |
| E-mail                                                    |    |
| Using e-mail                                              |    |
| Using email accounts                                      |    |
| Gmail™ and other Google™ services                         |    |
| -                                                         |    |
| Google Talk™                                              |    |
| Timescape™                                                |    |
| Timescape™ main view                                      |    |
| Using Timescape™                                          |    |
| Timescape™ settings                                       |    |
| Timescape™ Feed widget                                    |    |
| Timescape™ Friends widget                                 |    |
| Timescape™ Share widget                                   | 60 |
| Getting started with Google Play™                         | 61 |
| Downloading from Google Play™                             | 61 |
| Clearing your application data                            | 61 |
| Permissions                                               | 62 |
| Installing applications not from Google Play™             | 62 |
| PlayNow™ service                                          | 63 |
| Before you download content                               |    |
| Downloading from the PlayNow™ service                     |    |
| Video Unlimited™                                          |    |
| Video Unlimited™ menu overview                            |    |
| Creating a Video Unlimited™ account                       |    |
| Exploring the Video Unlimited ™ selection                 |    |
| Renting or buying a video                                 |    |
| Watching a video from Video Unlimited™                    |    |
| G .                                                       |    |
| Music Unlimited™                                          |    |
| Getting organized                                         |    |
| Calendar                                                  |    |
| Alarm clock                                               | 67 |
| Scanning with the NeoReader™ application                  | 70 |
| NeoReader™ application menu overview                      | 70 |
| Synchronizing data on your phone                          | 71 |
| Synchronizing with Google™                                |    |
| Synchronizing your corporate email, calendar and contacts |    |

| Synchronizing with Facebook™                                     |    |
|------------------------------------------------------------------|----|
| Synchronizing using SyncML™                                      |    |
| Connecting to wireless networks                                  |    |
| Wi-Fi®Virtual private networks (VPNs)                            |    |
| Web browser                                                      |    |
| Toolbar                                                          |    |
| Browsing the web                                                 |    |
| Navigating web pages                                             |    |
| Managing bookmarks                                               | 81 |
| Managing text and images                                         |    |
| Multiple windows                                                 |    |
| Downloading from the web                                         |    |
| Browser settings                                                 |    |
| Music                                                            |    |
| Protecting your hearing  Copying media files to your memory card |    |
| Using the music player                                           |    |
| Identifying music using TrackID technology                       |    |
| Using TrackID™ technology results                                |    |
| Using the FM radio                                               |    |
| FM radio overview                                                |    |
| Using your favorite radio channels                               |    |
| Making a new search for radio channels                           | 93 |
| Switching the radio sound between devices                        |    |
| Switching between mono and stereo sound mode                     |    |
| Identifying radio tracks using TrackID™                          |    |
| Sharing the details of music you like on Facebook™               |    |
| Taking photos and recording videos                               |    |
| Camera controls overview                                         |    |
| Using the still camera                                           |    |
| 3D camera                                                        |    |
| 3D Camera overview                                               |    |
| Viewing photos and videos in Gallery                             |    |
| Mobile BRAVIA® Engine                                            |    |
| Working with albums                                              |    |
| Working with photos in Gallery                                   |    |
| Viewing photos in 3D Album                                       |    |
| Managing your photos in 3D Album                                 |    |

| Sharing content with DLNA Certified™ devices                                        | 113  |
|-------------------------------------------------------------------------------------|------|
| Playing files from DLNA Certified™ devices on your phone                            | .113 |
| Preparing to play phone content on DLNA Certified™ devices                          | .113 |
| Playing phone content on other DLNA Certified™ devices                              | .114 |
| Bluetooth™ wireless technology                                                      | 115  |
| Naming your phone                                                                   |      |
| Pairing with another Bluetooth™ device                                              | .115 |
| Sending and receiving items using Bluetooth™ technology                             | .116 |
| Connecting your phone to a computer                                                 |      |
| Transferring and handling content using a USB cable                                 |      |
| Transferring files using Media transfer mode via Wi-Fi®                             |      |
| PC Companion                                                                        |      |
| Media Go™                                                                           |      |
| Using location services to find your position                                       |      |
| Using GPS                                                                           |      |
| Google Maps <sup>TM</sup>                                                           |      |
| Using Google Maps™ to get directions                                                |      |
| Locking and protecting your phone                                                   |      |
| IMEI number                                                                         |      |
| SIM card protection  Setting a screen lock                                          |      |
| · ·                                                                                 |      |
| Updating your phone.                                                                |      |
| Updating your phone wirelessly  Updating your phone using a USB cable connection    |      |
|                                                                                     |      |
| Phone settings overview                                                             |      |
| Status and notification icons overview                                              |      |
| Status icons                                                                        |      |
| Notification icons                                                                  |      |
| Application overview                                                                |      |
| User support                                                                        | 133  |
| Troubleshooting                                                                     | 134  |
| My phone is not working as expected                                                 |      |
| Resetting the phone                                                                 |      |
| No battery charging icon appears when phone starts charging                         |      |
| The battery performance is low                                                      | .135 |
| I cannot transfer content between my phone and the computer, when using a USB cable | 125  |
| I cannot use Internet-based services                                                |      |
| Error messages                                                                      |      |
| Recycling your phone                                                                |      |
| ricoyoning your prioric                                                             | 100  |

| Legal information | 137 |
|-------------------|-----|
| Index             | 138 |

# **Important information**

Please read the Important information leaflet before you use your mobile phone.

Some of the services and features described in this User guide are not supported in all countries/regions or by all networks and/or service providers in all areas. Without limitation, this applies to the GSM International Emergency Number 112. Please contact your network operator or service provider to determine availability of any specific service or feature and whether additional access or usage fees apply.

# Water resistance

In order for your phone to be water-resistant, the covers for the micro USB port and the headset connector must be firmly closed. Also, make sure that the back cover is attached correctly.

Avoid exposing your phone to environments with excessive dust or moisture. Normal wear and tear, along with damage to your device, can reduce its ability to resist dust or moisture. Do not use your phone in the following conditions:

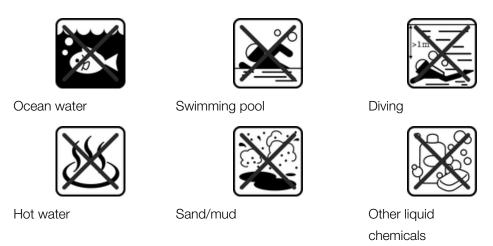

Never submerge the mobile phone, the micro USB port or the headset connector in water, expose the mobile phone to any liquid chemicals, or expose your mobile phone to moist environments with extreme high or low temperatures. If water or liquid gets on the micro USB port and the headset connector, wipe it off with a dry cloth. The water resistance of the micro USB port and the headset connector is not guaranteed in all environments or conditions.

All compatible accessories including batteries, chargers, handsfree devices, micro USB cables, microSD™ cards, and straps, are not dust- and water-resistant on their own.

Your warranty does not cover damage or defects caused by abuse or improper use of your device. If you have any further questions about the use of your product, get help from our Customer support service.

# **IP (Ingress Protection) rating**

Your phone has an IP rating, which means it has undergone certified tests to measure its resistance levels to both dust and water. The first digit in the two-digit IP rating indicates the level of protection against solid objects, including dust. The second digit indicates how resistant the phone is to water. The higher the numbers, the higher the respective protection.

The IP rating of your phone is 67. This IP67 rating means that your phone is both dust-tight and protected against the effects of immersion. So you can use the phone in extreme weather conditions, for example, when it's snowing or raining, or when humidity levels are high. You can also use the phone in dusty or sandy environments, and when your fingers are wet. See the table for more details.

| Resistance to solid objects and dust                   | Resistance to water                                                                   |
|--------------------------------------------------------|---------------------------------------------------------------------------------------|
| 0. No special protection                               | 0. No special protection                                                              |
| 1. Protected against solid objects > 50 mm in diameter | 1. Protected against dripping water                                                   |
| 2. Protected against solid objects > 12 mm in diameter | 2. Protected against dripping water when tilted up to 15 degrees from normal position |

| 3. Protected against solid objects > 2.5 mm in diameter          | 3. Protected against spraying water           |
|------------------------------------------------------------------|-----------------------------------------------|
| 4. Protected against solid objects > 1 mm in diameter            | 4. Protected against splashing water          |
| 5. Protected against dust; limited ingress (no harmful deposits) | 5. Protected against water jet spray          |
| 6. Dust-tight                                                    | 6. Protected against heavy jet spray          |
|                                                                  | 7. Protected against the effects of immersion |
|                                                                  | 8. Protected against submersion               |

# Android™ – what and why?

Your Xperia smartphone from Sony runs on the Android platform. Android phones can perform many of the same functions as a computer and you can customize them to your own needs. For example, you can add and delete applications, or enhance existing applications to improve functionality. On Google Play™ you can download a range of applications and games from a constantly growing collection. You can also integrate applications on your Android™ phone with other applications and with online services that you use. For example, you can back up your phone contacts, access your different email accounts and calendars from one place, keep track of your appointments, and engage in social networking.

Android™ phones are constantly evolving. When a new software version is available and your phone supports this new software, you can update your phone to get new features and the latest improvements.

- Your Android™ phone is pre-loaded with Google™ services. To get the most out of the provided Google™ services, you should have a Google™ account and sign in to it when you first start your phone. You also need to have Internet access to use many of the features in Android™.
- New software releases may not be compatible with all phones.

# **Applications**

An application is a phone program that helps you perform a task. For example, there are applications to make calls, take photos and download more applications.

# **Getting started**

# **Assembly**

To remove the back cover

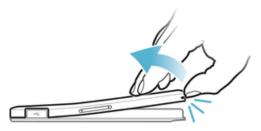

 Insert a thumbnail into the strap hole opening on the back cover, then use your thumb to firmly lift up the cover.

# To insert the SIM card

Do not insert an incompatible SIM card, for example, a micro SIM card, in the SIM card slot. Doing so could permanently damage your SIM card or your phone.

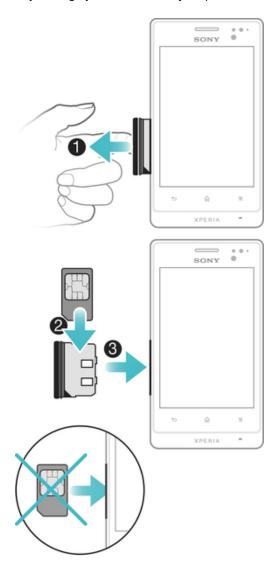

- 1 Remove the back cover, then pull out the SIM card holder from the side of the phone.
- 2 Place the SIM card into the SIM card holder, with the contacts facing up, then insert the SIM card and holder into the phone.

### To insert a memory card

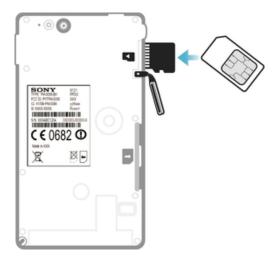

- 1 Remove the back cover from the phone.
- 2 To remove the memory card slot cover, insert a fingernail into the gap between the memory card slot cover and the headset connector, then pull out the cover.
- 3 Insert the memory card into the memory card slot with the gold-colored contacts facing up.
- 4 Using the edge of a SIM card or other similarly sized card, push the memory card further into the slot until you hear a locking sound.
- 5 Push the memory card slot cover back into position so that it is fully latched.

### To attach the back cover

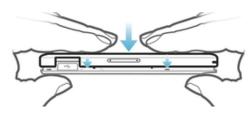

- 1 Place the back cover over the back of the phone, then fit it into the slots.
- 2 Slide the cover toward the bottom end of the phone. You hear a sound when the back cover locks into place.

# Turning the phone on and off

### To turn on the phone

Make sure the battery is charged for at least 30 minutes before you turn on the phone for the first time.

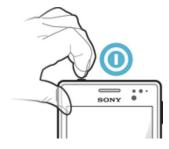

- 1 Press and hold down the power key (1) on the top of the phone until the phone vibrates.
- 2 If your screen goes dark, briefly press the power key 0 to activate the screen.
- 3 To unlock the screen, drag to the right across the screen.
- 4 Enter your SIM card PIN when requested, and select **OK**.
- Wait a while for the phone to start.
- Your SIM card PIN is initially supplied by your network operator, but you can change it later from the **Settings** menu. To correct a mistake made entering your SIM card PIN, tap ...

### To turn off the phone

- 1 Press and hold down the power (1) key until the options menu opens.
- 2 In the options menu, tap Power off.
- 3 Tap **OK**.
- It may take a while for the phone to shut down.

# Setup guide

The first time you start your phone, a setup guide opens to explain basic phone functions and helps you enter essential settings. This is a good time to configure the phone to your specific needs. You can also access the setup guide later from the Application screen.

## To access the setup guide manually

- 1 From the Home screen, tap **....**
- 2 Find and tap **Setup guide**.

# Screen lock

When your phone is on and left idle for a set period of time, the screen darkens to save battery power, and locks automatically. This lock prevents unwanted actions on the touchscreen when you are not using it. On the lockscreen, you can still view notifications, for example, notifications of missed calls and messages that arrived since the phone was last locked. You can also control the playback of audio tracks without unlocking the screen

## To activate the screen

Briefly press the power key (0).

### To view missed calls from the lockscreen

- 1 To activate the screen, briefly press the power key (1).
- 2 Drag of to the right across the screen.

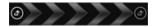

### To view new text messages from the lockscreen

- 1 To activate the screen, briefly press the power key (1).
- 2 Drag to the right across the screen.

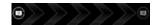

### To play an audio track from the lockscreen

- 1 To activate the screen, briefly press the power key ①.
- 2 To display music player controls, place a finger on the time and date area and flick to the left.
- 3 Tap ►.

### To pause an audio track from the lockscreen

- 1 To activate the screen, briefly press the power key (1).
- 2 When the music player controls appear, tap III.

### To change the currently playing audio track from the lockscreen

- 1 To activate the screen, briefly press the power key 0.
- 2 When the music player controls appear, tap **a** or **b**.

### To unlock the screen

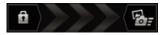

Drag to the right across the screen.

# To lock the screen manually

When the screen is active, briefly press the power key 
 .

### **Accounts and services**

Sign in to your online service accounts from your phone and benefit from a range of services. Combine services and get even more out of them. For example, collect contacts from your Google<sup>TM</sup> and Facebook<sup>TM</sup> accounts and integrate them into your phonebook, so you have everything in one place.

You can sign up to online services from your phone as well as from a computer. When you sign up for the first time, an account is created with your user name, password, settings and personal information. The next time you sign in, you get a personalized view.

# Google™ account

Having a Google<sup>™</sup> account is key to using a range of applications and services with your Android phone. You need a Google<sup>™</sup> account, for example, to use the Gmail<sup>™</sup> application in your phone, to chat with friends using Google Talk<sup>™</sup>, to synchronize your phone calendar with your Google Calendar<sup>™</sup>, and to download applications and games, music, movies and books from Google Play<sup>™</sup>.

# Microsoft® Exchange ActiveSync® account

Synchronize your phone with your corporate Microsoft® Exchange ActiveSync® account. This way, you keep your work email, contacts, and calendar events with you at all times.

### Facebook™ account

Facebook™ connects you with friends, family and colleagues all over the world. Log in now to share your world with others.

# SyncML™ account

Synchronize your phone with an Internet server using SyncML™. View and manage contacts, calendar events and bookmarks from your phone just as easily as you would from a computer.

# Getting to know your phone

# Phone overview

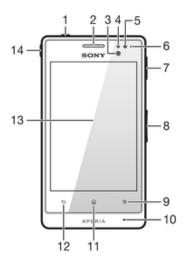

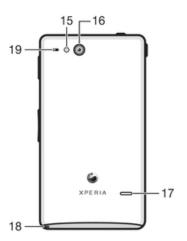

- 1. Power key
- 2 Ear speaker
- 3 Proximity sensor 1
- 4 Proximity sensor 2
- 5 Light sensor
- 6 Notification LED
- 7 Port for charger/USB cable
- 8 Volume/Zoom key
- 9 Menu key
- 10 Main microphone

- 11 Home key
- 12 Back key
- 13 Touchscreen
- 14 Headset connector
- 15 Camera LED light
- 16 Camera lens
- 17 Speaker
- 18 Strap hole
- 19 Second microphone

# Using the keys

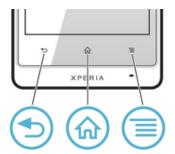

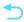

#### Back

- Go back to the previous screen
- Close the on-screen keypad, a dialog box, an options menu, or the Notification panel

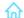

#### Home

- Go to the Home screen
- Press and hold to open a window showing your most recently used applications

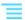

#### Menu

Open a list of options available in the current screen or application

# **Battery**

Your phone has an embedded battery.

# Charging the battery

Charge your phone for at least 30 minutes before you turn it on for the first time. When you connect the phone charger cable to a power source, such as a USB port or a phone charger, it may take a few minutes before the battery icon appears on the screen. You can still use your phone while it is charging. Charging the phone over a long period of time, for example, overnight, does not damage the battery or the phone.

The battery will start to discharge a little after it is fully charged and then it charges again after a certain time when the phone charger is connected. This is to extend battery life and may result in the charge status showing a level below 100 percent.

### To charge the phone

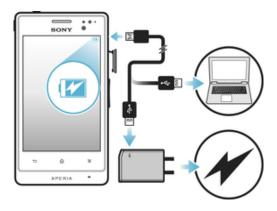

- 1 Plug the phone charger into a power outlet.
- 2 Plug one end of the USB cable into the charger (or into the USB port of a computer).
- 3 Plug the other end of the cable into the micro USB port on your phone, with the USB symbol facing down. The battery status LED lights up when charging starts.

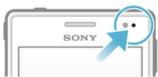

- When the battery status LED is green, the phone is fully charged. Disconnect the USB cable from your phone by pulling it straight outward. Be sure not to bend the connector when removing the cable from the phone.
- If the battery is completely discharged, it may take a few minutes before the LED lights up after you connect the phone charger cable to a power source.

# **Battery LED status**

| Green        | The battery is fully charged                                       |
|--------------|--------------------------------------------------------------------|
| Flashing red | The battery level is low                                           |
| Orange       | The battery is charging. The battery level is between low and full |

## To check the battery level

- 1 From the Home screen, tap ......
- 2 Find and tap **Settings** > **About phone** > **Status**.

## Improving battery performance

The following tips can help you improve battery performance:

- Charge your phone often. This will not affect the lifetime of the battery.
- Downloading data from the Internet is power consuming. When you're not using the
  Internet, you can save power by disabling all data connections over mobile networks.
  This setting does not prevent your phone from transmitting data over other wireless
  networks.
- Turn off GPS, Bluetooth<sup>™</sup>, and Wi-Fi® when you don't need these features. You can
  turn them on and off more easily by adding the Quick settings widget to your Home
  screen. You do not need to turn off 3G.
- Use the Power Saver feature to reduce battery consumption. You can select the power saving mode that best suits the way you use your phone. You can also customize the settings of each power saving mode.
- Set your synchronization applications (used to synchronize your email, calendar, and contacts) to synchronize manually. You can also synchronize automatically, but increase the synchronization intervals.
- Check the battery usage menu in the phone to see which applications use the most power. Your battery consumes more power when you use video and music streaming applications, such as YouTube™. Some Android Market™ applications also consume more power.
- Close and exit applications that you are not using.
- Lower the screen display brightness level.
- Turn off your phone or activate the Airplane mode setting if you are in an area with no
  network coverage. Otherwise, your phone repeatedly scans for available networks, and
  this consumes power.
- Use a Sony original handsfree device to listen to music. Handsfree devices demand less battery power than the phone's loudspeakers.
- Keep your phone in standby whenever possible. Standby time refers to the time during which the phone is connected to the network and is not being used.
- Go to www.sonymobile.com to get the latest battery performance tips for your phone model.

#### To access the battery usage menu

- 1 From the Home screen, tap ......
- 2 Find and tap Settings > About phone > Battery use to see which installed applications consume the most battery power.

# To add the Data traffic widget to your Home screen

- 1 From your Home screen, press ==.
- 2 Tap Add > Widgets > Tools.
- 3 Flick left to find and select the **Data traffic** widget. You can now turn your data connection on and off more easily.

# To add the Quick settings widget to your Home screen

- 1 From your Home screen, press ==.
- 2 Tap Add > Widgets > Tools.
- 3 Select the Quick settings widget.

# Reducing battery consumption with Power Saver

Use pre-set power saving modes to manage power consuming applications and reduce battery consumption. With Power Saver, you can also customize the settings within each power saving mode to the way you use your phone.

### To activate a power saving mode

- 1 From your Home screen, tap !!!.
- 2 Find and tap Power Saver.
- 3 Tap the icon next to the power saving mode that you want to activate.

### To deactivate a power saving mode

- 1 From your Home screen, tap ##.
- 2 Find and tap Power Saver.
- 3 Tap the illuminated icon next to the active power saving mode to turn it off.

### To change the settings for a power saving mode

- 1 From your Home screen, tap ##.
- 2 Find and tap Power Saver.
- 3 To open the settings menu, tap the name of a power saving mode.
- 4 Mark the features that you want to turn off to save power.
- 5 Tap Done.

# To display power saver notifications

- 1 From your Home screen, tap **....**
- 2 Find and tap Power Saver.
- 3 Press = , then select **Settings**.
- 4 Mark the **Notifications** checkbox.

# Using the touchscreen

A protective plastic sheet is attached to the screen of your phone when you buy it. You should peel off this sheet before using the touchscreen. Otherwise, the touchscreen might not function properly.

When your phone is on and left idle for a set period of time, the screen darkens to save battery power, and locks automatically. This lock prevents unwanted actions on the touchscreen when you are not using it. You can also set personal locks to protect your subscription and make sure only you can access your phone content.

Your phone screen is made from glass. Do not touch the screen if the glass is cracked or shattered. Avoid trying to repair a damaged screen yourself. Glass screens are sensitive to drops and mechanical shocks. Cases of negligent care are not covered by the Sony warranty service.

### To open or highlight an item

• Tap the item.

### To mark or unmark options

• Tap the relevant checkbox or list option.

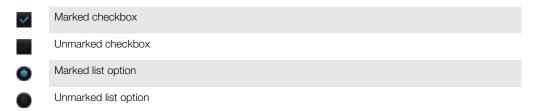

# Zooming

The zoom options available depend on the application you are using.

#### To zoom

- When available, tap are or to zoom in or out.
- You may have to drag the screen (in any direction) to make the zoom icons appear.

# To zoom with two fingers

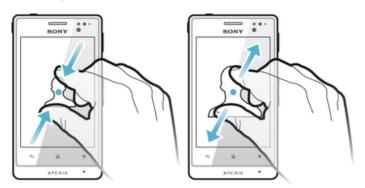

- Place two fingers on the screen at once and pinch them together (to zoom out) or spread them apart (to zoom in).
- Use the zoom function when viewing photos and maps, or when browsing the Web.

# Scrolling

Scroll by moving your finger up or down on the screen. On some web pages you can also scroll to the sides.

Dragging or flicking will not activate anything on the screen.

### To scroll

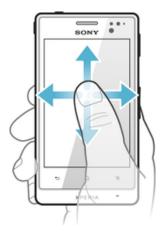

- Drag or flick your finger in the direction you want to scroll on the screen.
- To scroll more quickly, flick your finger in the direction you want to go on the screen.

#### To flick

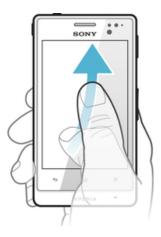

 To scroll more quickly, flick your finger in the direction you want to go on the screen. You can wait for the scrolling movement to stop by itself, or you can stop it immediately by tapping the screen.

### Sensors

Your phone has sensors that detect both light and proximity. The light sensor detects the ambient light level and adjusts the brightness of the screen accordingly. The proximity sensor turns the touchscreen off when your face touches the screen. This prevents you from unintentionally activating phone functions when you are engaged in a call.

### Home screen

Your phone's Home screen is the equivalent of the desktop on a computer. It's the gateway to your phone's main features. You can customize your Home screen with widgets, shortcuts, folders, themes, wallpaper, and other items.

The Home screen extends beyond the regular screen display width, so you need to flick left or right to view content in one of the screen's four extensions. shows which part of the Home screen you are in.

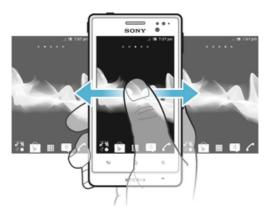

The items in the bar at the bottom of the screen are always available for quick access.

### To go to the Home screen

# To browse the Home screen

Flick right or left.

### To share an item from your Home screen

- 1 Press to open your Home screen.
- 2 Touch and hold an item until it magnifies and the phone vibrates, then drag the item to 5.5
- 3 Select an option and confirm, if necessary. You can now share the applications and widgets you like with your friends so they can download and use them.

# Widgets

Widgets are small applications that you can use directly on your Home screen. For example, the Music player widget allows you to start playing music directly.

# To add a widget to the Home screen

- 1 From your Home screen, press ==.
- 2 Tap Add > Widgets.
- 3 Tap a widget.

# To get an overview of all widgets on your Home screen

- Pinch on any area of your Home screen. All widgets from different parts of your Home screen are now displayed in one view.
- When all Home screen widgets are combined in one view, tap on any widget to go to the part of the Home screen containing that widget.

# Rearranging your Home screen

Customize the appearance of your Home screen and change the features you can access from it. Change the screen background, move items around, create folders, and add shortcuts to contacts.

### To open the options menu of your Home screen

You can open the Home screen options menu in two ways:

- From your Home screen, press ==.
- Touch and hold on any part of your Home screen.

#### To add a shortcut to the Home screen

- 1 From your Home screen, press ==.
- 2 Tap Add > Shortcuts.
- 3 Find and select a shortcut.
- Add an application shortcut directly from the Application screen by touching and holding the application.

### To add a folder to the Home screen

- 1 From your Home screen, press ==.
- 2 Tap Add > Folder.
- 3 Enter a name for the folder and tap **Done**.
- Drag and drop an item on top of another item on your Home screen to create a folder automatically.

#### To add items to a folder

 Touch and hold an item until it magnifies and the phone vibrates, then drag the item to the folder.

#### To rename a folder

- 1 Tap the folder to open it.
- 2 Touch the folder's title bar to show the **Folder name** field.
- 3 Enter the new folder name and tap **Done**.

### To move an item on the Home screen

- Press to open your Home screen.
- 2 Touch and hold an item until it magnifies and the phone vibrates, then drag the item to the new location.

#### To delete an item from the Home screen

 Touch and hold an item until it magnifies and the phone vibrates, then drag the item to \_\_\_\_\_\_.

# Changing the background of your Home screen

Adapt the Home screen to your own style using wallpapers and different themes.

### To change your Home screen wallpaper

- 1 From your Home screen, press ==.
- 2 Tap Wallpaper, then select a wallpaper.
- You can use a photo you have taken, or an animation. Go to Android Market™ and other sources to download, for example, live wallpapers that change with the changing hours of the day.

#### To set a theme

- 1 From your Home screen, press ==.
- 2 Tap **Theme**, then select a theme.
- When you change a theme, the background also changes in some applications.

# Accessing and using applications

Open applications from shortcuts on your Home screen or from the Application screen.

### Application screen

The Application screen, which you open from your Home screen, contains the applications that come installed with your phone as well as the applications you download.

The Application screen extends beyond the regular screen width, so you need to flick left and right to view all content.

### To open the Application screen

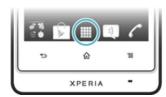

From your Home screen, tap <u>\*\*\*</u>

### To browse the Application screen

Open the Application screen, then flick right or left.

### To create a shortcut to an application on the Home screen

- 1 From your Home screen, tap !!!.
- 2 Touch and hold an application until it appears on your Home screen, then drag it to the desired location.

# To share an application from your Application screen

- 1 From your Home screen, tap **....**
- 3 Select an option and confirm, if necessary. You can now share the applications you like with your friends so they can download and use them.

# Opening and closing applications

## To open an application

• From your Home screen or the Application screen, tap the application.

### To close an application

- Press
- Some applications are paused when you press to exit, while other applications may continue to run in the background. In the first case, the next time you open the application, you can continue where you left off.

# Recently used applications window

You can view and access recently used applications from this window.

### To open the recently used applications window

Press and hold down <a>h</a>.

# **Application menu**

You can open a menu at any time when you are using an application by pressing the key on your phone. The menu will look different depending on which application you are using.

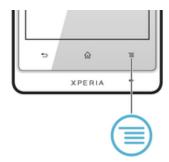

### To open a menu in an application

- While using the application, press ==.
- A menu is not available in all applications.

# Rearranging your Application screen

Move the applications around on the Application screen according to your preferences.

### To arrange applications on the Application screen

- 1 From your Home screen, tap \big| to go to the Application screen.
- 2 Tap J and select an option.

### To move an application on the Application screen

- 1 Open the Application screen, then tap .....
- 2 Touch and hold an item until it magnifies and the phone vibrates, then drag the item to the new location.
- 3 Tap we to exit edit mode.
- You can only move your applications when 🎏 is selected.

### To uninstall an application from the Application screen

- 1 From your Home screen, tap ##.
- 2 Tap ... All uninstallable applications are marked with a x icon.
- 3 Tap the application you want to uninstall, then tap **OK**.

# Status and notifications

The status bar at the top of your screen shows what's going on in your phone. To the left you get notifications when there is something new or ongoing. For example, new message and calendar notifications appear here. The right side shows the signal strength, battery status, and other information.

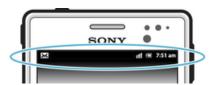

A notification light also gives you battery status information and some notifications. For example, a flashing blue light means there is a new message or a missed call. The notification light may not work when the battery level is low.

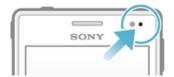

# Checking notifications and ongoing activities

You can drag down the status bar to open the Notification panel and get more information. For example, you can use the panel to open a new message or view a calendar event. You can also open some applications that run in the background, such as the music player.

### To open the Notification panel

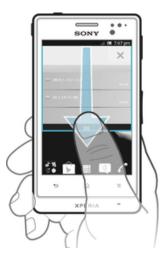

Drag the status bar downwards.

# To close the Notification panel

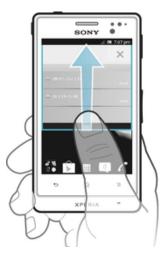

• Drag the tab at the bottom of the Notification panel upward.

# To open a running application from the Notification panel

From the Notification panel, tap the icon for the running application to open it.

# To clear the Notification panel

• From the Notification panel, tap Clear.

# Phone settings menu

View and change your phone settings from the Settings menu.

# To access the phone settings

- 1 From the Home screen, tap **...**
- 2 Tap Settings.

# **Typing text**

# On-screen keyboard

Tap the keys of the on-screen QWERTY keyboard to enter text conveniently. Some applications open the on-screen keyboard automatically. You can also open this keyboard by touching a text field.

# Using the on-screen keyboard

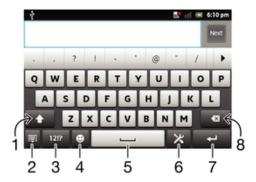

- 1 Change the character case and turn on the caps lock. For some languages, this key is used to access extra characters in the language.
- 2 Close the on-screen keyboard view. Please note that this icon does not show in portrait mode.
- 3 Display numbers and symbols.
- 4 Display smileys.
- 5 Enter a space.
- 6 Open the input settings menu to make a change, for example, under **Writing languages**. This key also changes the writing language when more than one input language is selected.
- 7 Enter a carriage return or confirm text input.
- 8 Delete a character before the cursor.
- All illustrations are for illustration purposes only and may not accurately depict the actual phone.

### To display the on-screen keyboard to enter text

Tap a text entry field.

### To hide the on-screen keyboard

When the on-screen keyboard is open, press

### To use the on-screen keyboard in landscape orientation

- When you enter text, turn the phone sideways.
- For the keyboard to support this feature, landscape mode must be supported by the application you are using, and your screen orientation settings must be set to automatic.

### To enter text using the on-screen keyboard

- To enter a character visible on the keyboard, tap the character.
- To enter a character variant, touch and hold a regular keyboard character to get a list of available options, then select from the list. For example, to enter "é", touch and hold "e" until other options appear, then, while keeping your finger pressed on the keyboard, drag to and select "é".

# To shift between upper-case and lower-case letters

Before you enter a letter, tap n to switch to upper-case n, or vice versa.

#### To turn on the caps lock

Before you type a word, tap 
 or 
 until 
 appears.

### To enter numbers or symbols

• When you enter text, tap 1217. A keyboard with numbers and symbols appears. Tap +=\$ to view more options.

## To enter common punctuation marks

- 1 When you finish entering a word, tap the space bar.
- 2 Select a punctuation mark from the candidate bar. The selected mark is inserted before the space.
- To quickly enter a full stop, tap the space bar twice when you finish entering a word.

### To insert a smiley

- 1 When you enter text, tap ......
- 2 Select a smiley.

### To delete characters

Tap to place the cursor after the character you want to delete, then tap <a>x</a>.

### To enter a carriage return

When you enter text, tap to enter a carriage return.

#### To edit text

- 1 When you enter text, touch and hold the text field until the **Edit text** menu appears.
- 2 Select an option.

# Using the Gesture input function to write words

You can input text by sliding your finger from letter to letter on the on-screen keyboard. You can lift your finger between words so that the phone recognizes them.

Gesture input is only available when you use the on-screen keyboard.

### To change the Gesture input settings

- 1 When you enter text using the on-screen keyboard, tap . If you have selected more than one writing language, touch and hold the input language key instead. For example, touch and hold .
- 2 Tap Keyboard settings > Text input settings.
- 3 Mark or unmark the **Gesture input** checkbox.
- 4 If you want to automatically add a space between gestures without having to tap the space bar each time, mark the **Space between gestures** checkbox.

### To enter text using the Gesture input function

- 1 When you enter text using the on-screen keyboard, slide your finger from letter to letter to spell the word you want to write. Lift up your finger when you've finished entering a word.
- 2 The phone suggests a word based on the letters you have traced. If necessary, select the correct word in the candidate bar. To view more options, scroll right or left in the word candidate bar. If you cannot find the desired word, tap once to delete the entire word. Then you can try again or tap each letter to enter the word.
- If the **Space between gestures** setting is activated, slide on the keyboard to enter the next word. Otherwise, enter a space and then slide to enter the next word.
- To enter joined compound words when the **Space between gestures** setting is activated, you may need to slide to enter the first part of the word, then tap each letter to enter the rest of the word.

# **Phonepad**

The Phonepad is similar to a standard 12-key telephone keypad. It gives you predictive text and multi-tap input options. You can activate the Phonepad text input method via the keyboard settings. The Phonepad is only available in portrait orientation.

# Using the Phonepad

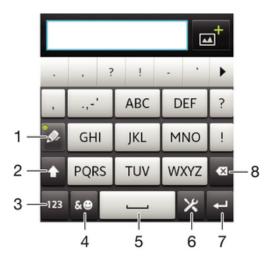

- 1 Choose a text input option
- 2 Change the character case and turn on the caps lock
- 3 Display numbers
- 4 Display symbols and smileys
- 5 Enter a space
- 6 Open the input settings menu to change, for example, the **Writing languages**. This key also changes the writing language when more than one input language is selected.
- 7 Enter a carriage return or confirm text input
- 8 Delete a character before the cursor
- All illustrations are for illustration purposes only and may not accurately depict the actual phone.

### To switch between the on-screen keyboard and the Phonepad

- 2 Tap **Keyboard settings** > **Portrait keyboard**, then select an option.
- The Phonepad is only available in portrait orientation.

### To enter text using the Phonepad

- When appears in the Phonepad, tap each character key only once, even if the letter you want is not the first letter on the key. Tap the word that appears or tap to view more word suggestions and select a word from the list.
- When appears in the Phonepad, tap the on-screen key for the character you want to enter. Keep pressing this key until the desired character is selected. Then do the same for the next character you want to enter, and so on.

# To enter numbers using the Phonepad

When the Phonepad is open, tap 123. A Phonepad with numbers appears.

#### To insert symbols and smileys using the Phonepad

- 1 When the Phonepad is open, tap ... A grid with symbols and smileys appears.
- 2 Scroll up or down to view more options. Tap a symbol or smiley to select it.

# Keyboard and Phonepad settings

You can select settings for the on-screen keyboard and the Phonepad, such as writing language and automatic correction.

## To access the on-screen keyboard and Phonepad settings

- 1 When you enter text using the on-screen keyboard or Phonepad, tap X. If you have selected more than one writing language, touch and hold the input language key instead, for example, X.
- 2 Tap Keyboard settings.

### To add a writing language to the on-screen keyboard or the Phonepad

- When you enter text using the on-screen keyboard or Phonepad, tap . If you have selected more than one writing language, touch and hold the input language key instead, for example, .
- 2 Tap Writing languages and mark the checkbox for the languages you want to use for writing. When you have finished, press 
  to confirm.

# Text input settings

When entering text using the on-screen keyboard or the Phonepad, you can access a text input settings menu that helps you set options for text prediction. For example, you can decide how you want the phone to present word alternatives and correct words as you type, or enable the text input application to remember new words you write.

### To change the text input settings

- 2 Tap Keyboard settings > Text input settings.
- 3 Select the desired settings.

### Entering text using voice input

When you enter text, you can use the voice input function instead of typing the words. Just speak the words that you want to enter. Voice input is an experimental technology from Google™, and is available for a number of languages and regions.

You must have a data connection on a mobile or Wi-Fi® network to use this service. Additional charges may apply.

### To enable voice input

- When you enter text, tap . If you have selected more than one writing language, touch and hold the input language key instead, for example, .....
- 2 Tap Keyboard settings > Voice input fr. keyboard.
- 3 Mark the **Google voice typing key** checkbox, read the information carefully, then tap **OK** to confirm.
- 4 To set a language for voice input, tap **Language**, then select the language you want to use.
- To automatically insert the most likely word suggestion, mark the **Use best choice** checkbox.
- Press to save your settings. A microphone icon appears on your on-screen keyboard or Phonepad.

### To enter text using voice input

- 1 When you enter text, make sure the voice input function is enabled and you have a working data connection.
- When appears on your on-screen keyboard or Phonepad, tap it. When the input language key, for example, appears, touch and hold it. An arrow appears. Move the arrow until it points to the microphone, then release your finger.
- 3 When **Speak now** appears on your screen, speak to enter text.
- When the **Use best choice** function is activated, the most likely word suggestion appears underlined. If the word is not correct, tap again. When the **Use best choice** function is not activated, the search results appear in a list. Select the word you want.

# To access Xperia<sup>™</sup> keyboard settings when voice input is enabled

- When appears on your on-screen keyboard or Phonepad, touch and hold it, then select **Keyboard settings**.
- When the input language key, for example, appears on your on-screen keyboard or Phonepad, touch and hold it. An arrow appears. Move the arrow until it points to then release your finger.

# Customizing your phone

Adapt the phone to your needs by adjusting, for example, your personal ringtone, phone language and your Privacy settings.

# Adjusting the volume

You can adjust the ringtone volume for phone calls and notifications as well as for music and video playback.

### To adjust the ring volume with the volume key

Press the volume key up or down.

### To adjust the media playing volume with the volume key

• When playing music or watching video, press the volume key up or down.

### To set the phone to silent and vibrate mode

- 1 From the Home screen, tap **....**
- 2 Find and tap **Settings** > **Sound**.
- 3 Mark the Silent mode checkbox.
- 4 Select Vibrate and choose an option.

## To enhance the speaker loudness

- 1 From the Home screen, tap **....**
- 2 Find and tap **Settings** > **Sound**.
- 3 Mark the **xLOUD™** checkbox.

### Time and date

You can change the time and date in your phone.

### To set the date manually

- 1 From the Home screen, tap **....**
- 2 Find and tap **Settings** > **Date & time**.
- 3 Unmark the **Automatic** checkbox, if it is marked.
- 4 Tap Set date.
- 5 Adjust the date by scrolling up and down.
- 6 Tap Set.

### To set the time manually

- 1 From your Home screen, tap **....**
- 2 Find and tap Settings > Date & time.
- 3 Unmark the **Automatic** checkbox, if it is marked.
- 4 Unmark the **Use 24-hour format** checkbox, if it is marked.
- 5 Tap **Set time**.
- 6 Scroll up or down to adjust the hour and minute.
- 7 Tap **am** to change to **pm**, or vice versa.
- 8 Tap Set.

### To set the time zone

- 1 From the Home screen, tap !!!.
- 2 Find and tap Settings > Date & time.
- 3 Unmark the **Automatic** checkbox, if it is marked.
- 4 Tap **Select time zone**.
- 5 Select an option.

### To set the date format

- 1 From your Home screen, tap **....**
- 2 Find and tap Settings > Date & time > Select date format.
- 3 Select an option.

# Ringtone settings

### To set a phone ringtone

- 1 From your Home screen, tap ......
- 2 Find and tap **Settings** > **Sound** > **Phone ringtone**.
- 3 Select a ringtone.
- 4 Tap Done.

### To enable touch tones

- 1 From your Home screen, tap **...**
- 2 Find and tap **Settings** > **Sound**.
- 3 Mark the Audible touch tones and Audible selection checkboxes.

# To select a notification ringtone

- 2 Find and tap Settings > Sound > Notification ringtone.
- 3 Select a ringtone.
- 4 Tap **Done**.

# To set a vibrating alert

- 1 From your Home screen, tap !!!.
- 2 Find and tap **Settings** > **Sound**.
- 3 Select Vibrate and choose an option.

# Screen settings

### To adjust the screen brightness

- 1 From your Home screen, tap ......
- 2 Find and tap Settings > Display > Brightness.
- 3 Drag the slider to adjust the brightness.
- 4 Tap **OK**.
- The brightness level affects your battery performance. For tips on how to improve battery performance, see *Improving battery performance* on page 17.

#### To set the screen to vibrate

- 1 From your Home screen, tap !!!.
- 2 Find and tap **Settings** > **Sound**.
- 3 Mark the Haptic feedback checkbox. The screen now vibrates when you tap soft keys and certain applications.

### To adjust the idle time before the screen turns off

- 1 From your Home screen, tap !!!.
- 2 Find and tap Settings > Display > Screen timeout.
- 3 Select an option.
- To turn off the screen quickly, briefly press the power key 0.

### To keep the screen on while charging the phone

- 1 From the Home screen, tap **==**
- 2 Find and tap Settings > Applications > Development.
- 3 Mark the Stay awake check box.

# Phone language

You can select a language to use in your phone.

# To change the phone language

- 1 From your Home screen, tap **...**.
- 2 Find and tap **Settings** > **Language** & **keyboard** > **Select language**.
- 3 Select an option.
- 4 Tap Done.
- If you choose the wrong language and cannot read the menu texts, find and tap the **Settings** icon. Then select the entry beside , and select the first entry in the following menu. You can then select the language you want.

# Flight mode

In Airplane mode, your phone's network and radio transceivers are turned off to prevent disturbance to sensitive equipment. However, you can still play games, listen to music, watch videos and other content, as long as all this content is saved on your memory card or internal storage. You can also be notified by alarms, if alarms are activated.

Turning on Airplane mode reduces battery consumption.

### To turn on Flight mode

- 1 From your Home screen, tap ......
- 2 Find and tap **Settings** > **Wireless & networks**.
- 3 Mark the **Airplane mode** checkbox.
- You can also select Airplane mode from the Phone options menu. To access the Phone options menu, press and hold the power key ...

# Memory

You can save content to a memory card, to your phone's internal storage, and to the phone memory. Music, video clips, and photos are saved to the internal storage or the memory card while applications, contacts, and messages are saved to the phone memory.

You can move some applications from the phone memory to the internal storage.

### To move an application to the phone's internal storage

- 1 From your Home screen, tap ......
- 2 Find and tap **Settings** > **Applications** > **Manage applications**.
- 3 Select the application you want to move to the internal storage.
- 4 Tap Move to internal storage.
- It is not possible to move some applications from the phone memory to the internal storage.

# Memory card

You may have to purchase a memory card separately.

Your phone supports a microSD™ memory card, which is used for media content. This type of card can also be used as a portable memory card with other compatible devices.

# Safely removing the memory card

You can safely remove the memory card from your phone any time when the phone is turned off. If you want to remove the memory card when your phone is on, you must first unmount the memory card before you physically remove it from the phone. This can prevent damaging the memory card or losing data stored on the memory card.

### To unmount the memory card

- 1 From your Home screen, tap ##.
- 2 Find and tap **Settings** > **Storage** > **Unmount SD card**.

# Formatting the memory card

You can format the memory card in your phone, for example, to free up memory. This means that you erase all data on the card.

All content on the memory card gets erased when you format it. Make sure you make backups of everything you want to save before formatting the memory card. To back up your content, you can copy it to your computer. For more information, refer to the chapter *Connecting your phone to a computer* on page 118.

### To format the memory card

- 1 From your Home screen, tap !!!.
- 2 Find and tap Settings > Storage > Unmount SD card.
- 3 After you have unmounted the memory card, tap **Erase SD card**.

# Using a headset with your phone

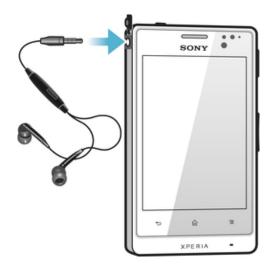

Use the accessories provided with your phone, or other compatible accessories, for optimal performance.

### To use a headset

- 1 Connect the headset to your phone.
- 2 To answer a call, press the call handling key.
- 3 To end the call, press the call handling key.
- If a headset is not included with the phone, you may purchase one separately.
- If you are listening to music, the music stops when you answer a call and resumes after you end the call.

# Internet and messaging settings

To send text and multimedia messages or to access the Internet, you must have a 2G or 3G mobile data connection with the correct settings. There are different ways to adjust these settings:

- For most mobile phone networks and operators, Internet and messaging settings come preinstalled on your phone. You can then start sending messages or using the Internet right away.
- In some cases you will have the option to adjust Internet and messaging settings the first time you turn on your phone. It is also possible to adjust these settings later from the **Settings** menu.
- You can manually adjust or change Internet and network settings in your phone at any time. Contact your network operator for detailed information about Internet and messaging settings.

### To download Internet and messaging settings

- 1 From your Home screen, tap
- 2 Find and tap Settings > Xperia<sup>™</sup> > Internet settings.

### To view the current Access Point Name (APN)

- 1 From the Home screen, tap **==**
- 2 Find and tap Settings > Wireless & networks > Mobile networks.
- 3 Tap Access Point Names.
- If you have several available connections, the active network connection will be indicated by a marked button to the right.

### To configure APN settings manually

- 1 From the Home screen, tap ......
- 2 Find and tap Settings > Wireless & networks > Mobile networks > Access Point Names.
- 3 Press ==.
- 4 Tap New APN.
- 5 Tap **Name** and enter the name of the network profile you want to create.
- 6 Tap **APN** and enter the access point name.
- 7 Enter all other information required by your service provider.
- 8 Press = and tap Save | ...
- Contact your service provider for detailed information about your network settings.

### To reset the default Internet settings

- 1 From your Home screen, tap \(\frac{1}{2}\).
- 2 Tap Settings > Wireless & networks > Mobile networks.
- 3 Tap Access Point Names, then press ==.
- 4 Tap Reset to default.

# Usage info

For quality purposes, Sony collects anonymous bug reports and statistics regarding your phone usage. None of the information gathered includes personal data.

### To allow the sending of usage info

- 1 From your Home screen, tap ......
- 2 Find and tap Settings > Xperia<sup>™</sup> > Usage info settings.
- 3 Mark the **Send usage info** checkbox if it is not already marked.
- 4 Tap **Agree** to allow the sending of usage information.

# **Turning off data traffic**

You can disable all data connections in 2G or 3G networks with your phone to avoid any unwanted data downloads and synchronisations. Contact your network operator if you need detailed information about your subscription plan and data traffic costs.

You can still use Wi-Fi® and Bluetooth™ connections when the data traffic is turned off. You can also send and receive multimedia messages.

### To turn off all data traffic

- 1 From your Home screen, tap !!!.
- 2 Find and tap Settings > Wireless & networks > Mobile networks.
- 3 Unmark the Data enabled checkbox.

# **Data roaming**

Depending on your service provider, it might be possible to allow mobile data connections via 2G/3G outside of your home network (roaming). Please note that data transmission charges may apply. Contact your network operator for more information.

Applications may sometimes use the Internet connection in your home network without any notification, for example, when sending search and synchronization requests. Additional charges may apply for data roaming. Consult your service provider.

### To activate data roaming

- 1 From the Home screen, tap \( \begin{aligned} \text{ From the Home screen, tap } \end{aligned} \)
- 2 Find and tap Settings > Wireless & networks > Mobile networks.
- 3 Mark the **Data roaming** checkbox.
- You can't activate data roaming when data connections have been deactivated

# Mobile network settings

Your phone automatically switches between mobile networks depending on what mobile networks are available in different areas. You can also manually set your phone to access a particular mobile network type, for example, WCDMA or GSM.

### To select a network type

- 1 From your Home screen, tap **....**
- 2 Find and tap Settings > Wireless & networks > Mobile networks.
- 3 Tap **Network Mode**.
- 4 Select a network type.

### To select another network manually

- 1 From the Home screen, tap ......
- 2 Find and tap Settings > Wireless & networks > Mobile networks > Network operators.
- 3 When a pop-up window appears, tap Search mode > Manual.
- 4 Select a network.
- If you select a network manually, your phone will not search for other networks, even if you move out of range of the manually selected network.

# To activate automatic network selection

- 1 From the Home screen, tap ......
- 2 Find and tap Settings > Wireless & networks > Mobile networks > Network operators.
- 3 When a pop-up window appears, tap **Search mode**.
- 4 Tap Automatic.

# **Calling**

#### **Emergency calls**

Your phone supports international emergency numbers, for example, 112 or 911. You can normally use these numbers to make emergency calls in any country, with or without the SIM card inserted if you are within range of a network.

#### To make an emergency call

- 1 From your Home screen, tap !!!.
- 2 Find and tap Phone.
- 3 Enter the emergency number and tap Call. To delete a number, tap .....
- You can make emergency calls when no SIM card is inserted or when outgoing calls are barred.

#### To make an emergency call while the SIM card is locked

- 1 Tap Emergency call.
- 2 Enter the emergency number and tap Call. To delete a number, tap .....

# Call handling

You can make a call by manually dialing a phone number, by tapping a number saved in your phone's contact list, or by tapping the phone number in your call log view. You can also use the smart dial feature to quickly find numbers from your contact list and call logs.

#### To make a call by dialing

- 1 From your Home screen, tap ##.
- 2 Find and tap Phone.
- 3 Enter the number of the recipient and tap Call. To delete a number, tap ......

#### To end a call

#### To make an international call

- 1 From your Home screen, tap **....**
- 2 Find and tap Phone.
- 3 Touch and hold 0 until a "+" sign appears.
- 4 Enter the country code, area code (without the first 0), and phone number, then tap **Call**.

#### To answer a call

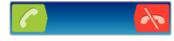

- Drag to the right across the screen.
- If you are using regular headphones without a microphone, you have to remove the headphones from the headset connector to be able to answer the call.

#### To decline a call

Drag to the left across the screen.

#### To change the ear speaker volume during a call

Press the volume key up or down.

#### To turn on the loudspeaker during a call

Tap

#### To mute the microphone during a call

#### To activate the screen during a call

#### To enter numbers during a call

- 1 During a call, tap **III**. A keypad appears.
- 2 Enter numbers.

#### To mute the ringtone for an incoming call

When you receive the call, press the volume key.

#### Recent calls

In the call log, you can view recently missed \*\* received \*\* and dialed \*\* calls.

#### To view your missed calls

- 1 When you have missed a call, ^ appears in the status bar. Drag the status bar downwards.
- 2 Tap Missed call.

# To call a number from your call log

- 1 From your Home screen, tap **!!!**.
- 2 Find and tap **Phone**. The call log view appears on the upper part of the screen.
- 3 To call a number directly, tap the number. To edit a number before calling, touch and hold the number, then tap **Edit number before call**.
- You can also call a number by tapping > Call back.

#### To add a number from the call log to your contacts

- 2 Find and tap **Phone**. The call log view appears on the upper part of the screen.
- 3 Touch and hold the number, then tap **Add to contacts**.
- 4 Tap the desired contact, or tap **Create new contact**.
- 5 Edit the contact details and tap **Done**.

#### Voicemail

If your subscription includes a voicemail service, callers can leave voice messages for you when you can't answer calls. Your voicemail service number is normally saved on your SIM card. If not, you can get the number from your service provider and enter it manually.

#### To enter your voicemail number

- 2 Find and tap Settings > Call settings > Voicemail settings > Voicemail number.
- 3 Enter your voicemail number.
- 4 Tap **OK**.

# To call your voicemail service

- 1 From your Home screen, tap !!!.
- 2 Find and tap Phone.
- 3 Touch and hold 1.

# **Multiple calls**

If you have activated call waiting, you can handle multiple calls at the same time. When it is activated, you will be notified by a beep if you receive another call.

#### To activate or deactivate call waiting

- 1 From the Home screen, tap !!!!.
- 2 Find and tap Settings > Call settings > Additional settings.
- 3 To activate or deactivate call waiting, tap Call waiting.

#### To reject a second call

• When you hear repeated beeps during a call, tap **Busy**.

#### To answer a second call and end the ongoing call

• When you hear repeated beeps during a call, tap End current call and answer.

#### To answer a second call and put the ongoing call on hold

When you hear repeated beeps during a call, tap Answer.

#### To make a second call

- During an ongoing call, tap
- 2 Enter the number of the recipient and tap \_\_\_\_\_.
- 3 If the recipient answers, the first call is put on hold.
- The same procedure applies to subsequent calls.

#### To switch between multiple calls

 To switch to another call and put the current call on hold, tap the desired number or contact.

#### To end the ongoing call and return to the next call on hold

#### Conference calls

With a conference or multiparty call, you can have a joint conversation with two or more people.

#### To make a conference call

- 1 During an ongoing call, tap **III**.
- 2 Dial the number of your second participant and tap
- 3 If the second participant answers, the first call is put on hold.
- 4 Tap 🙊.
- Fo add more participants, repeat steps 1 to 4.

# To have a private conversation with a conference call participant

- 1 During an ongoing conference call, tap the button showing the number of participants. For example, tap **3 participants**if there are three participants on the call.
- 2 Tap the name of the participant you want to talk to privately.
- 3 To end the private conversation and return to the conference call, tap 🕵.

#### To release a participant from a conference call

- 1 During an ongoing conference call, tap the button showing the number of participants. For example, tap **3 participants** if there are three participants.
- 2 Tap \ next to the participant you want to release.

#### To end a conference call

During the conference call, tap **End conference call**.

# Call settings

#### Barring calls

You can bar all or certain categories of incoming and outgoing calls. When you use call barring for the first time, you need to enter your PUK (Personal Unblocking Key) and then a new password to activate the call barring function.

#### To bar incoming or outgoing calls

- 1 From your Home screen, tap !......
- 2 Find and tap Settings > Call settings > Call blocking.
- 3 Select an option.
- 4 Enter the password and tap **Enable**.

# Forwarding calls

You can forward calls, for example, to another phone number, or to an answering service.

#### To forward calls

- 1 From your Home screen, tap !!!.
- 2 Find and tap Settings > Call settings > Call forwarding.
- 3 Select an option.
- 4 Enter the number you want to forward the calls to, then tap **Enable**.

#### To turn off call forwarding

- 1 From your Home screen, tap ##.
- 2 Find and tap **Settings** > **Call settings** > **Call forwarding**.
- 3 Select an option, then tap **Disable**.

# Showing or hiding your phone number

You can select to show or hide your phone number on call recipients' devices when you call them.

#### To show or hide your phone number

- 1 From your Home screen, tap **....**
- 2 Find and tap Settings > Call settings > Additional settings > Caller ID.

#### **Fixed Dialing Numbers**

If you have received a PIN2 code from your service provider, you can use a list of Fixed Dialing Numbers (FDN) to restrict outgoing calls.

#### To enable or disable fixed dialing

- 1 From your Home screen, tap !!!.
- 2 Find and tap Settings > Call settings > Fixed dialing numbers.
- 3 Tap Activate fixed dialing or Deactivate fixed dialing.
- 4 Enter your PIN2 and tap **OK**.

# To access the list of accepted call recipients

- 1 From your Home screen, tap **...**.
- 2 Find and tap Settings > Call settings > Fixed dialing numbers > Fixed dialing numbers.

# **Contacts**

Use the Contacts application to store and manage all your numbers, email addresses, and other contact data in one place. Just tap on a contact to see all communications with that contact in one easy overview.

You can add new contacts in your phone and synchronize them with contacts saved in your Google™ account, Microsoft® Exchange ActiveSync® account, or other accounts that support synchronization. The Contacts application automatically creates new entries and also helps you match data such as email addresses with existing entries. You can also manage this process manually. For more information, go to www.sonymobile.com/support.

# Transferring contacts to your new phone

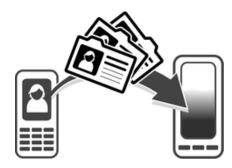

There are several ways to transfer contacts to your new phone. Select a transfer method that best suits your situation.

#### Transferring contacts using a PC

You can use a PC to transfer contacts from several phone brands, including iPhone, Samsung, HTC and Nokia.

#### You need:

- An Internet-connected PC running Windows®
- A USB cable for your old phone
- A USB cable for your new Android™ phone
- Your old phone
- Your new Android<sup>™</sup> phone
- If you don't have access to all of the items listed above, go to <a href="https://www.sonymobile.com/support/contacts">www.sonymobile.com/support/contacts</a> to find out about other ways to transfer your contacts.

#### Using the PC Companion program to transfer contacts

If you are transferring contacts using a PC, use the PC Companion program. It's free, and the installation files are already saved on your new phone. PC Companion also offers a range of other features, including help with updating your phone software.

#### To install PC Companion

- New phone: Turn on your new Android™ phone and connect it to a PC using a USB cable.
- 2 New phone: Tap Install to install PC Companion on the PC.
- 3 **Computer**: If a popup window appears, select *Run Startme.exe*. In the new popup window that appears, click *Install* to start the installation and then follow the instructions to complete the installation.

#### To transfer contacts to your new phone using PC Companion

- 1 Make sure that PC Companion is installed on your PC.
- 2 Open the PC Companion program on the PC, then click *Contacts Setup* and follow the instructions to transfer your contacts.

#### Transferring contacts using an Apple® Mac® computer

For detailed instructions on how to use an Apple Mac computer to transfer contacts from your old phone, go to www.sonymobile.com/support/contacts.

# Transferring contacts using synchronization accounts

Your phone works with popular online synchronization accounts such as Google Sync™, Microsoft® Exchange ActiveSync®or Facebook™. If you have synced the contacts in your old phone or your computer with an online account, you can transfer your contacts to your new phone using that account. For more detailed information about synchronization, see *Synchronizing data on your phone* on page 71.

#### To synchronize your phone contacts with a synchronization account

- 2 Press = , then tap Settings > Accounts & sync.
- To set up a synchronization account, tap **Add account** and follow the on-screen instructions. If you have already set up a synchronization account and you want to sync with that account, tap the account, press \_\_\_\_, and tap **Sync now**.

#### To import contacts from a SIM card

- 2 Press . =, then tap Import contacts > SIM card.
- If you have set up a synchronization account, you can choose to add the SIM card contacts under that account. Or you can choose to only use these contacts in the phone. Select your desired option.
- 4 To import an individual contact, find and tap the contact. To import all contacts, tap **Import all**.

#### To import contacts from a memory card

- 2 Press =, then tap Import contacts > Memory Card.
- If you have set up a synchronization account, you can add the imported memory card contacts under that account. Or you can choose to only use the imported contacts in the phone. Select your desired option.
- 4 If you have more than one vCard file on the Memory card, a list appears showing different batches of phone contacts, with the corresponding dates for when they were created. Select the batch you want to import.

#### To receive contact data sent using Bluetooth™ technology

- 1 Make sure you have the Bluetooth™ function turned on and your phone set to visible. If not, then you cannot receive data from other devices.
- 2 When you are asked to confirm whether you want to receive the file, tap **Accept**.
- 3 Drag down the Notification panel and tap the file you received to import the contact data.

#### To receive contacts sent using a messaging service

- 1 When you receive a new text message, multimedia message, or email message, open the message.
- 2 The received contact data appears as a vCard attachment. Tap, or touch and hold the vCard file to open a menu so you can save the contact data.

#### **Contacts screen overview**

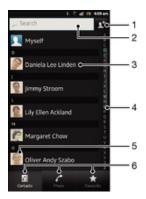

- 1 Tap here to create a contact
- 2 Contact search field
- 3 Touch a contact to view its details
- 4 Alphabetical index for browsing contacts
- 5 Tap a contact thumbnail to access the Quick Contact menu
- 6 Shortcut tabs

# Managing your contacts

You can create, edit and synchronize your contacts in a few simple steps. You can select contacts saved in different accounts and manage how you display them in the phone.

If you synchronize your contacts with more than one account, you can join contacts in your phone to avoid duplicates.

Some synchronization services, for example, some social networking services, do not allow you to edit contact details.

#### To view your contacts

From your Home screen, tap !!!., then tap ... Your contacts are listed here.

#### To select which contacts to display in the Contacts application

- 2 Press = , then tap Filter.
- In the list that appears, mark and unmark the desired options. If you have synchronized your contacts with a synchronization account, that account appears in the list. To further expand the list of options, tap the account.
- 4 When you are finished, tap **OK**.

#### To add a contact

- 1 From your Home screen, tap **!!!**, then tap **!!**.
- 2 Tap 📆
- If you have synchronized your contacts with one or more accounts, select the account to which you want to add this contact, or tap **Phone contact** if you only want to use this contact in your phone.
- 4 Enter or select the desired information for the contact.
- 5 When you are finished, tap **Done**.
- If you add a plus sign and the country code before a contact phone number, you can use the number when you make calls from other countries.

#### To edit a contact

- 1 From the Home screen, tap **!!!**, then tap **!!**.
- 2 Touch and hold the contact you want to edit, then tap Edit contact.
- 3 Edit the desired information. When you are finished, tap **Done**.

#### To associate a picture with a contact

- 2 Touch and hold the contact you want to edit, then tap **Edit contact**.
- 3 Tap \int and select the desired method for adding the contact picture.
- 4 When you have added the picture, tap **Done**.
- You can also add a picture to a contact directly from the Gallery application.

#### To view your communication with a contact

- 1 From the Home screen, tap **!!!**, then tap **!!**.
- 2 Tap the contact you want to view.
- To view your communication with the contact for different media, tap or flick through the filter items at the bottom of the screen.

#### To delete contacts

- 2 Press = , then tap Delete contacts.
- 3 Mark the contacts you want to delete, or tap **Mark all** if you want to delete all contacts.
- 4 Tap Delete > OK.

#### To edit contact information about yourself

- 1 From your Home screen, tap **!!!**, then tap **!!**.
- 2 Touch and hold Myself at the top of the contact list, then tap Edit contact.
- 3 Enter the new information or make the changes you want.
- 4 When you are done, tap **Done**.

#### Avoiding duplicate entries in the Contacts application

If you synchronize your contacts with a new account or import contact information in other ways, you could end up with duplicate entries in the Contacts application. If this happens, you can join such duplicates to create a single entry. And if you join entries by mistake, you can separate them again later.

#### To link contacts

- 2 Touch and hold the contact you want to link with another contact, then tap Link contact.
- 3 From the list that appears, tap the contact whose information you want to join with the first contact, then tap **OK** to confirm. The information from the first contact is merged with the second contact, and the first contact is no longer displayed in the Contacts list.

#### To separate linked contacts

- 1 From your Home screen, tap **!!!**, then tap **!!**.
- 2 Touch and hold the linked contact you want to edit, then tap Edit contact.
- 3 Tap Unlink contact.
- 4 Tap **OK**.

#### **Favorites**

You can mark a contact as a favorite. The **Favorites** tab gives you quick access to your marked contacts. In **Favorites**, you can also find a list of the contacts you communicate with most frequently.

#### To mark or unmark a contact as a favorite

- 1 From the Home screen, tap **!!!**, then tap **!!**.
- 2 Tap the contact you want to add to or remove from your favorites.
- 3 Tap 💼

# **Communicating with your contacts**

#### To search for a contact

- 2 Enter the first few letters of the contact name in the **Search** field. All contacts beginning with those letters appear.

#### The quick contact menu

Tap a contact's thumbnail to view quick communication options for a particular contact. Options include calling the contact, sending a text or multimedia message, and starting a chat using the Google Talk™ application.

For an application to appear as an option in the quick contact menu, you may need to set up the application in your phone and be logged in to the application. For example, you need to start the Gmail™ application and enter your login details before you can use Gmail™ from the quick contact menu.

# Sharing your contacts

#### To send your business card

- 2 Tap Myself.
- 3 Press =, then tap Send contact > OK.
- 4 Select an available transfer method and follow the on-screen instructions.

#### To send a contact

- 1 From your Home screen, tap \( \big| \), then tap \( \big| \).
- 2 Tap the contact whose details you want to send.
- 3 Press ==, then tap Send contact > OK.
- 4 Select an available transfer method and follow the on-screen instructions.

#### To send several contacts at once

- 2 Press =, then tap Send contacts.
- 3 Mark the contacts you want to send, or select all if you want to send all contacts.
- 4 Tap **Send**, then tap **OK** to confirm.
- 5 Select an available transfer method and follow the on-screen instructions.

# **Backing up contacts**

You can use a memory card, a SIM card, or an online synchronization tool such as Microsoft® Exchange ActiveSync® to back up contacts.

#### To export all contacts to a memory card

- 1 From your Home screen, tap **!!!**, then tap **!!**.
- 2 Press ==, then tap Back up contacts > Memory Card.
- 3 Tap **OK**.

#### To export contacts to a SIM card

- 1 From your Home screen, tap **!!!**, then tap **!!**.
- 2 Press =, then tap Back up contacts > SIM card.
- Mark the contacts you want to export, or tap Mark all if you want to export all your contacts.
- 4 Tap Back up.
- 5 Select **Add contacts** if you want to add the contacts to existing contacts on your SIM card, or select **Replace all contacts** if you want to replace the existing contacts on your SIM card.
- When you export contacts to a SIM card, not all information may get exported. This is due to memory limitations on SIM cards.

# Messaging

# Using text and multimedia messaging

You can send and receive text messages from your phone using SMS (Short Message Service). If your subscription includes MMS (Multimedia Messaging Service), you can also send and receive messages that contain media files, for example, pictures and videos. The number of characters you can send in a single text message varies depending on the operator and the language you use. If you exceed the character limit, then all your single messages are linked together and sent as one message. You are charged for each single text message you send. When you view your messages, they appear as conversations, which means that all messages to and from a particular person are grouped together.

To send multimedia messages, you need the correct MMS settings in your phone. See *Internet and messaging settings* on page 34.

#### To create and send a message

- 1 From your Home screen, tap **!!!**, then find and tap **!!!**.
- 2 Tap \*\*.
- To add a recipient, tap \_\_\_, then find and mark the checkbox next to the recipient name. To add more than one recipient, mark the checkboxes for the desired recipients. You can also enter the full number in the search field manually, then tap Add.
- 4 When you are finished adding recipients, tap **Done**.
- 5 Tap Write message and enter your message text.
- 6 If you want to add a media file, tap and select an option.
- 7 To send the message, tap **Send**.
- If you exit a message before sending, it gets saved as a draft. The conversation gets tagged with the word **Draft:**.

#### To read a received message

- 1 From your Home screen, tap !!!!, then find and tap [1].
- 2 Tap the desired conversation.
- 3 If the message is not yet downloaded, tap and hold the message, then tap **Download message**.
- You can also open messages from the status bar when appears there. Just drag down the bar and tap the message.

#### To reply to a message

- 1 From your Home screen, tap | then find and tap 1.
- 2 Tap the conversation containing the message.
- 3 Enter your reply and tap **Send**.

#### To forward a message

- 1 From your Home screen, tap ##, then find and tap 1.
- 2 Tap the conversation containing the message you want to forward.
- 3 Touch and hold the message you want to forward, then tap **Forward message**.
- 4 Select a recipient from the list, or tap \_\_\_ to add a recipient who is not in the list.
- 5 Edit the message and tap **Send**.

#### To delete a message

- 1 From your Home screen, tap | then find and tap 1.
- 2 Tap the conversation containing the message you want to delete.
- 3 Touch and hold the message you want to delete, then tap Delete message > Yes.

#### To delete conversations

- 1 From your Home screen, tap !!!!, then find and tap [1].
- 2 Press = , then tap Delete several.
- 3 Mark the checkboxes for the conversations you want to delete, then tap Delete.

#### To save a message sender's number

- 1 From your Home screen, tap **!!!**, then find and tap **1**.
- 2 Tap a conversation.
- 3 Press =, then tap Add to Contacts.
- 4 If you want to add the number to an existing contact, select the relevant contact.

  Or tap if you want to create a new contact.
- 5 Select the account you want to save the contact to.
- 6 Edit the contact information and tap **Done**.

#### To call a message sender

- 1 From your Home screen, tap | then find and tap | 1.
- 2 Tap a conversation.
- 3 Tap the recipient name or number at the top of the screen, then select the recipient name or number from the list that appears.
- 4 If the recipient is saved in your contacts, tap the phone number that you want to call. If you have not saved the recipient in your contacts, tap ...

#### To save a file contained in a message you receive

- 1 From your Home screen, tap | then find and tap 1.
- 2 Tap the conversation you want to open.
- 3 If the message has not been downloaded yet, tap and hold the message, then tap Download message.
- 4 Touch and hold the file you want to save, then select the desired option.

#### To star a message

- 1 From your Home screen, tap \(\begin{array}{c} \text{then find and tap } \equiv \equiv. \end{array}\)
- 2 Tap the conversation you want to open.
- 3 In the message you want to star, tap ...
- 4 To unstar a message, tap 🛖.

#### To view starred messages

- 1 From your Home screen, tap !!!!, then find and tap [1].
- 2 Press = , then tap Starred messages.
- 3 All starred messages appear in a list.

#### To search for messages

- 1 From your Home screen, tap | then find and tap | 1.
- 2 Press = , then tap Search.
- 3 Tap Search Messaging.
- 4 Enter your search keywords, then tap ...

# Text and multimedia message options

#### To change your message notification settings

- 1 From your Home screen, tap !!!!, then find and tap [1].
- 2 Press = , then tap Settings.
- 3 To set a notification sound, tap **Notification tone** and select an option.
- 4 For other notification settings, check or uncheck the relevant checkboxes.

#### To change the delivery report settings for outgoing messages

- 1 From your Home screen, tap **!!!**, then find and tap **!!!**,
- 2 Press = , then tap Settings.
- 3 Tap **Delivery report** to activate or deactivate delivery reports.

# To view messages saved on the SIM card

- From your Home screen, tap , then find and tap .
  Press , then tap Settings > SIM messages.

# E-mail

Use the Email application in your phone to send and receive emails through your regular email account or through your corporate account. Or you can do both. Your phone can handle several email accounts at the same time. You can set up these accounts to run through one combined inbox, or through separate inboxes. Note that emails you receive to your Gmail™ account can be accessed in the phone from both the Email and the Gmail™ applications.

÷ Your corporate Microsoft® Outlook® email messages have to be stored on a Microsoft® Exchange server for the functionality described above to work. See Synchronizing your corporate email, calendar and contacts on page 71 for more information.

#### To set up an email account in your phone

- 1 From your Home screen, tap **....**
- 2 Find and tap Mail.
- 3 Enter your email address and password, then tap **Next**.
- 4 If the settings for the email account cannot be downloaded automatically, complete the setup manually. If necessary, contact your email service provider for detailed settings. For corporate email setup on your phone, select Exchange **Active Sync** as the account type.
- 5 When you are prompted, enter a name for your email account, so that it is easily identifiable. The same name shows in the emails you send from this account. When you are finished, tap **Done**.
- 🏺 You can set up more than one email account. See To add an extra e-mail account in your phone on page 53.

# **Using e-mail**

#### To create and send an e-mail message

- 1 From your Home screen, tap **!!!**, then find and tap **Mail**.
- 2 If you are using several email accounts, tap the account you want to send the message from, then tap ...
- Tap To and start typing the recipient's address. Matches are displayed in a dynamic list. Tap the relevant match or continue typing the complete email address. To add more recipients, enter a comma (,) or a semi colon (;) and start typing another name. To delete a recipient, tap the key.
- 4 To select an email address saved in your contacts, tap , then find and mark the checkbox next to a recipient field. To add more than one recipient, mark the checkboxes for the desired recipients. When you are finished, tap **Done**.
- 5 Tap **Subject** and enter the email subject.
- from the list that appears.
- 7 In the message area, enter your message text.
- To set a priority level, press \_\_\_, then tap **Set priority** and select an option.
  To add Cc/Bcc fields, press \_\_\_, then tap **Add Cc/Bcc**.
- 10 To send the email, tap ::.

#### To receive email messages

- Tap Mail.
- 3 If you are using several email accounts, tap the account that you want to check, If you want to check all your email accounts at once, tap Combined Inbox.
- To download new messages, press =, then tap **Refresh**.
- If you have set up a corporate email account, you can set the checking frequency to Automatic (Push).

#### To read your email messages

- 1 From your Home screen, tap ......
- 2 Find and tap Mail.
- If you are using several email accounts, tap the account you want to check. If you want to check all your email accounts at once, tap **Combined Inbox**.
- 4 In the email inbox, scroll up or down and tap the email you want to read.

#### To use the email preview pane

- 1 From your Home screen, tap ##, then find and tap Mail.
- 2 If you are using several email accounts, tap the account you want to check.
- 3 Press =, then tap More > Preview pane > Landscape.
- 4 Hold your phone horizontally. The email preview pane appears.
- Scroll up or down in the email inbox and tap the email you want to read. The email opens in the preview pane. To view more information about the email, tap the downward arrow next to the sender's name. In the body text field, pinch two fingers together, or spread them apart, to zoom out or in.
- To view the email in fullscreen format, drag the split bar (located between the email list and email body) accordingly. In fullscreen format, use the upward and downward arrows at the bottom of the screen to read your previous or next message.
- 7 To return to the inbox view, drag the split bar accordingly.
- To hide the preview pane, hold your phone vertically, or change the preview pane settings.

#### To change email preview pane settings

- 1 From your Home screen, tap !!!!, then find and tap Mail.
- 2 If you are using several email accounts, tap the account you want to check.
- 3 Press =, then tap More > Preview pane and select an option.
- To change email preview pane settings when you're using the combined inbox, press then tap Preview pane, and select an option.

#### To view an email message attachment

- 1 From your Home screen, tap ......
- 2 Find and tap **Mail**.
- Find and tap the desired message in your email inbox. Emails with attachments are identified by ...
- 4 Tap the downward arrow beside the sender's name, tap an attachment, and select **Open** or **Save**.

#### To save a sender's email address to your contacts

- 1 From your Home screen, tap **!!!**.
- 2 Find and tap Mail.
- 3 Find and tap the desired message in your email inbox.
- 4 Tap the name of the sender at the top of the screen.
- 5 Tap **OK** when you are prompted to add the name to your contacts.
- Select an existing contact, or tap Create new contact if you want to create a new contact.
- 7 Edit the contact information and tap **Done**.

#### To reply to an e-mail message

- 1 From your Home screen, tap ......
- 2 Tap Mail.
- 3 In your email inbox, touch and hold the message you want to reply to.
- 4 Tap Reply or Reply all.
- 5 Enter your reply, then tap :::

#### To forward an e-mail message

- 1 From your Home screen, tap !!!.
- 2 Tap Mail.
- 3 In your email inbox, touch and hold the message you want to forward.
- 4 Tap Forward.
- 5 Tap **To** and enter the recipient's address. Or tap **To** to select a recipient from your contacts.
- 6 Enter your message text, then tap

#### To delete an email message

- 1 From your Home screen, tap !......
- 2 Tap Mail.
- 3 In your email inbox, touch and hold the message you want to delete, then tap Delete.

#### To sort your emails

- 1 From your Home screen, tap ##.
- 2 Tap Mail.
- 3 If you are using several email accounts, tap the account that you want to check. If you want to check all your email accounts at once, tap **Combined Inbox**.
- 4 Press =, then tap Sort.
- 5 Select a sorting option.

#### To search for emails

- 1 From your Home screen, tap ..... Then find and tap Mail.
- 2 If you are using several email accounts and want to check just one account, tap the account name. Press \_\_\_, then tap Search.
- 3 Tap Search, enter your search text, then tap [0].
- 4 The search result appears in a list sorted by date. Tap the email you want to open.
- 5 To change search options, tap and select a different option.

# To manage your email in batches

- 1 From your Home screen, tap !!!!, then find and tap Mail.
- 2 If you are using several email accounts, tap the account that you want to check. If you want to check all your email accounts at once, tap **Combined Inbox**.
- 3 Press =, then tap Mark several.
- 4 Mark the checkboxes for the emails that you want to select.
- When you are finished, tap one of the icons at the bottom of the screen to, for example, delete the selected emails. You can also mark them as read or unread. For more options, press =.
- In an Exchange Active Sync account, you can also tap to move selected emails to another folder.

#### To view all folders for one email account

- 1 From your Home screen, tap **!!!**. Then find and tap **Mail**.
- 2 If you are using several email accounts, tap the account you want to check.
- 3 Press =, then tap **Folders** to view all the folders in this account.

# To change the inbox checking frequency

- 1 From your Home screen, tap .....
- 2 Find and tap Mail.
- If you are using several email accounts, tap and hold the account you want to adjust, then tap **Account settings**. If you are viewing the inbox of one account, press \_\_\_, then tap **More** > **Account settings**.
- 4 Tap Inbox check frequency and select an option.

#### To set an Out of Office auto-reply in an Exchange Active Sync account

- 1 From your Home screen, tap ##, then find and tap Mail.
- 2 If you are using several email accounts, touch and hold the desired EAS (Exchange Active Sync) account, then select **Account settings** > **Out of office**.
- 3 Mark the Out of office checkbox.
- 4 If needed, mark the **Set time range** checkbox and set the time range for the auto reply.
- 5 Enter your Out of Office message in the body text field.
- 6 Tap **OK** to confirm.

# Using email accounts

#### To add an extra e-mail account in your phone

- 1 From your Home screen, tap ......
- 2 Find and tap Mail.
- If you have more than one email account in your phone, all accounts appear in a list. If you only have one email account in your phone, press \_\_\_\_, then tap More > Accounts.
- 4 Press =, then tap **Add account**.
- 5 Enter the email address and password, then tap **Next**. If the settings for the email account cannot be downloaded automatically, complete the setup manually.
- When prompted, enter a name for your email account so that it is easily identifiable. The same name shows in the emails you send from this account.
- 7 When you are finished, tap **Done**.

#### To set an email account as your default account

- 1 From your Home screen, tap !!!.
- 2 Find and tap Mail.
- 3 Tap and hold the account you want to use as the default account for composing and sending email, then tap **Account settings**.
- 4 Mark the **Default account** checkbox.
- if you only have one email account, this account is automatically the default account.

#### To remove an e-mail account from your phone

- 1 From your Home screen, tap ##.
- 2 Find and tap Mail.
- If you have several email accounts in your phone, go to step 4. If you only have one email account, press =, then tap More > Accounts.
- 4 Touch and hold the account you want to remove, then tap **Delete account** > **OK**.

# Gmail™ and other Google™ services

If you have a Google™ account, you can use the Gmail™ application in your phone to read, write and organize email messages. After you set up your Google™ account to work in the phone, you can also chat to friends using the Google Talk™ application, synchronize your phone calendar application with your Google Calendar™, and download applications and games from Google Play™.

The services and features described in this chapter may not be supported in all countries/ regions or by all networks and/or service providers in all areas.

#### To set up a Google™ account in your phone

- 1 From your Home screen, tap ......
- 2 Find and tap Settings > Accounts & sync > Add account > Google.
- 3 Follow the registration wizard to create a Google<sup>TM</sup> account, or sign in if you already have an account. Your phone is now ready to use with Gmail<sup>TM</sup>, Google Talk<sup>TM</sup>, and Google Calendar<sup>TM</sup>.
- You can also sign in or create a Google<sup>TM</sup> account from the setup guide the first time you start your phone. Or you can go online and create an account at <a href="https://www.google.com/accounts">www.google.com/accounts</a>.

# To open the Gmail<sup>™</sup> application

- 1 From the Home screen, tap **...**
- 2 Find and tap Gmail.

# Google Talk™

You can use Google Talk™ instant messaging in your phone to chat with friends who also use this application.

# To start Google Talk™

- 2 Find and tap **Talk**.

# To reply to an instant message with Talk

- 1 When someone contacts you on **Talk**, appears in the status bar.
- 2 Drag the status bar downwards, then tap the message and begin to chat.

# Timescape™

Timescape<sup>™</sup> collects all your communications into one integrated view. Events such as Facebook<sup>™</sup> or Twitter<sup>™</sup> updates appear as tiles in a chronological flow on the screen. Browse the files to get a snack-size preview of events before choosing to open them and view the full content. Timescape<sup>™</sup> also features an infinite button that gives you access to a range of content about the item you are currently viewing.

The services and features described in this chapter may not be supported in all countries or regions, or by all networks and/or service providers in all areas.

#### To start Timescape™

- 1 From your Home screen, tap !!!.
- 2 Find and tap Timescape™ J.
- 3 If you are starting Timescape™ for the first time, tap the tile in the welcome screen to set up Timescape.
- Tap the Services screen to log in to social networking services such as Facebook™ or Twitter™, or to search for Timescape-related extensions in Google Play™.
- If you do not want to log in to any social networking accounts or search Google Play™, tap **Done**.

# Timescape™ main view

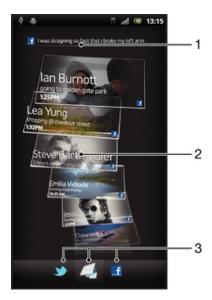

- 1 Your status on the web services you have selected
- 2 Timescape™ tiles, in chronological order, with the most recent tile at the top
- 3 Timescape™ event filter

# Using Timescape™

#### To scroll through tiles in Timescape™

- 1 From your Home screen, tap !!!.
- 2 Find and tap Timescape™.
- 3 Flick up or down to scroll through the tiles.

#### To preview a tile in Timescape™

- 1 From your Home screen, tap !!!.
- 2 Find and tap Timescape™.
- 3 Scroll to the tile you want to preview, and then tap it.

# Timescape™ event filter overview

- All events
- Updates from your Twitter™ contacts
- Updates from your Facebook<sup>™</sup> contacts
- More events appear in the Timescape™ event filter if you have installed other Timescape services.

#### To filter the events displayed in Timescape™

- 1 From your Home screen, tap **....**
- 2 Find and tap Timescape™.
- 3 Tap or flick through the filter icons.

#### To refresh the main view in Timescape™

- When the Timescape<sup>™</sup> event filter is set to show all events, press =, then tap
   Refresh.
- When you refresh the main view, your phone may connect to the Internet to update information from web service accounts that you have linked to Timescape™.

#### To log in to Facebook™ or Twitter™ from Timescape™

- 1 From your Home screen, tap !!!.
- 2 Find and tap Timescape™.
- 3 Press = , then tap Settings > Set up services.
- 4 Tap the service you want to log in to.
- 5 Enter your login details.
- When you have logged in to a web service, you can update your status or view updates from the web service in Timescape™.

#### To update your Facebook™ or Twitter™ status in Timescape™

- 1 From your Home screen, tap ##.
- 2 Find and tap Timescape™.
- 3 Tap == > Update status.
- 4 Tap the service for which you want to update your status. If you are not signed in to the service, you need to sign in before proceeding. When you have selected the desired service, tap **Continue**.
- 5 Tap the text field and enter your new status, then tap Post.

#### To log out of Facebook™ or Twitter™ from Timescape™

- 1 From your Home screen, tap !!!.
- 2 Find and tap Timescape™.
- 3 Press =, then tap Settings > Set up services.
- 4 Tap the service you want to log out of.
- Your account information gets deleted when you log out.

#### Downloading new services for Timescape™

You can perform an extension search in Google Play™ and download new services for Timescape™. Such services include applications and plug-ins that add extra features to Timescape. For example, you can download applications that update Timescape with your activities on various social networking sites.

#### To download and install new services for Timescape™

- 1 From your Home screen, tap !!!.
- 2 Find and tap Timescape™.
- 3 Press =, then tap Settings > Set up services > Extension search.
- 4 If you don't have a Google account set up on your phone, follow the on-screen instructions to add one. Otherwise, you are directed straight to Google Play™.
- 5 In Google Play™, select a service to download from the list that appears, then follow the instructions to download and install it.
- You can delete installed Timescape services the same way you delete any other installed application.

#### To view an event in Timescape™

- 2 Find and tap Timescape™.
- 3 Scroll to and tap the tile for the desired event so it appears in preview mode. Then tap the tile again.

# The infinite button in Timescape™

When you tap a tile, the infinite button appears in the upper right corner. If the tile is connected to a contact, you can access related content by tapping the infinite button.

#### To view all communication with a contact in Timescape™

- 1 From your Home screen, tap **...**.
- 2 Find and tap Timescape™.
- 3 Tap a tile for an event related to a contact.
- 4 Tap . All communication with the contact appears.
- 5 Tap or flick the filter items at the bottom of the screen to view communication with the contact through other media.

# Timescape™ settings

#### To access Timescape™ settings

- 1 From the Home screen, tap **....**
- 2 Find and tap Timescape™.
- 3 Press =, then tap **Settings**.

#### To schedule web service content updates in Timescape™

- 1 From your Home screen, tap ......
- 2 Find and tap Timescape™.
- 3 Press ==, then tap Settings > Update mode.
- 4 Tap the desired option. If you select **Manual**, no automatic updates get scheduled.

# Timescape™ Feed widget

The Timescape™ Feed widget shows all your most recent Timescape™ events in one view. You can flick up or down within the widget to view the full content of every event. You can also tap an event to view its content in full screen format or react to it using comments, likes, and retweets.

# Timescape™ Feed widget view

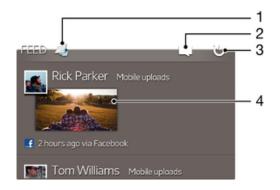

- Shortcut to the Timescape™ main view
- 2 Shortcut to update status
- 3 Refresh the widget view
- 4 Most recent online event

#### To add the Timescape™ Feed widget to your Home screen

- 1 From your Home screen, press ==.
- 2 Tap Add > Widgets.
- 3 Tap Timescape™ Feed.

#### To remove the Timescape™ Feed widget from your Home screen

- 1 From your Home screen, touch and hold the Timescape™ Feed widget.
- 2 Drag the widget to \_\_\_\_.

# Timescape™ Friends widget

The Timescape™ Friends widget notifies you of the latest social networking activities related to you and your friends. You can view all activities and communicate with your friends using comments, likes, and retweets.

# Timescape™ Friends widget view

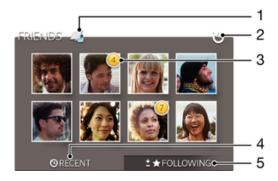

- 1 Shortcut to the Timescape™ main view
- 2 Tap to refresh the view
- 3 Activity indicator indicates updates to feeds
- 4 Tap to show friends with most recent social networking activity
- 5 Open this tab to show the friends you are following and add other friends

#### To add the Timescape™ Friends widget to your Home screen

- 1 From your Home screen, press ==.
- 2 Tap Add > Widgets.
- 3 Tap Timescape™ Friends.

# To remove the Timescape™ Friends widget from your Home screen

- 1 From your Home screen, touch and hold the Timescape™ Friends widget.
- 2 Drag the widget to \_\_\_\_.

# Timescape™ Share widget

Share your status through one of the services that you have logged in to from your phone. For example, you can post updates on Facebook<sup>TM</sup> or Twitter<sup>TM</sup>.

# Timescape™ Share widget view

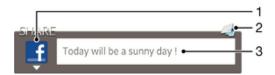

- 1 Icon showing the service currently used to send posts
- 2 Shortcut to the Timescape™ main view
- 3 Enter new posts here

#### To add the Timescape™ Share widget to your Home screen

- 1 From your Home screen, press =.
- 2 Tap Add > Widgets.
- 3 Tap Timescape™ Share.

# To remove the Timescape™ Share widget from your Home screen

- 1 From your Home screen, touch and hold the Timescape™ Share widget.
- 2 Drag the widget to \_\_\_\_.

# Getting started with Google Play™

Open Google Play™ and enter a world of applications and games. You can browse these applications and games through different categories. You can also rate an application or game and send feedback on it.

To use Google Play™, you need to have a Google™ account. See *To set up a Google™ account in your phone* on page 54.

Google Play™ may not be available in all countries or regions

#### To open Google Play™

- 1 From the Home screen, tap !!!.
- 2 Find and tap Play Store.

# Downloading from Google Play™

You can download all kinds of applications from Google Play  $^{\text{TM}}$ , including free applications.

#### Before you download applications

Before you start downloading from Google Play™, make sure you have a working Internet connection.

Also, remember that you might incur data traffic charges when you download content to your phone. Contact your operator for more information.

#### To download a free application

- In Google Play™, find an item you wish to download by browsing categories, or by using the search function.
- 2 Tap the item to view its details, and follow the instructions to complete the installation.
- If the application you want to download requires access to your data or control of any functions on your phone, an additional screen appears with details. Read this screen carefully because the functionality of your phone may be seriously affected if you proceed. Tap **OK** if you agree, or **Cancel** if you wish to cancel the download.

#### To download a paid application

- 1 In Google Play™, find an item you wish to download by browsing categories, or by using the search function.
- 2 Tap the item to view its details, and follow the instructions on your phone to complete your purchase.
- If the application you want to download requires access to your data or control of any functions on your phone, an additional screen appears with details. Read this screen carefully because the functionality of your phone may be seriously affected if you proceed. Tap **OK** if you agree, or **Cancel** if you wish to cancel the download.

#### To open a downloaded application

- 1 In Google Play™, press = , then tap My Apps.
- 2 Tap the downloaded application.
- You can also access downloaded applications from the Application screen.

#### Clearing your application data

You may sometimes need to clear data for an application. This might happen if, for example, the application memory becomes full, or you want to clear high scores for a

game. You might also want to erase incoming email, text and multimedia messages in some applications.

#### To clear all cache for an application

- 2 Find and tap Settings.
- 3 Tap Applications > Manage applications.
- 4 Tap the application for which you want to clear all cache.
- 5 Tap Clear cache.
- It is not possible to clear the cache for some applications.

#### To delete an installed application

- 1 From the Home screen, tap ......
- 2 Find and tap Settings.
- 3 Tap Applications > Manage applications.
- 4 Tap the desired application.
- 5 Tap Uninstall.
- It is not possible to delete some preinstalled applications.

#### **Permissions**

Some applications need to access parts of your phone to be able to work properly. For example, a navigation application needs permissions to send and receive data traffic, and access your location. Some applications might misuse their permissions by stealing or deleting data, or reporting your location. Make sure you only install and give permissions to applications you trust.

#### To view permissions of an application

- 1 From the Home screen, tap ......
- 2 Find and tap **Settings**.
- 3 Tap Applications > Manage applications.
- 4 Tap the desired application.
- 5 Scroll down to view **Permissions**.

# Installing applications not from Google Play™

Installing applications of unknown or unreliable origin can damage your phone. By default, your phone is set to block such installations. However, you can change this setting and allow installations from unknown sources.

Sony does not warrant or guarantee the performance of any third-party applications or content transferred via download or other interface to your phone. Similarly, Sony is not responsible for any damage or reduced performance of your phone attributable to the transfer of third-party content. Only use content from reliable sources. Contact the content provider if you have any questions or concerns.

#### To allow the installation of applications not from Google Play™

- 1 From your Home screen, tap
- 2 Find and tap **Settings** > **Applications**.
- 3 Mark the **Unknown sources** checkbox.

# PlayNow™ service

You can use the PlayNow<sup>™</sup> service to download applications, music, games, ringtones, and wallpapers. The PlayNow<sup>™</sup> service offers both free and non-free downloads.

- The PlayNow™ service is not available in all countries.

# Before you download content

Before you download, make sure that you have an Internet connection. Also, you may need to have a memory card inserted in your phone to download content.

When you download content to your phone, you might be charged for the amount of data transferred. Contact your operator for information about data transfer rates in your country.

# To start PlayNow™

- 1 From the Home screen, tap **...**.
- 2 Find and tap .....

# Downloading from the PlayNow™ service

Download a range of content from the PlayNow<sup>™</sup> service direct to your phone. Choose from a variety of applications, games, music, ringtones, and other content. Note that payment options for non-free applications may vary per country.

# To download a PlayNow item to your phone

- 1 From your Home screen, tap ......
- 2 Find and tap PlayNow™.
- 3 Find an item you want to download by browsing categories, or by using the search function.
- 4 Tap the item to view its details.
- 5 Click "Buy now!" to start the purchase process. After your purchase has been validated, you can start to download your content.

# Video Unlimited™

Use the Video Unlimited™ service to rent and purchase videos that you can view not only on your phone, but also on your PC, PlayStation® Portable (PSP®), and PlayStation® 3. Take your pick from the latest Hollywood releases, action movies, comedies, classics, and a range of other categories.

Video Unlimited™ might not be available in all countries or regions.

#### To open Video Unlimited™

- 1 From your Home screen, tap ......
- 2 Find and tap Q.

# Video Unlimited™ menu overview

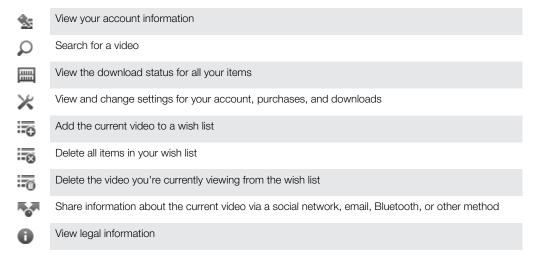

The Video Unlimited™ menu is dynamic, which means that all options are not always available. For example, the option to delete all items in your wish list is only available when you are viewing the list.

#### To open the Video Unlimited™ menu

Open Video Unlimited, then press ==.

# Creating a Video Unlimited™ account

You need to create a Video Unlimited™ account if you want to buy or rent movies through the Video Unlimited™ service. If you already have a PlayStation® network account, then you can use that account instead.

# **Exploring the Video Unlimited™ selection**

Browse videos by category, or enter text to search for a particular item. You can also choose to preview videos you're interested in.

#### Renting or buying a video

When you rent a video, you have a fixed amount of time in which to view it. This time period varies from market to market. You can also choose to download a purchased video to most Sony™ devices that are connected to your Video Unlimited™ account.

# Video Unlimited™ notifications overview

When you buy or rent videos, the following notifications may appear:

| <b>₹</b>   | Downloading of video is completed                                                                                                    |
|------------|----------------------------------------------------------------------------------------------------|
| <b>‡</b> ! | Downloading has failed. You need to check that, for example, your phone is connected to a Wi-Fi® network, and you have enough free space on your memory card. |
| ‡          | Downloading of video is ongoing                                                                                                    |

Downloading is paused

Confirmation of successful purchase

Rental countdown period has started

# Watching a video from Video Unlimited™

You can watch your rented or purchased videos on most Sony  $^{\text{TM}}$  device that are connected to your Video Unlimited  $^{\text{TM}}$  account.

#### Video menu overview

When you watch a video from Video Unlimited  $^{\text{TM}}$ , you can open a menu to get the following options:

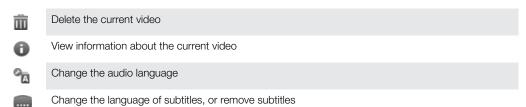

# Music Unlimited™

Music Unlimited™ is a subscription-based service that offers access to millions of songs over a 3G or Wi-Fi® connection. You can manage and edit your personal music library in the cloud from a variety of devices, or sync your playlists and music using a PC that runs the Windows® operating system. For more information, visit www.sonyentertainmentnetwork.com.

Music Unlimited™ might not be available in all countries or regions.

#### To open Music Unlimited™

- 1 From your Home screen, tap ##.
- 2 Find and tap 🥎.

# Getting organized

#### Calendar

Your phone has a calendar for managing your time schedule. If you have a Google<sup>™</sup> account, you can also synchronize your phone calendar with your web calendar. See *Synchronizing data on your phone* on page 71.

#### To set the calendar view

- 1 From your Home screen, tap !!!!, then find and tap Calendar.
- 2 Tap Month, Week or Day to select an option.

#### To view multiple calendars

- 1 From your Home screen, tap !!!!, then find and tap Calendar.
- 2 Press =, then tap Calendars.
- 3 Select the calendars you want to view.

#### To create a calendar event

- 1 From your Home screen, tap **!!!**, then tap **Calendar**.
- 2 Press =, then tap New event.
- 3 Enter the name, time, location, and description for the event.
- 4 If desired, select another option under **Repetition**.
- 5 Select a reminder for the event. To add a new reminder for the event, tap ...
- 6 Tap Save.
- → When the appointment time approaches, your phone plays a short sound to remind you. Also, appears in the status bar.

#### To view a calendar event

- 1 From your Home screen, tap ##, then tap Calendar.
- 2 Tap the event you want to view.

#### To change the calendar settings

- 1 From your Home screen, tap !!!!, then tap Calendar.
- 2 Press = , then tap Settings.
- 3 Tap the setting you want to change, then edit as desired.

#### Alarm clock

Use your phone as an alarm clock and select any sound in your phone as your alarm signal. The alarm does not sound if your phone is turned off. But it does sound when your phone is set to silent mode.

#### To open the alarm clock

- 1 From your Home screen, tap **....**
- 2 Find and tap Alarm.

#### To set a new alarm

- 1 From your Home screen, tap ......
- 2 Find and tap Alarm.
- 3 Tap Add alarm.
- 4 Adjust the time by scrolling up and down.
- 5 If desired, edit other alarm settings.
- 6 Tap **Done**.

#### To edit an existing alarm

- 1 From your Home screen, tap \(\frac{1}{2}\).
- 2 Find and tap **Alarm**.
- 3 Tap the alarm you want to edit.
- 4 Scroll up or down to adjust the time.
- 5 If desired, edit other alarm settings.
- 6 Tap **Done**.
- The alarm time format displayed is the same as the format you select for your general time settings, for example, 12-hour or 24-hour.

#### To deactivate an alarm

- 1 From your Home screen, tap !!!.
- 2 Find and tap Alarm.
- 3 Unmark the checkbox next to the alarm you want to deactivate.

#### To activate an existing alarm

- 1 From your Home screen, tap ##.
- 2 Find and tap **Alarm**.
- 3 Tap the checkbox next to the alarm you want to activate.

#### To delete an alarm

- 1 From your Home screen, tap **...**.
- 2 Find and tap Alarm.
- 3 Touch and hold the alarm you want to delete.
- 4 Tap **Delete alarm**, then tap **Yes**.

#### To set the ringtone for an alarm

- 1 From your Home screen, tap ......
- 2 Find and tap Alarm.
- 3 Tap the alarm you want to edit.
- 4 Unmark Style settings checkbox.
- 5 Tap **Alarm sound** and select an option.
- 6 Tap Done.

#### To set a recurring alarm

- 1 From your Home screen, tap ##.
- 2 Find and tap Alarm.
- 3 Tap the alarm you want to edit.
- 4 Tap Repeat.
- 5 Mark the checkboxes for the desired days, then tap **OK**.

#### To set the title for an alarm

- 1 From your Home screen, tap **....**
- 2 Find and tap Alarm.
- 3 Tap the alarm you want to edit.
- 4 Tap the **Alarm text** field and enter a name for the alarm.
- 5 Tap Done.

#### To activate the vibrate function for an alarm

- 1 From your Home screen, tap ......
- 2 Find and tap Alarm.
- 3 Tap the alarm you want to edit.
- 4 Mark the Vibrate checkbox.

#### To set alarms to sound when the phone is in silent mode

- 1 From your Home screen, tap **...**
- 2 Find and tap **Alarm**, then tap to select an alarm.
- 3 Mark the Alarm in silent mode checkbox, then tap Done.

# To snooze an alarm when it sounds

• Tap Snooze - min.

# To turn off an alarm when it sounds

• Slide ( to the right.

# Scanning with the NeoReader™ application

Use your phone as a barcode scanner to find out more about items you scan. For example, you see a coat in a magazine ad and want to find the nearest retail outlet to buy it. If the ad contains a readable barcode, the NeoReader<sup>TM</sup> application uses this code to access mobile web content, such as a web page with more product information or a map of nearby outlets. NeoReader<sup>TM</sup> supports most standard barcode types.

#### To start the NeoReader™ application

- 1 From the Home screen, tap \( \begin{aligned} \text{ From the Home screen, tap } \end{aligned} \]
- 2 Find and tap MeoReader™.

#### To scan a barcode

- 1 When the NeoReader™ application is open, hold the phone camera over the barcode until the complete barcode is visible in the viewfinder.
- 2 The phone automatically scans the barcode, and vibrates when the barcode is recognized. If the barcode is not recognized, tap () to scan the code manually.

#### To enter a barcode manually

- 1 When the NeoReader™ application is open, tap @.
- 2 Tap the text field, then enter the numbers of the barcode.

# NeoReader™ application menu overview

The following menu options are available in the NeoReader™ application:

- Capture the barcode using a higher image resolution in cases where NeoReader™ does not recognize the barcode automatically
- Enter the bar code numbers manually. This option can be used if your camera has difficulty reading the bar code
- View a list of previously scanned bar codes
- Select preferences for how you use the NeoReader™ application
- Niew information about the NeoReader™ application
- Read more about different bar code types, and about how to use NeoReader™
- Select your personal settings, such as language or country. This information is used to personalize bar code content
- Send a text message to invite a friend to download the NeoReader™ application

# Synchronizing data on your phone

You can sync contacts, email, calendar events, and other information with your phone from multiple email accounts, synchronization services and other kinds of accounts, depending on the applications installed on your phone. Synchronizing your phone with other information sources is an easy and practical way to stay up to date.

#### You can:

- access your Gmail™, Google Calendar™, Google™ contacts, and other Google services you use.
- access your corporate email, contacts and calendar applications.
- access your Facebook™ contacts, calendar, albums, and other services you use.
- synchronize your phone with an Internet server using SyncML™.

# Synchronizing with Google™

Synchronize your phone with your Gmail™, Google Calendar™, Google™ contacts, and data from other Google services you use. View and manage them from your phone just as easily as you would from a computer.

After synchronizing, you can find Gmail™ in the Gmail™ application; Google Calendar™ in the Calendar application; Google™ contacts in the Contacts application; and other data in corresponding Google applications that you have installed.

#### To set up a Google™ account in your phone for automatic synchronization

- 1 From your Home screen, tap !!!.
- 2 Tap Settings > Accounts & sync.
- 3 Make sure that synchronization is turned on so that applications can synchronize data automatically.
- 4 Tap Add account > Google.
- 5 Follow the registration wizard to create a Google™ account, or sign in if you already have an account.
- 6 Tap Next.
- 7 Tap your newly created Google<sup>™</sup> account, then tap the items you want to synchronize.

#### To synchronize manually with your Google™ account

- 1 From the Home screen, tap **....**
- 2 Tap Settings > Accounts & sync.
- 3 Tap the Google™ account you want to synchronize.
- 4 Press =, then tap **Sync now**.

# To remove a Google™ account from your phone

- 2 Tap Settings > Accounts & sync.
- 3 Tap the Google™ account you want to remove from the accounts list.
- 4 Tap Remove account.
- 5 Tap Remove account again to confirm.
- You can remove all your Google™ accounts from the accounts list, except for the first one. To remove the first account, you have to completely reset your phone. See *Resetting the phone* on page 134.

# Synchronizing your corporate email, calendar and contacts

Access your corporate email messages, calendar appointments and contacts directly from your phone. View and manage them just as easily as you would from a computer.

After setup, you can find your information in the **Mail**, **Calendar** and **Contacts** applications.

For you to access the functionality described above, your corporate information must be stored on a Microsoft® Exchange server.

#### To set up corporate email, calendar and contacts in your phone

- 1 From your Home screen, tap ##.
- 2 Tap Settings > Accounts & sync.
- 3 Make sure the **Activate auto-sync** checkbox is marked so that your data will synchronize automatically according to the sync interval you set.
- 4 Tap Add account > Exchange Active Sync.
- 5 Enter your corporate email address and password.
- 6 Tap Next.
- 7 Follow the steps to configure your account and select the kinds of data you want to sync to the phone, such as contacts and calendar. If the settings for your corporate account are not found automatically, complete the setup manually. Contact your corporate network administrator if you need more information.
- 8 When the setup is done, enter a name for this corporate account, so that it is easily identifiable, then tap **Done**.
- If prompted, activate the device administrator to allow your corporate server to control certain security features in your phone. Device administrators for your phone are typically email, calendar, or other applications to which you grant authority to implement security policies on the phone when you connect to enterprise services that require this authority.

#### To edit the setup of corporate email, calendar and contacts

- 1 From your Home screen, tap !!!.
- 2 Tap **Settings** > **Accounts & sync** and select your corporate account.
- 3 Tap Account settings.
- 4 Change the settings to suit your needs. For example, you can decide:
  - how often the phone should check for new email messages.
  - to get your corporate calendar and contacts in your phone.
  - server settings in Incoming settings.

#### To set a synchronization interval for a corporate account

- 1 From your Home screen, tap ......
- 2 Tap Settings > Accounts & sync and select your corporate account.
- 3 Tap Account settings.
- 4 Tap Inbox check frequency and select an interval option.

#### To remove a corporate account from your phone

- 1 From your Home screen, tap ......
- 2 Tap **Settings** > **Accounts & sync**, then tap your corporate account.
- 3 Tap Remove account.
- 4 Tap Remove account again to confirm.

# Synchronizing with Facebook™

Set up your phone to synchronize your Facebook<sup>TM</sup> contacts, calendar entries, photos, and data from other services you use. When you set up Facebook to work in your phone, you may get the option to create a **Sony<sup>TM</sup> Facebook integration** account, which allows easier access to Facebook from other applications in your phone.

#### To set up a Facebook™ account on your phone

- 1 From your Home screen, tap !!!.
- 2 Tap Settings > Accounts & sync.
- 3 Make sure that synchronization is turned on so that applications can synchronize data automatically.
- 4 Tap Add account > Facebook.
- 5 Follow the registration wizard to create a Facebook™ account, or sign in if you already have a Facebook account.

#### To synchronize manually with your Facebook™ account

- 1 From your Home screen, tap **...**.
- 2 Tap Settings > Accounts & sync.
- 3 Tap the Facebook<sup>™</sup> account or the **Sony<sup>™</sup> Facebook integration** account.
- 4 Press =, then tap **Sync now**.

#### To remove a Facebook<sup>™</sup> account from your phone

- When you remove a Facebook™ account from your phone, the Facebook account is not deleted and you can still access it from a computer.
- 2 Tap Settings > Accounts & sync.
- 3 Tap the Facebook account.
- 4 Tap Remove account.
- Tap Remove account again to confirm. The Facebook account and the Sony™ Facebook integration account are now removed from your phone.

### Synchronizing using SyncML™

Synchronize your phone with an Internet server using SyncML™. View and manage contacts, calendar, and bookmarks from your phone just as easily as you would from a computer.

### To set up a SyncML™ account in your phone

- 1 From your Home screen, tap **....**
- 2 Find and tap **Settings** > **Accounts & sync**.
- 3 Make sure the **Activate auto-sync** checkbox is marked so that your data will synchronize automatically according to the interval you set.
- 4 Tap Add account > SyncML.
- 5 Tap the Name, Server address, Username, and Password fields, and enter the information required.
- 6 Tap **Sync interval** and select how often you want the phone to synchronize automatically.
- 7 Tap a field you want to synchronize, for example, Contacts. Then enter the information required. Repeat this step for each item you want to synchronize.
- 8 When you're finished, tap **Done**.
- ! Contact your SyncML™ service provider for more information about your account settings.

#### To synchronize manually with your SyncML™ account

- 1 From your Home screen, tap !!!.
- 2 Tap Settings > Accounts & sync.
- 3 Tap the SyncML™ account that you want to synchronize.
- 4 Press =, then tap **Sync now**.

#### To set a synchronization interval

- 1 From your Home screen, tap .....
- 2 Tap **Settings** > **Accounts & sync**, then tap your SyncML<sup>™</sup> account.
- 3 Tap Account settings.
- 4 Tap **Sync interval** and select an interval option.

# To remove a SyncML™ account from your phone

- From your Home screen, tap .
   Tap Settings > Accounts & sync, then tap your SyncML™ account.
   Tap Remove account.
- 4 Tap **Remove account** again to confirm.

# Connecting to wireless networks

You can access the Internet wirelessly from your phone using Wi-Fi® technology. This way you can browse the web and access cheaper call and data rates. You can also share media files over the same Wi-Fi® network with other DLNA Certified™ devices, for example, TVs, computers, and tablets.

If your company or organization has a virtual private network (VPN), you can connect to this network with your phone. You can use a VPN to access intranets and other internal services at your company.

#### Wi-Fi®

Using Wi-Fi® technology you can access the Internet wirelessly with your phone. To access the Internet using a Wi-Fi® connection, you first need to search for and connect to an available Wi-Fi® network. The signal strength of the Wi-Fi® network may differ depending on your phone's location. Moving closer to the Wi-Fi® access point may increase the signal strength.

### Before using Wi-Fi®

To browse the Internet using a Wi-Fi® connection, you need to search for and connect to an available Wi-Fi® network and then open the Internet browser. The signal strength of the Wi-Fi® network may differ depending on your phone's location. Move closer to the Wi-Fi® access point to increase the signal strength.

#### To turn on Wi-Fi®

- 1 From the Home screen, tap !!!.
- 2 Find and tap Settings > Wireless & networks.
- 3 Mark the Wi-Fi checkbox. The phone scans for available Wi-Fi® networks.
- It may take a few seconds before Wi-Fi® is enabled.

#### To connect to a Wi-Fi® network

- 1 From the Home screen, tap **...**.
- 2 Find and tap Settings > Wireless & networks > Wi-Fi settings.
- Available Wi-Fi® networks are displayed under **Wi-Fi networks**. The available networks may be open or secured. Open networks are indicated by and secured networks are indicated by mext to the Wi-Fi® network name.
- Tap a Wi-Fi® network to connect to it. If you are trying to connect to a secure Wi-Fi® network, you are asked to enter a password. is displayed in the status bar once you are connected.
- Your phone remembers Wi-Fi® networks you connect to. The next time you come within reach of a previously connected Wi-Fi® network, your phone automatically connects to it.
- In some locations, open Wi-Fi® networks require you to log in to a web page before you can get access to the network. Contact the relevant Wi-Fi® network administrator for more information.

### To connect to another Wi-Fi® network

- 1 From the Home screen, tap ......
- 2 Find and tap Settings > Wireless & networks > Wi-Fi settings. Detected Wi-Fi® networks are displayed in the Wi-Fi networks section.
- 3 Tap another Wi-Fi® network to connect to it.

#### Wi-Fi® network status

When you are connected to a Wi-Fi® network or when there are Wi-Fi® networks available in your vicinity, it is possible to see the status of these Wi-Fi® networks. You can also enable the phone to notify you whenever an open Wi-Fi® network is detected.

#### To enable Wi-Fi® network notifications

- 1 Turn on Wi-Fi®, if it is not already on.
- 2 From your Home screen, tap ##.
- 3 Find and tap Settings > Wireless & networks > Wi-Fi settings.
- 4 Mark the **Network notification** checkbox.

#### To scan for Wi-Fi® networks manually

- 1 From your Home screen, tap **....**
- 2 Find and tap Settings > Wireless & networks > Wi-Fi settings.
- 3 Press =
- 4 Tap **Scan**. The phone scans for Wi-Fi® networks and displays available networks in a list.
- 5 Tap a Wi-Fi® network in the list to connect to it.

### Advanced Wi-Fi® settings

Before you add a Wi-Fi® network manually, you need to turn on the Wi-Fi® setting in your phone.

#### To add a Wi-Fi® network manually

- 1 From the Home screen, tap **!!!**.
- 2 Find and tap Settings > Wireless & networks > Wi-Fi settings.
- 3 Tap Add Wi-Fi network.
- 4 Enter the **Network SSID** for the network.
- 5 Tap the **Security** field to select a security type.
- 6 If required, enter a password.
- 7 Tap Save.
- Contact your Wi-Fi® network administrator to get the **Network SSID** name and **Wireless** password.

#### To view detailed information about a connected Wi-Fi® network

- 1 From the Home screen, tap **\*\*\***
- 2 Find and tap Settings > Wireless & networks > Wi-Fi settings.
- 3 Tap the Wi-Fi® network that you are currently connected to. Detailed network information is displayed.

#### Wi-Fi® sleep policy

By adding a Wi-Fi® sleep policy, you can specify when to switch from Wi-Fi to mobile data.

If you are not connected to a Wi-Fi® network, the phone uses mobile data connection to access the Internet (if you have set up and enabled a mobile data connection in your phone).

#### To add a Wi-Fi® sleep policy

- 1 From the Home screen, tap **....**
- 2 Find and tap Settings > Wireless & networks > Wi-Fi settings.
- 3 Press = \_\_\_\_\_
- 4 Tap Advanced ★.
- 5 Tap Wi-Fi sleep policy.
- 6 Select a Wi-Fi sleep policy to use.

### Using a static IP address

You can set up the phone to connect to a Wi-Fi® network using a static IP address.

#### To set up a static IP address

- 1 From the Home screen, tap **....**
- 2 Find and tap Settings > Wireless & networks > Wi-Fi settings.
- 3 Press
- 4 Tap Advanced ★.
- 5 Mark the **Use static IP** checkbox.
- 6 Tap and enter the information needed for your Wi-Fi® network:
  - IP address
  - Gateway
  - Netmask
  - DNS 1
  - DNS 2
- 7 Press = and tap Save

#### **WPS**

WPS (Wi-Fi Protected Setup) is a computing standard that helps you establish secure wireless network connections. If you have little background knowledge of wireless security, WPS makes it easy for you to set up Wi-Fi Protected Access (WPA) encryption to secure your network. You can also add new devices to an existing network without entering long passwords.

Use one of these methods to enable WPS:

- Push button method simply push a button on a WPS access point, for example, a router.
- PIN method your phone creates a random PIN (Personal Identification Number), which you enter on the network access point device.

#### To connect to a Wi-Fi® network using a WPS button

- 1 From your Home screen, tap !!!.
- 2 Find and tap **Settings** > **Wireless & networks**.
- 3 Mark the Wi-Fi checkbox.
- 4 Tap Wi-Fi settings > Auto setup (WPS).
- 5 Press the WPS button on the access point within two minutes.

#### To connect to a Wi-Fi® network using a WPS PIN

- 1 From your Home screen, tap
- 2 Find and tap Settings > Wireless & networks.
- 3 Mark the Wi-Fi checkbox.
- 4 Tap Wi-Fi settings.
- 5 Tap a network indicated by 🚮 and select Use PIN.
- 6 Follow the instructions that appear.

#### Sharing your phone's mobile data connection

You can share your phone's mobile data connection with a single computer using a USB cable. This process is called USB tethering. You can also share your phone's data connection with up to eight devices at once, by turning your phone into a portable Wi-Fi® hotspot.

When your phone is sharing its data connection, the following icons may appear in the status bar or in the Notification panel:

USB tethering is active

Portable Wi-Fi® hotspot is active

Both USB tethering and portable hotspot are active

#### To share your phone's data connection using a USB cable

- 1 Deactivate all USB cable connections to your phone.
- 2 Using the USB cable that came with your phone, connect your phone to a computer.
- 3 From your Home screen, tap \( \begin{aligned} \text{ From your Home screen, tap } \end{aligned} \).
- 4 Find and tap **Settings** > **Wireless & networks** > **Tethering**.
- Mark the **USB tethering** checkbox. The phone starts sharing its mobile network data connection with the computer over the USB connection. An ongoing notification appears in the status bar and the Notification panel.
- 6 Unmark the **USB tethering** checkbox, or disconnect the USB cable to stop sharing your data connection.
- You cannot share your phone's data connection and SD card over a USB cable at the same time. For more information, see Connecting your phone to a computer on page 118.
- You may need to prepare your computer to establish a network connection via USB cable. Go to android.com/tether to get the most current information.

#### To share your phone's data connection as a portable Wi-Fi® hotspot

- 1 From the Home screen, tap **....**
- 2 Find and tap Settings > Wireless & networks > Tethering.
- 3 Tap Portable Wi-Fi hotspot settings > Configure Wi-Fi hotspot.
- 4 Enter the **Network SSID** for the network. Tap the **Security** field to select a security type.
- 5 If required, enter a password.
- 6 Tap Save.
- 7 Mark the **Portable Wi-Fi hotspot** checkbox. The phone starts broadcasting its Wi-Fi® network name (SSID). You can now connect to this network with up to 8 computers or other devices.
- 8 Unmark the **Portable Wi-Fi hotspot** checkbox when you want to stop sharing your data connection via Wi-Fi®.

### To rename or secure your portable hotspot

- 1 From the Home screen, tap **....**
- 2 Find and tap Settings > Wireless & networks > Tethering.
- 3 Make sure the **Portable Wi-Fi hotspot** checkbox is marked.
- 4 Tap Portable Wi-Fi hotspot settings > Configure Wi-Fi hotspot.
- 5 Enter the **Network SSID** for the network.
- 6 Tap the **Security** field to select a security type.
- 7 If required, enter a password.
- 8 Tap Save.

### Virtual private networks (VPNs)

Use your phone to connect to virtual private networks (VPNs), which allow you to access resources inside a secured local network from outside the actual network. For example, VPN connections are commonly used by corporations and educational institutions for users who need to access intranets and other internal services when they are outside of the internal network, for example, when they are travelling.

VPN connections can be set up in many ways, depending on the network. Some networks may require you to transfer and install a security certificate in your phone. See *Connecting your phone to a computer* on page 118 for more information on how to transfer content to your phone. For detailed information on how to set up a connection to your virtual private network, please contact the network administrator of your company or organization.

#### To add a virtual private network

- 1 From the Home screen, tap ......
- 2 Find and tap Settings > Wireless & networks > VPN settings.
- 3 Tap Add VPN.
- 4 Select the type of VPN to add.
- 5 Enter your VPN settings.
- 6 Press = and tap Save.

### To connect to a virtual private network

- 1 From the Home screen, tap **...**
- 2 Find and tap Settings > Wireless & networks > VPN settings.
- 3 In the list of available networks, tap the VPN you want to connect to.
- 4 Enter the required information.
- 5 Tap Connect.

#### To disconnect from a virtual private network

- 1 Drag the status bar downwards.
- 2 Tap the notification for the VPN connection to turn it off.

# Web browser

Use your web browser to view and navigate web pages, add pages as bookmarks, and create shortcuts to your Home screen. You can open several browser windows at the same time and use the zoom function when navigating a web page.

#### To open the web browser

- 1 From your Home screen, tap ......
- 2 Find and tap 🔞.

#### **Toolbar**

The toolbar options make browsing easy:

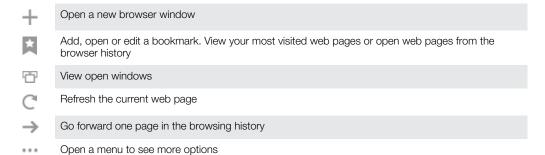

#### To open the toolbar

From the browser, press ==.

### **Browsing the web**

### Search and address bar

Use the search and address bar to browse the web.

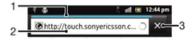

- 1 View the download progress of the current web page
- 2 Enter a search word to search for a web page, or enter a web page address to load a web page
- 3 Cancel the download of the current web page

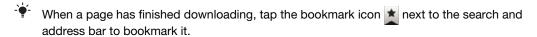

#### To go to a web page

- 1 In your Browser, tap the text field in the search and address bar to activate the keypad.
- 2 Enter a web address.
- 3 Tap 🔪 .

#### To search a web page

- 1 Tap the search and address text field to activate the keypad.
- 2 Enter a search word.
- 3 Tap >.

#### To exit the web browser

- While browsing, press \_\_\_\_\_.
- When you open the browser again, the browser appears exactly as it did before you exited, that is, with the same number of windows, position and zoom levels.

### Navigating web pages

#### To select a link

- To select a link in a web page, tap the link. The selected link is highlighted in orange, and the web page is loaded when you release your finger.
- If you select a link by mistake before releasing your finger, you can deselect it by dragging your finger away until the link is no longer highlighted.

#### To go to the previous page while browsing

Press

#### To zoom in or out on a Webpage

Use one of the following methods to zoom in or out on a web page:

- Touch an area of the page with two fingers at once and spread them apart to zoom in, or pinch them together to zoom out.
- Slide your finger on the screen to make the zoom controls appear. Tap the icon to zoom in, or tap to zoom out.
- Double-tap to zoom in on the web page, or double-tap again to zoom out.

#### To reload the current web page

Press = , then tap Refresh.

#### To add a webpage shortcut to your Home screen

- 1 When viewing a webpage, press =
- 2 Tap Bookmarks > Add.
- 3 If desired, you can edit the name and the web address. When you're done, tap  $\mathbf{OK}$
- 4 Tap and hold the bookmark to open a menu.
- 5 Tap Add shortcut to Home.

#### To share a link to the current web page

- 1 While browsing, press ==.
- 2 Tap More > Share page.
- 3 Select an available transfer method, and follow the on-screen instructions.

### Managing bookmarks

Bookmarks let you access your favorite and frequently visited web pages quickly. Depending on your network operator, some bookmarks may be preinstalled on your phone.

#### To bookmark a web page

- 1 While you are viewing a web page, press =
- 2 Tap Bookmarks > Add.
- 3 If desired, you can edit the name and the web address.
- 4 When you're done, tap **OK**.
- To bookmark a web page, you can also tap the icon to the right of the search and address

#### To open a bookmark

- 1 When the Browser is open, press =
- 2 Tap Bookmarks.
- 3 Tap the bookmark you want to open.

#### To edit a bookmark

- 1 When the Browser is open, press ==.
- 2 Tap Bookmarks.
- 3 Touch and hold a bookmark to open a menu.
- 4 Tap **Edit bookmark**.
- 5 Edit the name and the web address, as desired.
- 6 When you're done, tap **OK**.

#### To delete a bookmark

- 1 When the Browser is open, press =
- 2 Tap Bookmarks.
- 3 Touch and hold a bookmark to open a menu.
- 4 Tap **Delete bookmark** to delete the selected bookmark.

#### To bookmark a previously visited web page

- 1 When the Browser is open, press ==
- 2 Tap Bookmarks.
- 3 Tap the **History** tab, or the **Most visited** tab, to view a list of previously visited web pages.
- 4 Tap the \* icon to the right of the web page you want to add as a bookmark.

### Managing text and images

#### To find text within a web page

- 1 When you are viewing a web page, press ==
- 2 Tap More > Find on page.
- 3 Enter your search text. Matching characters appear highlighted in green.
- 4 Tap the left or right arrow to go to the previous or next matching item.
- 5 Tap 🗙 to close the search bar.

#### To copy text from a webpage

- 1 Locate the text you want to copy.
- 2 Press
- 3 Tap More > Select text.
- 4 Place your finger at the start of the text you want to select and then drag it to the desired end point. The text you select becomes highlighted.
- 5 Tap the selected text to copy it.
- 6 To paste text into an email, text message or multimedia message, touch and hold the text field in the relevant application and tap **Paste** in the menu that appears.

#### To save an image from a web page

- 1 On the active web page, touch and hold the desired image until a menu appears.
- 2 Tap Save image.
- If an SD card is inserted, you can select where you want to save the image. Select a location. If you prefer to making the current download setting the default setting, mark the **Set as default download memory** checkbox.
- If both the internal storage and the SD card are unavailable, the image cannot be saved.

### **Multiple windows**

Your browser can run in up to eight different windows at the same time. You can, for example, log in to your webmail in one window and read today's news in another. You can easily switch from one window to another.

#### To open a new browser window

- 1 When the Browser is open, press ==
- 2 Tap New window.

#### To open a link in a new browser window

- 1 Touch and hold a link until a menu appears.
- 2 Tap Open in new window.

#### To switch between browser windows

- 1 When the Browser is open, press ==.
- 2 Tap Windows to see a list of all open windows.
- 3 Tap the window you want to switch to.

### Downloading from the web

You can download applications and content when you browse the web using the web browser in your phone. Usually you have to touch a download link for the desired file and the download then starts automatically.

### To view your downloaded files

- 1 When the Browser is open, press = .
- 2 Tap More > Downloads.

#### To cancel an ongoing download

- 1 When the Browser is open, press ==.
- 2 Tap More > Downloads.
- 3 Mark the checkbox beside the downloading file you want to delete.
- 4 Tap Cancel.

### **Browser settings**

You can change the browser settings and customize your browser view. For example, you can change the size of the text displayed to suit your needs, or you can clear cache, cookies, browser history, and other data linked to the websites you visit.

#### To change your browser settings

- 1 When the Browser is open, press ==.
- 2 Tap More > Settings.

#### To change the text size on web pages

- 1 When the browser is open, press ==.
- 2 Tap More > Settings > Text size.
- 3 Select a text size.

#### To clear the cache memory from your phone

- 1 When the browser is open, press ==.
- 2 Tap More > Settings.
- 3 Find and tap Clear cache, then tap OK to confirm.

### To clear your browser cookies

- 1 When the browser is open, press ==.
- 2 Tap More > Settings.
- 3 Find and tap Clear all cookie data, then tap OK to confirm.

#### To clear your browser history

- 1 When the browser is open, press ==.
- 2 Tap More > Settings.
- 3 Find and tap Clear history, then tap OK to confirm.

### Auto-fitting web pages

The auto-fit option makes it easier for you to read large websites with text and images, such as news sites. For example, if you zoom in on a web page when auto-fit is enabled, the text automatically adjusts to the new screen size. If auto-fit is disabled, you might need to scroll sideways to read a full sentence.

#### To auto-fit web pages

- 1 When the Browser is open, press ==.
- 2 Tap More > Settings > Auto-fit pages.

### Plugin settings

You can adjust how a plugin functions on a web page. For example, you can enable plugins to get optimal visual effect when you view a web page. Alternatively, to increase browsing speed, you can configure your browser to only run plugins on demand, or you can disable plugins completely.

### To enable plug-ins on demand

- 1 When the browser is open, press ==.
- 2 Tap More > Settings.
- 3 Find and tap Enable plug-ins.
- 4 Tap **On demand**.
- You may need to restart your browser for the setting to take effect.

# Music

Get the most out of your music player. Listen to and organize music, audio books and podcasts that you have transferred to your memory card from a computer, or purchased and downloaded from online stores.

To make content easily available to the music player, you can use the Media Go<sup>™</sup> application. Media Go<sup>™</sup> helps transfer music content between a computer and a phone. For more information, see *Connecting your phone to a computer* on page 118.

### Protecting your hearing

Listening to the music player or other media players for a prolonged period of time can damage your hearing, even when the volume is at a moderate level. To alert you to such risks, a volume level warning appears when the volume is too high, and after the music player is used for over 20 hours.

#### To turn off the volume level warning

- When appears, tap OK to dismiss the warning.
- Every time you restart your phone, the media volume is automatically set to a safe level.

### Copying media files to your memory card

Copy all your favorite media content from computer to phone and start using your phone's entertainment features to the full. It's easy to transfer music, photos, videos, and other files. Just connect your phone to a computer with a USB cable and use either the computer's file manager application or the Media  $Go^{TM}$  application to transfer your files.

See *Connecting your phone to a computer* on page 118 for more general information about connecting your phone to a computer and transferring files.

### Using the music player

### Music player overview

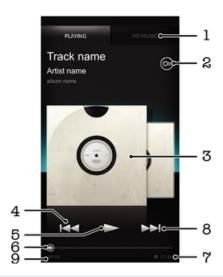

- 1 Browse the music on your memory card
- 2 Tap the infinite button to find related information online and plug-ins from Android Market™
- 3 Album art (if available)
- 4 Go to the previous track in the current play queue, or rewind
- 5 Play/Pause button

- 6 Progress indicator drag the indicator or tap along the line to fast forward or rewind
- 7 Total time length of the track
- 8 Go to the next track in the current play queue, or fast forward
- 9 Elapsed time of current track

#### To change tracks

- When a track is playing, tap price.
- When a track is playing, swipe the album art left or right.

#### To pause a track

In the music player, tap III.

#### To fast forward and rewind music

- In the music player, touch and hold so or
- You can also drag the progress indicator marker right or left.

#### To adjust the audio volume

• When the music player is playing a track, press the volume key.

#### To improve the sound quality using the equalizer

- 1 When the music player is open, press =
- 2 Tap **Equalizer**. If you want to adjust the sound manually, drag the frequency band buttons up or down.
- 3 If you prefer to adjust the sound automatically, tap and select a style.

#### To turn on the Surround sound

- 1 When the music player is open, press ==.
- 2 Tap Equalizer > More > Headphone surround.
- 3 Select a setting.
- 4 Tap **OK**.

#### To view the current play queue

While a track is playing in the music player, tap the album art and then tap <a>[</a>

#### To minimize the music player

When the music player is playing, press to go to the previous screen, or press
 to go to the Home screen. The music player stays playing in the background.

#### To return to the music player when it is playing in the background

- 1 Drag the status bar downwards to open the Notification panel.
- 2 Tap the track title to open the music player.
- → Alternatively, you can press and hold 🏫 and then tap 🎵 to return to the music player.

#### To delete a track

- 1 Open the music player library and browse to the track you want to delete.
- 2 Touch and hold the track title, then tap **Delete**.
- You can also delete albums this way.

#### To share a track

- 1 When browsing your tracks in the music player library, touch and hold a track title.
- 2 Tap Send.
- 3 Select an available transfer method, and follow the on-screen instructions.
- You can also share albums and playlists this way.
- You might not be able to copy, send or transfer copyright-protected items.

#### To recommend a track on Facebook™

- While the track is playing in the music player, tap **(** to show that you "Like" it on **Facebook™**. If desired, add a comment in the comments field.
- 2 Tap **Share** to send the track to **Facebook<sup>™</sup>**. If the track is received successfully, you will get a confirmation message from **Facebook<sup>™</sup>**.

### Searching for related content with the infinite button

When a track is playing in the music player, you can use the infinite button to instantly search for audio content that is related to the artist or track.

The infinite button launches a search for the following:

- music and karaoke videos on YouTube™
- artist info on Wikipedia™
- lyrics on Google.com

#### To search for related content using the infinite button

When a track is playing in the music player, tap ...

### Overview of My music

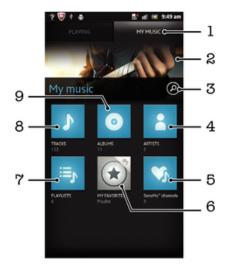

- 1 Browse the music on your memory card
- 2 Picture of the currently playing artist (if available)
- 3 Search all tracks saved on your phone
- 4 Browse your music by artist
- 5 Categorize your music using SensMe™ channels
- 6 Browse your favorite playlists
- 7 Browse all playlists
- 8 Browse audio by track
- 9 Browse by album

### Using My music to organize your tracks

Tap the My Music tab in the Music player to get an overview of all the tracks you've saved to your phone's memory card. In My Music you can manage your albums and playlists, create shortcuts, and arrange music by mood and tempo.

#### To add a music track as a shortcut

- 1 In the music player, tap **MY MUSIC**.
- 2 Tap , or , and browse to the track you want to save as a shortcut.
- 3 Touch and hold the track title.
- 4 Tap **Add as shortcut**. The shortcut now appears in the My music main view.

#### To rearrange shortcuts

- 1 In the music player, tap MY MUSIC.
- 2 Touch and hold a shortcut until it magnifies and the phone vibrates, then drag the item to a new location.

#### To delete a shortcut

- 1 In the music player, tap **MY MUSIC**.
- You can't delete the following tabs: Tracks, Albums, Artists, Playlists and SensMe™ channels.

#### To update your music with the latest information

- 1 In My music, press ==.
- 2 Tap 17. Your phone searches online and downloads the latest available album art and track information for your music.
- —

  Downloading music information also enables SensMe™ channels.

### Categorizing your music using SensMe™ channels

The SensMe<sup>™</sup> channels application helps you arrange your music by mood and tempo. SensMe<sup>™</sup> groups all your tracks into twelve categories, or channels, so you can select music that matches your mood or suits the time of day.

### To enable the SensMe<sup>™</sup> channels application

- 1 In the music player, tap **MY MUSIC**.
- 2 Press = , then tap download music info.

#### Playing music in random order

You can play tracks in playlists in random order. A playlist can be, for example, a playlist you have created yourself, or an album.

#### To play tracks in random order

- 1 In the music player, tap MY MUSIC.
- 2 Tap 👩 or 📑 and browse to an album or playlist.
- 3 Tap the album or playlist, to open it.
- 4 Tap
- When an album or playlist is open, you can also tap = and choose shuffle mode or repeat mode.

#### **Playlists**

The music player automatically creates Smart playlists on the playlist tab in the music player library. You can also create your own playlists from the music that is saved on your memory card.

In addition, you can install the Media Go<sup>™</sup> application on a computer and use it to copy playlists from the computer to your phone's memory card. For more information, see *Connecting your phone to a computer* on page 118.

#### To create your own playlists

- 1 In the music player, tap **MY MUSIC**.
- 2 To add an artist, album or a track to a playlist, touch and hold the name of the artist or the title of the album or track.
- 3 In the menu that opens, tap Add to playlist > Create new playlist.
- 4 Enter a name for the playlist and tap **OK**.

#### To add tracks to a playlist

- 1 When browsing the music player library, touch and hold the name of the artist or the title of the album or track you want to add.
- 2 Tap Add to playlist.
- Tap the name of the playlist to which you want to add the artist, album or track. The artist, album or track is added to the playlist.

#### To play your own playlists

- 1 In the music player, tap **MY MUSIC**.
- 2 Tap
- 3 Under Playlists, tap a playlist.
- 4 Tap a track to play it.

### To remove a track from a playlist

- 1 In a playlist, touch and hold the title of the track you want to delete.
- 2 Tap Delete from playlist.

#### To delete a playlist

- 1 In the music player, tap MY MUSIC, then select Playlists.
- 2 Touch and hold the playlist you want to delete.
- 3 Tap **Delete**.
- 4 Tap **Delete** again to confirm.

#### Music player widget

The music player widget is a miniature application that gives you direct access to the music player from your Home screen. You need to add this widget to your Home screen before you can use it.

#### To add the music player widget to your Home screen

- 1 From your Home screen, press ==.
- 2 Tap Add > Widgets.
- 3 Tap , 7.

# Identifying music using TrackID technology

Use the TrackID™ music recognition service to identify a music track you hear playing in your surroundings. Just record a short sample of the song and you'll get artist, title and album info within seconds. You can purchase tracks identified by TrackID™ and you can view TrackID charts to see what TrackID users around the globe are searching for. For best results, use TrackID™ technology in a quiet area. If you have problems using this application, see *I cannot use Internet-based services* on page 135.

The TrackID™ application and the TrackID™ service are not supported in all countries/ regions, or by all networks and/or service providers in all areas.

#### To open the TrackID™ application

- 1 From your Home screen, tap . .....
- 2 Find and tap TrackID™.
- You can also use the TrackID™ widget to open the **TrackID™** application.

#### To search for track information using TrackID™

- 1 When the TrackID™ application is open, hold the phone toward the music source.
- 2 Tap . If the track is recognized by the TrackID™ service, the results appear on the screen.
- To return to the TrackID™ start screen, press < ...</p>

#### To view TrackID™ charts

- 1 When the **TrackID™** application is open, tap the tab. The first time you view a chart, it is set to your own region.
- 2 To see charts of the most popular searches in other regions, tap = > Regions.
- 3 Select a country or region.

### Using TrackID™ technology results

Track information appears when the TrackID<sup>TM</sup> application recognizes a track. You can choose to purchase the track, recommend it on Facebook<sup>TM</sup>, or share it using email, Bluetooth or SMS. You can also get more information about the track's artist, or search for related track content on YouTube<sup>TM</sup>.

#### To buy a track using TrackID™ technology

- 1 When the **TrackID™** application is open, tap a track title.
- 2 In the track information screen, tap **Download**.
- 3 Follow the instructions in your phone to complete your purchase.
- The track purchase feature may not be supported in all countries/ regions, or by all networks and/or service providers in all areas.

#### To share a track using email or SMS

- 1 When the **TrackID™** application is open, tap a track title.
- 2 Select a sharing method.
- 3 Follow the instructions in your phone to complete the procedure.

#### To view the artist information for a track

- 1 When the **TrackID™** application is open, tap a track title.
- 2 Tap Artist info.

# To delete a track from the track history

- When the TrackID™ application is open, tap 
   Tap a track title, then tap Delete.
   Tap Yes.

# Using the FM radio

The FM radio in your phone works like any FM radio. For example, you can browse and listen to FM radio stations and save them as favorites. You must connect a wired headset or headphones to the phone before you can use the radio. This is because the headset or headphones act as an antenna. After one of these devices is connected, you can then switch the radio sound to the phone speaker, if desired.

#### To start the FM radio

- 1 Connect a headset or a set of headphones to your phone.
- 2 From your Home screen, tap !!!! .
- Find and tap **FM radio** . The available channels appear as you scroll through the frequency band.
- When you start the FM radio, available channels appear automatically. If a channel has RDS information, it appears a few seconds after you start listening to the channel.

#### FM radio overview

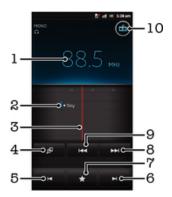

- 1 Tuned frequency
- 2 A saved favorite channel
- 3 Tuning dial
- 4 Launch the TrackID™ music recognition application
- Move down the frequency band to the next favorite channel
- 6 Move up the frequency band to the next favorite channel
- 7 Save or remove a channel as a favorite
- 8 Move up the frequency band to search for a channel
- 9 Move down the frequency band to search for a channel
- 10 Radio on/off button

#### To move between radio channels

- Flick your finger left or right along the frequency band.
- Drag the tuning dial right or left.

### Using your favorite radio channels

You can save the radio channels you most frequently listen to as favorites. By using favorites you can quickly return to a radio channel.

#### To save a channel as a favorite

- 1 When the radio is open, navigate to the channel that you want to save as a favorite.
- 2 Tap , then select -.
- 3 Enter a name for the channel, then press **Save**.

#### To remove a channel as a favorite

- 1 When the radio is open, tap ...
- 2 Tap next to the channel you want to remove.
- 3 Tap Delete.

#### To move between favorite channels

- When the radio is open, tap or ...
- To move between favorites, you must first save at least two channels as favorites.

### Making a new search for radio channels

If you have moved to a new location or the reception has improved in your current location, you can start a new scan for radio channels.

! Any favorites you have saved are not affected by a new scan.

#### To start a new search for radio channels

- 1 When the radio is open, press =
- 2 Tap **Search for channels**. The radio scans the whole frequency band, and all available channels are displayed.

### Switching the radio sound between devices

You can listen to the radio through a wired headset or through wired headphones. Once either device is connected, you can switch the sound to the phone speaker, if desired.

#### To switch the radio sound to the phone speaker

- 1 When the radio is open, press ==.
- 2 Tap Play in speaker.
- To switch the sound back to the wired headset or headphones, press and tap Play in headphones.

### Switching between mono and stereo sound mode

You can listen to your FM radio in either mono or stereo mode. In some situations, switching to mono mode can reduce noise and improve sound quality.

#### To switch between mono and stereo sound mode

- 1 When the radio is open, press ==.
- 2 Tap Enable stereo sound.
- 3 To listen to the radio in mono sound mode again, press = and tap Force mono sound.

### Identifying radio tracks using TrackID™

Use **TrackID™** technology to identify music tracks as they play on your phone's FM radio.

#### To identify a song on the FM radio using TrackID™

- 1 While the song is playing on your phone's FM radio, tap ...
- 2 A progress indicator appears while the TrackID™ application samples the song. If successful, you are presented with a track result, or a list of possible tracks.
- 3 Press to return the FM Radio.
- The TrackID™ application and the TrackID™ service are not supported in all countries/ regions, or by all networks and/or service providers in all areas.

### Sharing the details of music you like on Facebook™

When you listen to music using the FM Radio, you can share details of tracks you like on **Facebook**. You need to be a **Facebook** user and must be logged in to **Facebook**.

#### To share details of music you like on Facebook™

- 1 When the FM radio is playing a music track that you want to share, find and tap .
- 2 Add a comment in the comment field, if desired.
- 3 Tap **Share** to send details of the track to **Facebook**.
- 4 Tap **Cancel** to return to the **FM radio** application.
- 5 Once you have posted a track to your **Facebook** account, a confirmation message appears on the FM radio screen.
- will not appear on the FM radio screen if you are not logged in to Facebook.

# Taking photos and recording videos

Your phone camera is equipped with the highly sensitive Exmor R<sup>TM</sup> sensor, which enables you to take sharp photos and videos even in low lighting conditions. With your phone camera, you can take regular 2D photos or you can shoot 3D photos in 3D Sweep Panorama mode and Sweep Multi Angle mode. Send your photos and videos to friends as multimedia messages, or upload them to a web service.

#### Camera controls overview

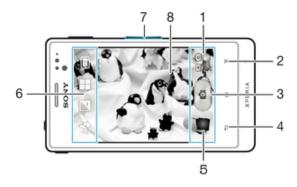

- Switch between still and video camera
- 2 Display all settings
- 3 Take photos or record video clips
- 4 Go back a step or exit the camera
- 5 View photos and videos
- 6 Camera setting icons
- 7 Zoom in or out
- 8 Main camera screen

#### To open the camera

From your Home screen, tap ##, then find and tap ......

#### To close the camera

Press from the main camera screen.

### Using the still camera

There are three ways to take photos with the still camera. You can press the camera key, tap the on-screen camera button, or touch a spot on the screen.

#### To take a photo by touching the screen

- 1 Activate the camera.
- If the still camera is not selected, drag to
- 3 To display all settings, press ==.
- 4 Tap Capturing method and select Touch capture if it is not already selected.
- 5 Point the camera toward the subject.
- To activate auto focus, touch and hold a spot on the screen. When the focus frame turns green, lift your finger to take the photo.
- Be careful not to touch [5], 5 or other icons when touching the screen to take a photo.

#### To take a photo by tapping the on-screen button

- 1 Activate the camera.
- 2 If the still camera is not selected, drag to
- 3 To display all settings, press = \_\_\_\_\_
- 4 Tap Capturing method and select On-screen button if it is not already selected.
- 5 Point the camera toward the subject.
- 6 Tap the on-screen button <a>[a]</a>. The photo is taken as soon as you release your finger.

#### To use the zoom function

When the camera is open, press the volume key up or down to zoom in or out.

#### To use the still camera flash

- 1 When the camera is open, press ==.
- 2 Tap Flash, and select your desired flash setting.
- 3 Take the photo.

#### To view your photos and videos

- 1 Open the camera, then tap a thumbnail at the bottom of the screen to open a photo or video.
- 2 Flick left or right to view your photos and videos. Videos are identified by
- In step 1, you can also flick the thumbnails from right to left and then select the one you want to view.

#### To delete a photo

- 1 Open the photo you want to delete.
- 2 Press =, and then tap =.
- To delete a recently taken photo or video, you can also flick the thumbnail at the bottom right of the viewfinder, and then press and hold the item you want to delete.

#### Face detection

You can use face detection to bring an off-center face into focus. The camera automatically detects up to five faces, indicated by white frames. A yellow frame shows which face has been selected for focus. Focus is set to the face closest to the camera. You can also tap one of the frames to select which face should be in focus.

#### To turn on face detection

- 1 Activate the camera.
- 2 If the still camera is not selected, drag 
  to 
  .
- 3 Tap the icon on the top left, then select **Normal**.
- 4 To display all settings, press ==.
- 5 Tap Focus mode > Face detection.

#### To take a photo using face detection

- 1 When the camera is open and **Face detection** turned on, point the camera at your subject. Up to five faces can be detected, and each detected face is framed.
- 2 Tap the frame you want to select for focus. Do not tap if you want the camera to select focus automatically.
- 3 A green frame shows which face is in focus. Tap the screen to take the photo.

#### Smile detection

Smile detection allows you to capture a face just as it smiles. The camera detects up to five faces and selects one face for smile detection and auto focus. A green frame shows which face is selected. When the selected face smiles, the camera automatically takes a photo.

#### To turn on smile detection

- 1 Activate the camera.
- 2 If the still camera is not selected, drag **a** to **a**.
- 3 To display all settings, press ==.
- 4 Tap **Smile detection** and select a smile level.

#### To take a photo using smile detection

- 1 When the camera is open and **Smile detection** is turned on, point the camera at your subject. Each detected face is framed in the viewfinder (not more than five faces).
- 2 The camera selects which face to focus on.
- 3 The face selected appears inside a green frame and the photo is taken automatically.
- 4 If no smile is detected, tap the screen to take the photo manually.

### Adding the geographical position to your photos

Turn on geotagging to add the approximate geographical location (a geotag) to photos when you take them. The geographical location is determined either by wireless networks (mobile or Wi-Fi® networks) or GPS technology.

When 3 appears on the camera screen, geotagging is turned on but the geographical position has not been found. When 2 appears, geotagging is turned on and the geographical location is available, so your photo can get geotagged. When neither of these two symbols appear, geotagging is turned off.

#### To turn on geotagging

- 1 Activate the camera.
- 2 If the still camera is not selected, drag 
  to
- 3 Press = , then tap Geotagging > On.
- 4 Tap **OK** to agree to enable GPS and/or wireless networks.
- 5 Check the options you want to select under **My Location**.
- 6 After you confirm your settings, press 5 to return to the camera screen.
- 7 If appears on the camera screen, your location is available and your photo can get geotagged. If not, check your GPS and/or wireless network connection.

### Using still camera settings

#### To adjust the still camera settings

- 1 Activate the camera.
- 2 If the still camera is not selected, drag to 5.
- 3 Tap one of the settings icons on the left of the screen.
- 4 To display all settings, press =
- 5 Select the setting you want to adjust, then edit as desired.

#### To customize the still camera settings panel

- 1 When the camera is open, press to display all settings.
- 2 Touch and hold the setting you want to move and drag it to the desired position.
- if you drag the setting outside of the settings panel, the change is canceled.

### Still camera settings overview

Normal

3D Sweep Panorama

Use 3D Sweep Panorama to take wide-angle, panoramic photos of any scene in 3D. Just tap the screen and move the camera steadily from one side to the other.

Sweep Multi Angle
In Sweep Multi Angle mode, the camera takes several images at different angles as you sweep across
the scene. These images are saved together in an MPO (Multiple Picture Object) file.

#### **=** 5

#### Sweep Panorama

Use this setting to take wide-angle, panoramic photos. Just tap the screen and move the camera steadily from one side to the other.

#### Focus mode

The focus function controls which part of a photo should be sharp. When continuous autofocus is on, the camera keeps adjusting focus so that the area within the white focus frame stays sharp.

#### Single autofocus

The camera automatically focuses on the selected subject. Continuous autofocus is on. Touch and hold the camera screen until the white focus frame turns green, indicating that the focus is set. The photo is taken when you release your finger.

#### Multi autofocus

The focus is automatically set on several areas of the image. Touch and hold the camera screen until the white focus frame turns green, indicating that the focus is set. The photo is taken when you release your finger. Continuous autofocus is off.

### Face detection

The camera automatically detects up to five human faces, indicated by frames on the camera screen. The camera automatically focuses on the nearest face. You can also select which face to focus on by tapping it on the screen. Touch and hold the camera screen until the white focus frame turns green, indicating that the focus is set. The photo is taken when you release your finger. Face detection cannot be used for all scene types. Continuous autofocus is on.

#### Infinity

Use when taking photos from a distance. Focus is set on subjects far away. Subjects close to the camera may be blurred. Continuous autofocus is off.

#### Touch focus

Touch a specific area on the camera screen to set the area of focus. Continuous autofocus is off. Touch and hold the camera screen until the white focus frame turns green, indicating that the focus is set. The photo is taken when you release your finger.

This Focus function is only available in Normal capturing mode.

#### Exposure value

Determine the amount of light in the photo you want to take. A higher value indicates an increased amount of light.

This setting is only available in **Normal** capturing mode.

### Metering

This function automatically determines a well-balanced exposure by measuring the amount of light striking the image you want to capture.

#### Cente

Adjusts the exposure to the center of the image.

#### Average

Calculates the exposure based on the amount of light striking the whole image.

#### Spo⁻

Adjusts the exposure in a very small part of image you want to capture.

This setting is only available in Normal capturing mode.

#### White balance

The white balance setting adjusts the color balance according to the lighting conditions.

#### 2

#### Auto

Adjusts the color balance automatically to suit the lighting conditions.

#### -å-

#### Incandescent

Adjusts the color balance for warm lighting conditions, such as under light bulbs.

Fluorescent

Adjusts the color balance for fluorescent lighting.

Dayligh

Adjusts the color balance for sunny outdoor conditions.

Clo

Adjusts the color balance for a cloudy sky.

This setting is only available in Normal capturing mode.

#### **Scenes**

Use the Scenes feature to quickly set up the camera for common situations using preprogrammed scenes. The camera determines a number of settings for you to fit the selected scene, ensuring the best possible photo.

■ 0

The Scenes feature is off and photos can be taken manually.

Portra

Use for portrait photos. Settings are optimized to give slightly softer skin tones.

Landscape

Use for landscape photos. The camera focuses on distant objects.

Night scene

Use when taking photos at night or in poorly lit environments. Due to long exposure time, the camera must be held still or placed on a stable surface.

Night portrait

Use for portrait photos at night or in poorly lit environments. Due to long exposure time, the camera must be held still or placed on a stable surface.

Beach and snow

Use in bright environments to avoid underexposed photos.

Sport

Use for photos of fast-moving objects. Short exposure time minimizes motion blurring.

Parl

Use for indoor photos in poorly lit environments. This scene picks up indoor background lighting or candlelight. Due to long exposure time, the camera must be held still or placed on a stable surface.

Document

Use for photos of text or drawings. Gives the photo increased, sharper contrast.

This setting is only available in Normal capturing mode.

#### ISO

You can reduce image blurring caused by dark conditions or moving subjects by increasing the ISO sensitivity.

Auto

Sets the ISO sensitivity automatically.

Sets the ISO sensitivity to 100.

Sets the ISO sensitivity to 200.

400

Sets the ISO sensitivity to 400.

Sets the ISO sensitivity to 800.

This setting is only available in Normal capturing mode.

#### Flash

Use the flash to take photos when lighting conditions are poor or when there is a backlight.

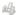

#### Auto

The camera automatically determines if the lighting conditions require the use of a flash.

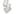

#### Fill flash

Use this setting when the background is brighter than the subject. This removes unwanted dark shadows.

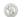

#### Off

The flash is turned off. Sometimes photo quality can be better without the flash, even if lighting conditions are poor. Taking a good photo without using the flash requires a steady hand. Use the self-timer to avoid blurred photos.

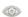

#### Red-eye reduction

Reduces the red color of eyes when taking a photo.

#### Resolution

Choose between several picture sizes and aspect ratios before taking a photo. A photo with a higher resolution requires more memory.

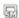

#### 5MP 4:3

5 megapixel picture size with 4:3 aspect ratio. Suitable for photos you want to view on non-widescreen displays or print in high resolution.

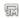

#### 3MP 16:9

3 megapixel picture size with 16:9 aspect ratio. A high resolution widescreen format. Has a higher resolution than full HD. Suitable for photos you want to view on widescreen displays.

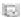

#### 2MP 4:3

2 megapixel picture size with 4:3 aspect ratio. Suitable for photos you want to view on non-widescreen displays.

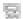

#### 2MP 16:9

2 megapixel picture size with 16:9 aspect ratio. Suitable for photos you want to view on widescreen displays.

### Self-timer

With the self timer you can take a photo without holding the phone. Use this function to take self-portraits, or group photos where everyone can be in the photo. You can also use the self-timer to avoid shaking the camera when taking photos.

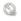

#### On (10 sec.)

Set a 10-second delay from when you tap the camera screen until the photo is taken.

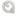

#### On (2 sec.)

Set a 2-second delay from when you tap the camera screen until the photo is taken.

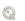

#### Off

The photo is taken as soon as you tap the camera screen.

#### Smile detection

Use the smile detection function to determine what kind of smile the camera reacts to before taking a photo.

#### Geotagging

Tag photos with details of where you took them.

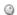

#### On

When geotagging is turned on, the approximate geographical location is added to photos when you take them. To use geotagging, you must enable location features from the **Settings** menu.

#### See Using location services to find your position on page 121.

For geotags to be added to a photo, the location must be determined before you take the photo. Your location is determined when @ appears on the camera screen. When the phone is searching for your position, 🚜 appears.

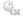

When geotagging is turned off, you cannot view the location where you took a photo.

#### Capturing method

Select the method you use to take photos.

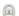

#### On-screen button

Take a photo by tapping the on-screen button on the camera screen. The photo is taken as soon as you release your finger.

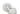

#### Touch capture

Identify a particular focus area by touching the camera screen with your finger. The photo is taken as soon as you release your finger. This applies only when focus mode is set to touch focus.

#### Quick launch

Quick launch settings let you activate the camera from sleep mode by tapping the screen.

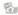

#### Launch and capture

By tapping the screen, the first photo is captured immediately after the camera is launched from sleep

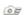

# Launch only

By tapping the screen, the camera is launched from sleep mode.

### Tips on using the camera

#### Rule of thirds

Don't place your subject in the middle of the frame. By placing it a third of the way in, you achieve a better result.

#### Hold it steady

Avoid blurry photos by holding the camera steady. Try to steady your hand by leaning it against a solid object.

#### Get closer

By getting as close as possible to your subject, you can fill the camera screen view with your subject.

#### Consider variety

Think about different angles, and move towards the subject. Take some vertical photos. Try different positions.

#### Use a plain background

A plain background helps highlight your subject.

#### Keep your lens clean

Cell phones are used in all kinds of weather and places, and carried in pockets and bags. This results in the camera lens becoming dirty and covered with fingerprints. Use a soft cloth to clean the lens.

### Using the video camera

### To record a video by tapping the screen

- 1 Activate the camera.
- 2 If the video camera is not selected, drag to
- 3 To display all settings, press ==.
- 4 Tap Capturing method > Touch capture if it is not already selected.
- 5 Tap the camera screen to start recording.
- 6 Tap the camera screen to stop recording.
- Shoot your videos in landscape orientation to get the best results.

#### To record a video by tapping the on-screen button

- 1 Activate the camera.
- 3 To display all settings, press ==.
- 4 Tap Capturing method, then select On-screen button if it is not already selected.
- 5 Point the camera toward the subject.
- 6 Tap to start recording.
- 7 Tap 

  to stop recording.
- Shoot your videos in landscape orientation to get the best results.

#### To play recorded videos

- 1 Activate the camera.
- 2 If the video camera is not selected, drag to
- 3 Tap the thumbnails on the bottom of the screen.
- 4 Flick left or right to browse all photo and video files. Videos are identified by
- 5 Tap to play the video.
- 6 To stop playing the video, tap the camera screen.
- You can also flick the thumbnails from right to left, and select the one you want to view.

#### To delete a recorded video

- 1 Browse to the video that you want to delete.
- 2 Press =, then tap =.
- To delete a recently taken photo or video, you can also flick the thumbnail at the bottom right of the viewfinder, and then press and hold the item you want to delete.

#### Using video camera settings

#### To adjust video camera settings

- 1 Activate the camera.
- If the video camera is not selected, drag ento ...
- 3 Tap one of the settings icons on the left of the screen.
- 4 To display all settings, press ==.
- 5 Select the setting you want to adjust, then make your changes.

#### To customize the video camera settings panel

- 1 When the video camera is open, press to display all settings.
- 2 Touch and hold the setting you want to move and drag it to the desired position.
- if you drag the setting outside of the settings panel, the change is canceled.

### Video camera settings overview

#### **Scenes**

The Scenes feature helps you to quickly set up the camera for common situations using preprogrammed scenes. The camera determines a number of settings for you to fit the selected scene, ensuring the best possible video.

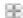

#### Off

The Scenes feature is off and you can shoot videos manually.

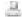

#### Portrait

Use for portrait videos. Settings are optimized to give slightly softer skin tones.

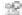

Use for videos of landscapes. The camera focuses on distant objects. When Landscape is selected, focus mode is changed to Single autofocus.

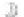

#### Night scene

When turned on, light sensitivity is increased. Use in poorly lit environments. Videos of fast moving objects may get blurred. Hold your hand steady, or use a support. Turn off night mode when lighting conditions are good, to improve the video quality.

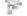

#### Beach and snow

Use in bright environments to avoid underexposed videos.

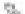

Use for videos of fast moving objects. Short exposure time minimizes motion blurring.

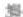

#### Party

Use for indoor videos in poorly lit environments. This scene picks up indoor background lighting or candlelight. Videos of fast moving objects may get blurred. Hold your hand steady, or use a support.

### Photo light

Use the light to record videos when lighting conditions are poor or when there is a backlight.

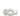

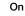

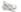

Sometimes the video quality can be better without a light, even if lighting conditions are poor.

### Capturing method

Select the method you use to record a video.

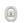

#### On-screen button

Record a video by using the on-screen button on the camera screen.

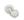

Identify a particular focus area by touching the camera screen with your finger.

### Focus mode

The focus setting controls which part of a video should be sharp. When continuous autofocus is on, the camera keeps adjusting focus so that the area within the white focus frame stays sharp.

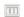

#### Single autofocus

The camera automatically focuses on the selected subject. Continuous autofocus is on.

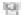

### Face detection

The camera automatically detects up to five human faces, indicated by frames on the screen. The camera automatically focuses on the nearest face. You can also select which face to focus on by tapping it on the screen. When you tap the camera screen, a green frame shows which face is selected and in focus. Face detection cannot be used for all scene types. Continuous autofocus is on.

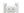

Use when recording videos from a distance. Focus is set on subjects far away. Subjects close to the camera may be blurred.

#### Self timer

With the self timer you can record a video without holding the phone. Use it to record group videos where everyone can be in the video. You can also use the self-timer to avoid shaking the camera when recording videos.

On (10 sec.)
Set a 10-second delay from when you tap the camera screen until the video begins to record.

Set a 2-second delay from when you tap the camera screen until the video begins to record.

The video begins to record as soon as you tap the camera screen.

### Exposure value

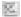

This setting allows you to determine the amount of light in the image you capture. A higher value indicates an increased amount of light.

#### White balance

The white balance setting adjusts the color balance according to the lighting conditions.

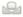

Adjust the color balance automatically to the lighting conditions.

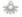

#### Incandescent

Adjusts the color balance for warm lighting conditions, such as under light bulbs.

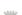

Adjust the color balance for fluorescent lighting.

#### Daylight

Adjust the color balance for sunny outdoor conditions.

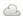

Adjust the color balance for a cloudy sky.

### Image stabilizer

When recording a video, it can be difficult to hold the phone steady. The stabilizer helps you by compensating for small movements of the hand.

### Microphone

Select whether to pick up the surrounding sound when recording videos.

#### Shutter sound

Choose whether to turn on or turn off the shutter sound when you record a video.

# 3D camera

The 3D camera helps you take wide-angle, panoramic photos that capture more of the scene and add depth to the subject. 3D Sweep Panorama photos can be played back on a TV that supports 3D. In Sweep Multi Angle mode, the camera takes several images at different angles as you sweep across the scene. These images are saved together in an MPO (Multiple Picture Object) file. When you tilt the camera during playback, the camera sensor detects motion and displays the image in a 3D-like view on the camera screen.

#### To activate the 3D Camera

From your Home screen, tap | , then find and tap .

#### 3D Camera overview

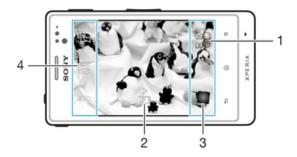

- 1 Switch between still and video camera
- 2 Directional arrow helps you pan the camera
- 3 View photos and videos
- 4 Settings bar

#### To take a photo in 3D Sweep Panorama mode

- Activate the 3D camera.
- 2 Tap the icon on the upper left of the screen, then select **3D Sweep Panorama** if it is not already selected.
- 3 Tap the screen to lock the focus.
- 4 Pan the camera from left to right in a steady horizontal movement.

### Tips for taking 3D Sweep Panorama photos

Note these limitations when taking 3D photos:

- 3D shooting is not suitable: when the subject is large or not stationary; when the main subject is too close to the camera; and when the subject offers little contrast, such as the sky, a sandy beach, or a lawn.
- 3D images consist of several JPEG images and associated MPO files. If you delete an MPO file on the camera (while it is connected to a computer), you will no longer be able to view the associated JPEG image.
- If you cannot pan the camera across the entire subject within the given shooting time, a
  gray area occurs in the composite image. If this happens, move the camera faster to
  record a full 3D image.
- Under low light conditions, images may be blurred. To get the best results, shoot images in bright outside light.
- Under lights that flicker, such as fluorescent lights, 3D shots may not be successful.
- When you press the camera key halfway down, you set the Auto Focus lock and the
  Auto Exposure lock. If the brightness, focus and other conditions change considerably
  between the time you set these two locks and the time you press the camera key fully
  down to take the shot, the shot might not be successful.

• The camera may cancel 3D shooting in the following situations: you pan the camera too quickly; you shake the camera too much; you pan the camera in the reverse direction.

#### To take a photo in a Sweep Multi Angle mode

- 1 Activate the 3D camera.
- 2 Tap the icon on the upper left of the screen, then select **Sweep Multi Angle**.
- 3 Tap the screen to lock the focus.
- 4 Pan the camera from left to right in a steady horizontal movement.

### To take a photo in Sweep Panorama mode

- 1 Activate the 3D camera.
- 2 Tap the icon on the top left of the screen, then select **Sweep Panorama**.
- 3 Tap and select the direction in which to pan.
- 4 Tap  $\overline{\text{the}}$  screen to lock the focus and exposure.
- 5 Pan the camera steadily in the direction of the moving arrow.

### Tips for taking Sweep Panorama photos (2D)

Note these limitations when you take Sweep Panorama photos:

- If you cannot pan the phone across the entire subject within the given time, a gray area
  occurs in the composite image. If this happens, move the camera faster to record a full
  panorama image.
- Since several images are stitched together, the stitched part does not always record smoothly.
- Under low light conditions, panorama images can be blurred or of low quality.
- Under lights that flicker, such as fluorescent lights, the brightness or color of the combined images may not be consistent.
- Sweep Panorama mode is not suitable for the following situations: when subjects are
  moving or are too close to the camera; when target images offer little contrast, such as
  photos of skies, sand beaches, or lawns; and when images change constantly, such as
  waves or waterfalls.
- The camera can cancel shooting in the following situations: you pan the camera too quickly; you shake the camera too much; you pan the camera in the reverse direction.

# Viewing photos and videos in Gallery

Use Gallery to view photos and play videos that you've taken with your phone camera, or to view similar content that you've downloaded or copied to the memory card. In Gallery, you can also view photos and videos that you've uploaded to an online service, for example, to a Picasa™ web album or to Facebook™.

From Gallery, you can also share your favorite photos and videos with friends by using Bluetooth™ wireless technology, email, or messaging. And you can perform basic editing tasks on photos and set them as wallpaper or contact pictures. For more information, see *Connecting your phone to a computer* on page 118.

### **Mobile BRAVIA® Engine**

Sony's Mobile BRAVIA® Engine technology improves the viewing quality of photos and videos after you take them, giving you clearer, sharper, and more natural images. Mobile BRAVIA Engine is turned on by default, but you can turn it off if you want to reduce battery consumption.

#### To turn off Mobile BRAVIA® Engine

- 1 From your Home screen, tap !!!.
- 2 Find and tap Settings > Display.
- 3 Unmark the Mobile BRAVIA Engine checkbox if it is already checked.

#### To open Gallery and view your albums

- 1 From your Home screen, tap **....**
- 2 Find and tap Gallery. Photos and videos on your memory card, including those you've taken with the camera, and those you've downloaded from the web or other locations, appear in albums.
- If the screen orientation does not change automatically when you turn the phone sideways, mark the Auto-rotate screen checkbox under Settings > Display.

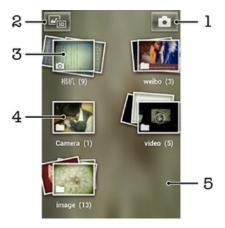

- 1 Tap to open the camera
- 2 Tap to open 3D Album
- 3 Album stack—touch with two fingers and spread them apart to view the content
- 4 Album of photos and videos taken with the phone camera
- 5 Flick left or right on the screen to view more albums

### Working with albums

You can rearrange your photos and videos within albums as well as move content between albums. You can also upload content from your Gallery albums to online

services such as Picasa<sup>™</sup> and Facebook<sup>™</sup>, and you can view content from such online services in Gallery.

#### To open an album in Gallery

- 1 From your Home screen, tap **....**
- 2 Find and tap Gallery.
- Tap the album you want to view. The album opens displaying its photo and video content in a chronologically ordered grid. The name of the album appears at the top of the screen.

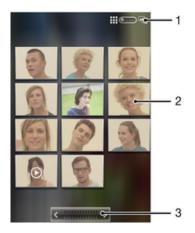

- 1 Tap to switch from grid to stack view
- 2 Tap a photo or video to view it
- 3 Tap an arrow to scroll a screen at a time. Drag left or right to scroll rapidly.

#### To view photos and videos in Gallery

- 1 From your Home screen, tap ......
- 2 Find and tap Gallery.
- 3 Tap an album. Photos and videos are displayed in a chronologically ordered grid. Videos are indicated by .
- 4 Tap a photo or video to view it.
- 5 Flick left to view the next photo or video. Flick right to view the previous photo or video.
- If the screen orientation does not change automatically when you turn the phone sideways, mark the Auto-rotate screen checkbox under Settings > Display.

#### To view photos from online services in Gallery

- 1 Make sure you are signed in to the relevant online service, for example, Facebook™.
- 2 From your Home screen, tap ......
- 3 Find and tap Gallery.
- 4 Tap any album showing an icon for the relevant online service, for example, <a>[</a>
- 5 To view a photo, tap it.
- In the photo viewer, flick left to view the next photo or video. Flick right to view the previous photo or video.

#### To change how the contents of an album are displayed in Gallery

- 1 When viewing an album in Gallery, drag the album view switch ::: to the right to view the contents of the album in stacks.
- 2 Drag the album view switch to the left to view the album contents in a chronological grid.

#### Working with batches of content in Gallery

You can select several photos or videos in an album and work on them in batches, for example, to send a few photos from an album to a friend.

### To work with batches of photos or videos in Gallery

- 1 From your Home screen, tap !......
- 2 Find and tap Gallery.
- 3 Open the album containing the content that you want to work with.
- 4 To activate selection mode, touch and hold one of the items that you want to work with.
- 5 Check or uncheck the items that you want to work with.
- 6 Press =, then use the tools in the toolbar to work with your selected items.

#### To share an album in Gallery

- If you share an album, do not delete the original copy of the album before the items in the album are completely sent.
- 1 From the main Gallery screen, touch and hold an album that you want to work with. Selection mode is now activated.
- 2 Check the albums you want to share, then press ==.
- 3 Tap Share.
- 4 In the menu that opens, tap the application you want to use to share the selected albums.

# To delete an album in Gallery

- 1 From the main Gallery screen, touch and hold an album that you want to work with. Selection mode is now activated.
- 2 Check the albums that you want to delete, then press ==.
- 3 Tap **Delete**. In the dialog that opens, tap **Delete** again.

# Working with photos in Gallery

You can edit and reorganize your photos in Gallery. For example, you can crop photos, use them as contact pictures and as wallpaper.

### To zoom a photo

- When you are viewing a photo, double-tap the screen to zoom in. Double-tap again to zoom out.
- When you are viewing a photo, spread two fingers apart to zoom in, or pinch two fingers together to zoom out.

### To watch a slideshow of your photos

- 1 From your Home screen, tap ......
- 2 Find and tap **Gallery**.
- 3 Tap an album to open it, then tap a photo and press = .
- 4 In the toolbar at the bottom of the screen, tap **Slideshow**.
- 5 Tap a photo to end the slideshow.

#### To rotate a photo

- 1 When you are viewing a photo, press ==.
- 2 Tap More, then select Rotate Left or Rotate Right. The photo is saved in the new orientation.

#### To use a photo as a contact picture

- 1 When you are viewing a photo in the photo viewer, press ==.
- 2 In the toolbar at the bottom of the screen, tap **Set as** > **Contact picture**.
- 3 Select the contact you want to associate with the photo.
- 4 Crop the photo, if required.
- 5 Tap Save.

#### To use a photo as wallpaper

- 1 When you are viewing a photo in the photo viewer, press ==.
- 2 In the toolbar at the bottom of the screen, tap **Set as** > **Wallpaper**.
- 3 Crop the photo, if required.
- 4 Tap Save.

#### To crop a photo

- 1 When you are viewing a photo in the photo viewer, press ==.
- 2 In the toolbar, tap More > Crop.
- 3 To adjust the crop frame, touch and hold the edge of the crop frame. When crop arrows appear, drag inward or outward to resize the frame.
- 4 To resize all sides of the crop frame at the same time, touch and hold one of the four corners to make the arrows appear, then drag the corner accordingly.
- 5 To move the crop frame to another area of the photo, touch and hold inside the frame, then drag it to the desired position.
- To save a copy of the photo as you cropped it, tap **Save**. The original uncropped version remains on your phone's memory card.

#### To share a photo

- 1 When you are viewing a photo in the photo viewer, press ==.
- 2 In the toolbar, tap **Share**.
- 3 Select one of the available transfer methods.

# To delete a photo

- 1 When you are viewing a photo in the photo viewer, press ==.
- 2 In the toolbar at the bottom of the screen, tap **Delete**.
- 3 In the dialog that opens, tap **Delete**.

# Viewing your photos on a map

If you enable location detection when taking photos, you can use the information gathered at a later stage. For example, you can view your photos on a map and show friends and family where you were when you took the photo. Adding location information is also referred to as geotagging. When you enable location detection, you can select to use either GPS satellites or wireless networks, or both, to find your position.

For more information, see *Using location services to find your position* on page 121.

#### To enable location detection

- 1 From your Home screen, press ==
- 2 Tap Settings > Location & security.
- 3 Mark the Use GPS satellites and/or Use wireless networks checkboxes.

#### To view geotagged photos on a map

- 1 When you are viewing a photo that you have geotagged, press ==.
- 2 Tap More > Show on map.

# Working with videos

Use Gallery to watch videos that you've taken with the camera, downloaded, or copied to your memory card. You can also share your videos with friends, or upload them to  $YouTube^{TM}$ .

# To play a video

- 1 In Gallery, browse to the album containing the video that you want to play.
- 2 Tap the video to play it.
- If the playback controls are not displayed, tap the screen to display them. To hide the controls, tap the screen again.

#### To pause a video

- 1 When a video is playing, tap the screen to display the controls.
- 2 Tap (1).

# To fast forward and rewind a video

- 1 When a video is playing, tap the screen to display the controls.
- 2 Drag the progress bar marker left to rewind, or right to fast forward.
- Alternatively, you can tap bor .

# To adjust the volume of a video

Press the volume key.

# To share a video

- 1 Open a Gallery album containing a video.
- 2 To activate selection mode, touch and hold an item that you want to work with.
- 3 Check the video or videos that you want to share.
- 4 Press = ...
- 5 Tap Share.
- 6 In the menu that opens, tap the application that you want to use to share the selected video, then follow the relevant steps to send it.
- You might not be able to copy, send or transfer copyright-protected items. Also, some items may not send if the file size is too large.

#### To delete a video

- 1 Open a Gallery album containing a video.
- 2 To activate selection mode, touch and hold an item that you want to work with.
- 3 Check the video or videos that you want to delete.
- 4 Press =, then tap **Delete**.
- 5 In the dialog that opens, tap **Delete**.

# Viewing photos in 3D Album

In 3D Album you can view and play all photos taken with your 3D camera. You can also play photos that you've taken using Sweep Multi Angle mode and view them from multiple angles.

# To view your 3D photos in 3D Album

- 1 From your Home screen, tap !!!! .
- 2 Find and tap 3D Album.
- 3 Tap a 3D photo.
- 4 Flick left to view the next 3D photo in 3D Album. Flick right to view the previous 3D photo.

# To play a 3D photo in 3D Album

- 1 Open the 3D photo. If no controls are displayed, tap the screen.
- 2 Tap ►.
- You can only play 3D photos that have been captured in the standard panorama image size.

# To zoom a 3D photo in 3D Album

- When you view a 3D photo in 3D Album, double-tap the photo to zoom in or out.
- → To zoom in or out, you can also pinch two fingers together or spread them apart. Then drag the 3D photo to view different parts of it.

# To view multi-angle photos in 3D Album

- 1 From your Home screen, tap !!!.
- 2 Find and tap 3D Album.
- 3 Tap \_\_\_\_. All multi-angle photos are displayed.
- 4 Tap a photo.
- 5 Tilt the phone right or left to view the photo from different angles.

# Managing your photos in 3D Album

Use 3D Album to upload your 3D photos to online web albums. For example, if you're a Facebook™ user, you can upload your photos in 3D Album to your Facebook™ account. You can also use 3D Album to delete photos.

#### To share a 3D photo in 3D Album

- 1 When you view a 3D photo in 3D Album, tap the 3D photo if no controls are displayed.
- 2 Tap 🔽.
- 3 Select one of the available transfer methods.

#### To delete a 3D photo in 3D Album

- 1 When you view a 3D photo in 3D Album, tap the photo if no controls are displayed.
- 2 Tap m, then tap OK.

# Sharing content with DLNA Certified™ devices

You can view or play media content saved in your phone on other devices such as, for example, a TV, a PlayStation®3, a computer, or a tablet. Such devices must be DLNA Certified™ by the Digital Living Network Alliance and must be connected to the same Wi-Fi® network as your phone in order for content to be shared. You can also view or play content from other DLNA Certified™ devices on your phone.

After you set up content sharing between devices, you can, for example, print files from your phone on a printer, listen to music files stored on your home computer from your phone, or view photos taken with your phone camera on a big-screen TV.

# Playing files from DLNA Certified™ devices on your phone

When you play files from another DLNA Certified™ device on your phone, this other device acts as a server. In other words, it shares content over a network. The server device must have its content sharing function enabled and must be connected to the same Wi-Fi network as your phone. All server devices connected to the Wi-Fi network are displayed in the **Server list** on your phone.

# To play a shared media file on your phone

- 1 Make sure the devices that you want to share files with are connected to the same Wi-Fi® network as your phone.
- 2 From your Home screen, tap **##**, then find and tap **Connected devices**.
- 3 Select a connected device under Server list.
- 4 Browse the folders of the connected device and select the media file you want to open. The file starts playing automatically.

# Preparing to play phone content on DLNA Certified™ devices

Before you can view or play media files from your phone on other DLNA Certified™ devices, you must set up file sharing on your phone. The devices you share content with are called client devices. For example, a TV, computer or tablet can act as client devices. Your phone works as a media server when it makes content available to client devices. When you set up file sharing on your phone, you must also give access permission to client devices. After you do so, such devices appear as registered devices. Devices that are waiting for access permission are listed as pending devices.

# To set up file sharing with other DLNA Certified™ devices

- 1 Connect your phone to a Wi-Fi® network.
- 2 From your Home screen, tap **!!!**, then find and tap **Connected devices**.
- 3 Press = , then tap Media server.
- Tap **Change server name** and edit your phone name, if desired. This name will later appear on other client devices connected to the Wi-Fi network to identify your phone.
- Mark the **Share content** checkbox. appears in the status bar. Your phone can now work as a media server.
- 6 Connect your computer or other devices to the same Wi-Fi® network as your phone.
- 7 A notification appears in the status bar of the phone. Open the notification and set the relevant access permissions for other devices.
- The instructions described above may differ depending on the client devices used. Refer to your client device User guide for more information. If the device cannot connect, check that your Wi-Fi network is working.
- If you close the **Connected devices** view, the Media server function stays running in the background.

#### To stop sharing files with other DLNA Certified™ devices

- 1 From your Home screen, tap ##, then find and tap Connected devices.
- 2 Press =, then tap Media server.
- 3 Unmark the Share content checkbox.

# To set access permissions for a pending device

- 1 From your Home screen, tap !!!!, then find and tap Connected devices.
- 2 Press =, then tap Media server.
- 3 Select a device from the **Pending devices** list.
- 4 Select an access permission level.

# To change the name of a registered device

- 1 From your Home screen, tap **!!!**, then find and tap **Connected devices**.
- 2 Press =, then tap **Media server**.
- 3 Select a device from the **Registered devices** list, then select **Change name**.
- 4 Enter a new name for the device.

# To change the access level of a registered device

- 1 From your Home screen, tap | then find and tap Connected devices.
- 2 Press =, then tap **Media server**.
- 3 Select a device from the Registered devices list.
- 4 Tap Change access level and select an option.

# To get help about how to share content with other DLNA Certified™ devices

- 1 From the Home screen, tap **##**, then find and tap **Connected devices**.
- 2 Tap Help.

# Playing phone content on other DLNA Certified™ devices

# To view photos or videos from your phone on another device

- 1 Make sure that you have correctly set up file sharing with other DLNA Certified™ devices and that all relevant devices are connected to the same Wi-Fi® network.
- 2 From your Home screen, tap **...**
- 3 Find and tap Gallery.
- 4 Open the album containing the files that you want to view.
- 5 Touch and hold any photo or video. Checkboxes appear for each item.
- 6 Mark the item or items that you want to view, then press =, and then tap =.
- 7 Select a device. The selected files start playing in chronological order on the device that you select.

# To play a music track from your phone on another device

- 1 Make sure that you have correctly set up file sharing with other DLNA Certified™ devices and that all relevant devices are connected to the same Wi-Fi® network.
- 2 From your Home screen, tap \(\begin{aligned}
  \text{Index}, then find and tap \(\begin{aligned}
  \text{Index}.
  \end{aligned}
  \end{aligned}
- 3 Tap **MY MUSIC** to open the music library.
- 4 Select a music category and browse to the track that you want to share, then tap the track.
- 5 Tap ==, then tap Play on device.
- 6 Select a device. The track plays automatically on the device that you select.

# Bluetooth™ wireless technology

Use the Bluetooth<sup>™</sup> function to send files to other Bluetooth<sup>™</sup> compatible devices, or to connect to handsfree accessories. Turn on the Bluetooth<sup>™</sup> function in your phone and create wireless connections to other Bluetooth<sup>™</sup> compatible devices such as computers, handsfree accessories, and phones. Bluetooth<sup>™</sup> connections work better within a 10 meter (33 foot) range, with no solid objects in between. In some cases you have to manually pair your phone with other Bluetooth<sup>™</sup> devices. Remember to set your phone to "discoverable" if you want other Bluetooth<sup>™</sup> devices to detect it.

Interoperability and compatibility among Bluetooth™ devices can vary.

# To turn on the Bluetooth™ function and make your phone visible

- 1 From your Home screen, tap ......
- 2 Find and tap **Settings** > **Wireless & networks**.
- 3 Mark the Bluetooth checkbox. appears in the status bar.
- 4 Tap Bluetooth settings.
- Mark the Discoverable checkbox. The phone will now be visible to other devices for 120 seconds.

# Naming your phone

You can give your phone a name. This name is shown to other devices after you have turned on the Bluetooth™ function and your phone is set to visible.

#### To give your phone a name

- 1 Make sure the Bluetooth™ function is turned on.
- 2 From your Home screen, tap |
- 3 Find and tap Settings > Wireless & networks > Bluetooth settings > Device name.
- 4 Enter a name for your phone.
- 5 Tap **OK**.

# Pairing with another Bluetooth™ device

When you pair your phone with another device, you can, for example, connect your phone to a Bluetooth<sup>™</sup> headset or a Bluetooth<sup>™</sup> car kit and use these devices to make and receive calls.

Once you pair your phone with a Bluetooth<sup>TM</sup> device, the phone will remember this pairing. When pairing the phone with a Bluetooth<sup>TM</sup> device, you may need to enter a passcode. Your phone will automatically try the generic passcode 0000. If this does not work, refer to your Bluetooth<sup>TM</sup> device documentation for the device passcode. You do not need to re-enter the passcode the next time you connect to a paired Bluetooth<sup>TM</sup> device.

Some Bluetooth™ devices, for example, most Bluetooth™ headsets, require you to both pair and connect with the other device.

You can pair your phone with several Bluetooth™ devices, but you can only connect to one Bluetooth™ profile at the same time.

### To pair your phone with another Bluetooth™ device

- 1 From the Home screen, tap **....**
- 2 Find and tap Settings > Wireless & networks > Bluetooth settings.
- 3 Tap Scan for devices. The Bluetooth<sup>™</sup> devices found will be listed under Bluetooth devices.
- 4 Tap the Bluetooth™ device that you want to pair with your phone.
- 5 Enter a passcode, if required.
- The phone and the Bluetooth<sup>™</sup> device are now paired. With some devices you also need to connect before you can start using them. The status of the pairing and connection is shown below the name of the Bluetooth<sup>™</sup> device in the **Bluetooth devices** list.
- Make sure that the device you want to pair your phone with has the Bluetooth™ function activated and Bluetooth™ visibility turned on.

# To connect your phone to another Bluetooth™ device

- Some Bluetooth<sup>™</sup> devices, for example, most Bluetooth<sup>™</sup> headsets, require you to first pair and then connect with other Bluetooth<sup>™</sup> devices before a successful connection can be established.
- 1 From the Home screen, tap ......
- 2 Find and tap Settings > Wireless & networks > Bluetooth settings.
- 3 In the **Bluetooth devices** list, tap the Bluetooth<sup>™</sup> device to which you want to connect your phone.

# To unpair a Bluetooth™ device

- 1 From the Home screen, tap **==**
- 2 Find and tap Settings > Wireless & networks > Bluetooth settings.
- 3 In the Bluetooth devices list, touch and hold the name of the paired but not connected Bluetooth™ device.
- 4 Tap Unpair.

# Sending and receiving items using Bluetooth™ technology

Share items with other Bluetooth™ compatible devices such as phones or computers. You can send and receive several kinds of items using the Bluetooth™ function, such as:

- Photos and videos
- Music and other audio files
- Contacts
- Web pages

# To send items using Bluetooth™

- **Receiving device:** Make sure the Bluetooth<sup>™</sup> device you want to send the item to has Bluetooth<sup>™</sup> turned on and is in discoverable mode.
- 2 In your phone, open the application which contains the item you want to send and scroll to the item.
- 3 Depending on the application and the item you want to send, you may need to, for example, touch and hold the item, open the item or press \_\_\_\_. Other ways to send an item may exist.
- 4 Select a share or send menu item.
- 5 In the menu that appears, select **Bluetooth**.
- 6 Turn on Bluetooth™, if you are asked to do so.
- 7 Under Bluetooth devices, tap the name of the receiving device.
- 8 Receiving device: If asked, accept the connection.
- 9 If asked, enter the same passcode on both devices, or confirm the suggested passcode.
- 10 Receiving device: Accept the incoming item.

# To receive items using Bluetooth™

- 2 Find and tap **Settings** > **Wireless & networks**.
- Mark the **Bluetooth** checkbox. 

  appears in the status bar.
- 4 Tap Bluetooth settings.
- 5 Mark the **Discoverable** checkbox. The phone is now visible to other devices for 120 seconds.
- 6 The sending device should now start sending data to your phone.
- 7 If prompted, enter the same passcode on both devices, or confirm the suggested passcode.
- 8 When you are notified of an incoming file to your phone, drag the status bar downward and tap the notification to accept the file transfer.
- 9 Tap **Accept** to start the file transfer.
- 10 To view the progress of the transfer, drag the status bar downward.
- 11 To open a received item, drag the status bar downward and tap the relevant notification.
  - Your phone must have a memory card inserted to be able to receive items using Bluetooth™ wireless technology.

# Connecting your phone to a computer

Connect your phone to a computer and start transferring pictures, music and other file types. The easiest ways to connect are using a USB cable or Bluetooth wireless technology.

When you connect your phone to the computer using a USB cable, you are prompted to install the PC Companion application on your computer. PC Companion helps you access additional computer applications to transfer and organize media files, update your phone, synchronize phone content, and more.

You might not be able to transfer some copyright-protected material between your phone and computer.

# Transferring and handling content using a USB cable

Use a USB cable connection between a computer and your phone for easy transfer and management of your files. Once the two devices are connected, you can drag and drop content between them using the computer's file explorer. If you're transferring music, video, pictures, or other media files to your phone, it's best to use the Media Go<sup>TM</sup> application on your computer. Media  $Go^{TM}$  converts media files so you can use them on your phone.

# To transfer content between a phone and computer using a USB cable

- 1 Using a USB cable, connect your phone to a computer. **Internal storage connected** appears in the status bar.
- **Computer**: Open Microsoft® Windows® Explorer from the desktop and wait until your phone's memory card appears as an external disk in Microsoft® Windows® Explorer.
- 3 Computer: Drag and drop the desired files between your phone and the computer.

# Transferring files using Media transfer mode via Wi-Fi®

You can transfer files between your phone and other MTP compatible devices, such as a computer, using a Wi-Fi® connection. Before connecting, you first need to pair the two devices. If you're transferring music, video, pictures, or other media files between your phone and a computer, it's best to use the Media  $Go^{TM}$  application on the computer. Media  $Go^{TM}$  converts media files so you can use them on your phone.

In order to use this feature, you need a Wi-Fi® enabled device that supports Media transfer, for example, a computer running Microsoft® Windows Vista® or Windows® 7.

# To pair your phone wirelessly with a computer using Media transfer mode

- 1 Make sure Media transfer mode is enabled on your phone. It is normally enabled by default.
- 2 Connect your phone to the computer using a USB cable.
- 3 **Computer**: Once the phone name appears on the screen, click *Network* configuration and follow the instructions to pair the computer.
- 4 When you are finished pairing, disconnect the USB cable from both devices.
- The above instructions only work if Windows® 7 is installed on your computer and the computer is connected to a Wi-Fi® Access Point via a network cable.

### To connect paired devices wirelessly in Media transfer mode

- 1 Make sure Media transfer mode is enabled on your phone. It is normally enabled by default.
- 2 From your Home screen, tap \(\begin{array}{c}\)
- 3 Find and tap **Settings** > **Xperia**<sup>™</sup> > **Connectivity**.
- 4 Tap the paired device that you want to connect to under Trusted devices.
- 5 Tap Connect.
- Make sure your phone's Wi-Fi® function is turned on.

# To disconnect a wirelessly paired device in Media transfer mode

- 1 From your Home screen, tap
- 2 Find and tap Settings > Xperia<sup>™</sup> > Connectivity.
- 3 Tap the paired device that you want to disconnect from under **Trusted devices**.
- 4 Tap **Disconnect**.

# To remove a pairing with another device

- 1 From your Home screen, tap \( \begin{aligned} \text{ From your Home screen, tap } \end{aligned} \)
- 2 Find and tap **Settings** > **Xperia**<sup>TM</sup> > **Connectivity**.
- 3 Tap the paired device that you want to remove.
- 4 Tap Forget.

# **PC Companion**

PC Companion is a computer application that gives you access to additional features and services which help you transfer music, video, and pictures to and from your phone. You can also use PC Companion to update your phone and get the latest software version available. The installation files for PC Companion are saved on your phone and the installation is launched from the phone when you connect it to a computer via USB cable.

You need an internet connected computer running one of the following operating systems to use the PC Companion application:

- Microsoft® Windows® 7
- Microsoft® Windows Vista®
- Microsoft® Windows® XP (Service Pack 3 or higher)

#### To start PC Companion

- 1 Make sure that PC Companion is installed on your PC.
- 2 Open the PC Companion application on the PC, then click Start to open one of the features you want to use.

# Media Go™

The Media Go<sup>™</sup> computer application helps you transfer and manage media content in your phone and computer. You can install and access Media Go<sup>™</sup> from within the PC Companion application. See *PC Companion* on page 119 for more information.

You need one of these operating systems to use the Media Go™ application:

- Microsoft® Windows® 7
- Microsoft® Windows Vista®
- Microsoft® Windows® XP, Service Pack 3, or higher

# To transfer content using the Media Go™ application

- Connect your phone to a computer using a supported USB cable.
- Phone: In the status bar, Internal storage connected appears.
  Computer: Open the PC Companion application on the PC first. In PC Companion, click *Media Go* to start the Media Go™ application. In some cases, you may have to wait for Media Go™ to install.
- Using Media Go<sup>™</sup>, drag and drop files between your computer and phone.
- ∳- Media Go™ can also be downloaded from www.sonymobile.com.

# Using location services to find your position

Use your phone to find out where you are. There are two methods: GPS and wireless networks. Enable the wireless networks option if you only need your approximate location, and want it fast. If you want a more exact position, and have a clear view of the sky, enable the GPS option. In situations where the wireless network connection is weak, you should enable both options to ensure that your location is found.

Sony does not warrant the accuracy of any location services including but not limited to navigational services.

#### To enable GPS

- 1 From the Home screen, tap ......
- 2 Tap Settings > Location & security.
- 3 Mark the Use GPS satellites checkbox.

# To enable wireless networks

- 1 From your Home screen, tap !!!.
- 2 Tap Settings > Location & security.
- 3 Mark the **Use wireless networks** checkbox.

# **Using GPS**

Your phone has a global positioning system (GPS) receiver that uses satellite signals to calculate your location.

When you use features that require the GPS receiver to find your location, make sure you have a clear view of the sky.

# Getting the best performance

The first time you use the GPS it can take 5 to 10 minutes for your location to be found. To help the search, make sure you have a clear view of the sky. Stand still and don't cover the GPS antenna (the highlighted area in the image). The GPS signals can pass through clouds and plastic, but not through most solid objects such as buildings and mountains. If your location isn't found after a few minutes, move to another location.

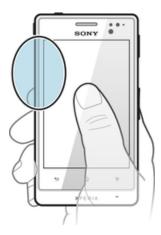

# Google Maps™

Track your current location, view real-time traffic situations and receive detailed directions to your destination. Before taking trips, you can download and save maps to your memory card to avoid high roaming costs.

The Google Maps<sup>™</sup> application requires an Internet connection. You may incur data connection charges when you connect to the Internet from your phone. Contact your service provider for more information. The Google Maps<sup>™</sup> application may not be available in every market, country or region.

### To use Google Maps™

- 1 From the Home screen, tap \( \begin{aligned} \text{ From the Home screen, tap } \end{aligned} \)
- 2 Find and tap Maps.
- If you want to use your location, enable at least one of the location methods available under Settings > Location & security.

# To learn more about Google Maps™

When you use Google Maps<sup>™</sup>, press =, then tap Help.

# Viewing your friends' locations with Google Latitude™

Join Google Latitude™ to view your friends' locations on maps and share your location and other information with them.

# Using Google Maps™ to get directions

Use the Google Maps<sup>™</sup> application to get directions when you travel by foot, public transportation, or car. You can add a shortcut to a destination on your Home screen to get quick directions from wherever you are.

When you view a map, you make an Internet connection, and data is transferred to your phone. So it's a good idea to download and save maps to your phone before you take a trip. This way, you can avoid high roaming costs.

Sony does not warrant the accuracy of any directional services.

# Using the Navigation application

Use the Navigation application in your phone to get turn-by-turn instructions on how to get places. The directions are both spoken and displayed on the screen.

The Navigation application may not be available in every market.

#### To start Navigation

- 1 From your Home screen, tap **...**.
- 2 Find and tap Navigation.

# Using the Wisepilot™ application

Get turn-by-turn voice instructions on how to get places. You can also manage your trips and share routes and locations with friends via SMS, Twitter™ or Facebook™.

Wisepilot<sup>™</sup> might not be available in every market. For more information, including a Wisepilot User manual, go to www.sonymobile.com.

#### To start Wisepilot™

- 1 From the Home screen, tap ......
- 2 Find and tap Wisepilot.

# Locking and protecting your phone

# **IMEI** number

Every phone has a unique IMEI (International Mobile Equipment Identity) number. You should keep a copy of this number. If your phone is stolen, your network provider can use your IMEI number to stop the phone from accessing the network in your country.

# To view your IMEI number

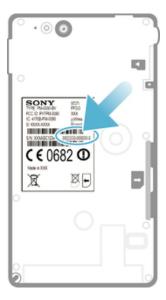

• Remove the cover to view your IMEI number.

#### To view your IMEI number in the phone

- 1 From the Home screen, tap ......
- 2 Find and tap Settings > About phone > Status.
- 3 Scroll to IMEI to view the IMEI number.

# SIM card protection

The SIM card lock only protects your subscription. Your phone will still work with a new SIM card. If the SIM card lock is on, you have to enter a PIN (Personal Identity Number). If you enter your PIN incorrectly more times than the maximum number of attempts allowed, your SIM card will become blocked. You need to enter your PUK (Personal Unblocking Key) and then a new PIN. Your PIN, PIN2, and PUK are supplied by your service provider.

# To enable the SIM card PIN lock

- 1 From the Home screen, tap ......
- 2 Find and tap Settings > Location & security > Set up SIM card lock > Lock SIM card.
- 3 Enter the SIM card PIN and tap OK.

# To change the SIM card PIN

- 1 From the Home screen, tap **...**
- 2 Find and tap Settings > Location & security > Set up SIM card lock > Change SIM PIN.
- 3 Enter the old SIM card PIN and tap **OK**.
- 4 Enter the new SIM card PIN and tap **OK**.
- 5 Retype the new SIM card PIN and tap **OK**.

### To change the SIM card PIN2

- 1 From the Home screen, tap ##.
- 2 Find and tap Settings > Call settings > Fixed dialing numbers > Change PIN2.
- 3 Enter the old SIM card PIN2 and tap OK.
- 4 Enter the new SIM card PIN2 and tap **OK**.
- 5 Confirm the new PIN2 and tap **OK**.

#### To unblock a locked SIM card

- 1 When **SIM card locked** appears, enter the PUK code and tap **OK**.
- 2 Enter a new PIN code and tap OK.
- 3 Reenter the new PIN code and tap **OK**.
- If you enter an incorrect PUK code too many times, the SIM card becomes blocked. If this happens, contact your service provider to get a new SIM card.

# Setting a screen lock

#### To set a screen lock

- 1 From your Home screen, tap == > Settings > Location & security > Set up screen lock.
- 2 Select an option.
- It is very important that you remember your screen unlock pattern, PIN or password. If you forget this information, it may not be possible to restore important data such as contacts and messages. Refer to Sony Customer support for more information.

#### To create a screen unlock pattern

- 1 From the Home screen, tap ......
- 2 Find and tap Settings > Location & security > Set up screen lock > Pattern.
- Follow the instructions in your phone. You are asked to select a security question that will be used to unlock the phone if you forget your screen unlock pattern.

### To unlock the screen using a screen unlock pattern

- 1 Activate the screen.
- 2 Drag the lock icon 6 to the right across the screen.
- 3 Draw vour screen unlock pattern.
- If the unlock pattern you draw on the screen is rejected five times in a row, you can select to either wait 30 seconds and then try again, or to answer the security question you have selected.

# To change the screen unlock pattern

- 1 From the Home screen, tap **....**
- 2 Find and tap Settings > Location & security > Change screen lock.
- 3 Follow the instructions in your phone.

### To disable the screen unlock pattern

- 1 From your Home screen, tap == > Settings > Location & security > Change screen lock.
- 2 Draw the screen unlock pattern.
- 3 Tap None.

# To create a screen unlock PIN

- 1 From your Home screen, tap == > Settings > Location & security > Set up screen lock > PIN.
- 2 Enter a numeric PIN and tap Continue.
- 3 Confirm you PIN and tap **OK**.

#### To disable the screen unlock PIN

- 1 From your Home screen, tap == > Settings > Location & security > Change screen lock.
- 2 Enter you PIN and tap Continue.
- 3 Tap None.

# To create a screen lock password

- 1 From your Home screen, tap == > Settings > Location & security > Set up screen lock > Password.
- 2 Enter a password. The password must contain at least one letter and must be at least four characters long.
- 3 Tap Continue.
- 4 Confirm your password and tap **OK**.

# To disable the screen unlock password

- 1 From your Home screen, tap == > Settings > Location & security > Change screen lock.
- 2 Enter your password and tap Continue.
- 3 Tap None.

# **Updating your phone**

Update your phone to the most recent software version to get optimal performance and the latest enhancements.

You can use the Update center application on your phone to run a wireless update, or you can use the PC Companion application on a computer to run an update using a USB cable connection. If you update wirelessly, then you can use either a mobile network or a Wi-Fi® network connection. Just make sure you back up and save all data stored on your phone before you update.

When you run an update using the Update center application, a data connection is established and related charges may be incurred. Also, the availability of updates over a mobile network depends on your operator. Contact your network operator for more information.

# Updating your phone wirelessly

Use the Update center application to update your phone wirelessly. You can download software updates manually, or you can allow Update service to update your phone automatically whenever downloads become available. When the automatic update feature is activated, a notification appears in the status bar every time an update becomes available.

# To download software updates manually from Update center

- 1 From your Home screen, tap \( \begin{aligned} \text{ From your Home screen, tap } \end{aligned} \).
- 2 Find and tap **Update center**.
- 3 Select the desired application or system update and tap **Download**, or tap **Update all** to download all application updates.
- Application updates launch automatically after download. With system updates, wait for your phone to restart, then install the update manually. Also, you may incur data connection charges when downloading updates over 3G/mobile networks.

# To activate automatic software updates from Update center

- 1 From your Home screen, tap !!!.
- 2 Find and tap **Update center**.
- 3 Press =, then tap **Settings**.
- 4 Tap **Allow automatic update:** and select whether to download updates via 3G and Wi-Fi<sup>®</sup> networks, or via Wi-Fi<sup>®</sup> networks only. Updates are now downloaded automatically as soon as they become available.
- You may incur data connection charges when downloading updates over 3G/mobile networks.

# To install system updates

- 1 From your Home screen, tap **!!!**.
- 2 Find and tap **Update center**.
- 3 Select a system update you want to install, then tap Install.

# Updating your phone using a USB cable connection

Some updates are not available for wireless download. Notifications appear in the status bar to inform you of such updates. To download and run the updates, you need a USB cable and a computer running the PC Companion application. You can install PC Companion on the computer using installation files saved on your phone, or you can download the application directly from <a href="https://www.sonymobile.com">www.sonymobile.com</a>.

### To download the PC Companion application from your phone

- 1 Connect your phone to a computer using a USB cable.
- When prompted, follow the instructions in the phone to launch the installation of PC Companion on the computer.
- PC Companion can also be downloaded from www.sonymobile.com.

# To download software updates using a USB cable connection

- 1 Install the PC Companion application on the computer you are using, if it is not already installed.
- 2 Connect your phone to the computer using a USB cable.
- **Computer**: Launch the PC Companion application. After a few moments, PC Companion detects your phone and searches for new phone software.
- 4 **Phone**: When notifications appear in the status bar, follow the on-screen instructions to carry out the relevant software updates.

# To update your phone using an Apple® Mac® computer

- Install the Bridge for Mac application on the Apple® Mac® computer you are using, if it is not already installed.
- Using a USB cable, connect your phone to the Apple<sup>®</sup> Mac<sup>®</sup> computer.
- 3 **Computer**: Launch the Bridge for Mac application. After a few moments, Bridge for Mac detects your phone and searches for new phone software.
- 4 **Computer**: If a new phone software update is detected, a popup window appears. Follow the on-screen instructions to carry out the relevant software updates.
- The Bridge for Mac application is downloadable from www.sonymobile.com.

# Phone settings overview

Get to know the settings in your phone so that you can personalize them to your own requirements.

| Wireless & networks  | Manage your wireless connections and connection settings.                                                                                                    |
|----------------------|----------------------------------------------------------------------------------------------------|
| Call settings        | Configure settings for listening to and managing your voicemail, for example.                                                                                                    |
| Sound                | Configure how your phone rings, vibrates, or alerts you in other ways when you receive communications. You can also use these settings to set the volume for music or other media with audio, and some related settings. |
| Display              | Select to switch orientation when you rotate your phone, or set the screen brightness.                                                                                                    |
| Location & security  | Set navigation settings and protect your phone by setting up different locks and passwords.                                                                                                    |
| Applications         | Manage and remove installed applications.                                                                                                    |
| Accounts & sync      | Enable your applications to sync automatically and permit applications to synchronize data in the background, whether or not you are actively working in them.                                                           |
| Privacy              | Manage your personal information, restore your settings and other data when you install an application, and erase all of your personal data from internal phone storage.                                                 |
| Storage              | Check out the available space on your phone's internal storage<br>and on the SD card. You can also erase the SD card, or unmount<br>it for safe removal.                                                                 |
| Language & keyboard  | Select phone language and adjust text input options.                                                                                                    |
| Voice input & output | Configure the voice input feature to enter text by speaking.                                                                                                    |
| Accessibility        | Enable your installed accessibility applications and adjust related settings.                                                                                                    |
| Date & time          | Set the time and date or choose to use the network-provided values. Select your preferred date and hour format.                                                                                                    |
| About phone          | View information about your phone, such as model number, firmware version and battery status.                                                                                                    |

# Status and notification icons overview

# **Status icons**

The following status icons may appear on your screen:

| .1         | Signal strength                                                    |
|------------|--------------------------------------------------------------------|
| ×          | No signal                                                          |
| 80         | Roaming                                                            |
| 6          | GPRS is available                                                  |
| 90         | EDGE is available                                                  |
| 38         | 3G is available                                                    |
| 8          | Sending and downloading GPRS data                                  |
| E 94       | Sending and downloading EDGE data                                  |
| 36<br>94   | Sending and downloading 3G data                                    |
|            | Battery status                                                     |
|            | The battery is charging                                            |
| 4          | GPS is activated                                                   |
| 4          | Airplane mode is activated                                         |
| \$         | The Bluetooth™ function is activated                               |
| 300        | Connected to another Bluetooth™ device                             |
| <b>X</b>   | The SIM card is not inserted                                       |
| 8          | The microphone is muted                                            |
| <b>◄</b> ⋑ | The speakerphone is on                                             |
|            | Silent mode                                                        |
|            | Vibrate mode                                                       |
| (C)        | An alarm is set                                                    |
| 6          | Synchronization is ongoing                                         |
| <b>©!</b>  | Problem with sign-in or synchronization                            |
| 6          | A Wi-Fi® connection is enabled and wireless networks are available |

# **Notification icons**

The following notification icons may appear on your screen:

| 0  | New email message                      |
|----|----------------------------------------|
| :) | New text message or multimedia message |
| 00 | New voicemail                          |
| 30 | An upcoming calendar event             |

|            | A song is playing                                    |
|------------|------------------------------------------------------|
| Ŷ          | The phone is connected to a computer via a USB cable |
| A          | Warning message                                      |
| A          | Error message                                        |
| 仚          | Missed call                                          |
| 6          | Call ongoing                                         |
| <b>C</b> " | Call on hold                                         |
| C:         | Call forwarding on                                   |
| 0          | Software updates available                           |
| *          | Downloading data                                     |
| ~          | Uploading data                                       |
| <b>(</b>   | More (undisplayed) notifications                     |

# **Application overview**

- Use the Clock application to set various kinds of alarms.
- Use your web browser to navigate and view web pages, manage bookmarks, and manage text and images.
- Use the Calculator application to perform basic calculations.
- Use the Calendar application to keep track of your events and manage your appointments.
- Use the camera to take photos and record video clips.
- Use the Contact application to manage phone numbers, email addresses, and other information related to your contacts.
- Use the 3D camera to take wide-angle and panoramic photos that capture more of the scene and add depth to the subject.
- View, play, and manage all photos taken with your 3D camera.
- Access your downloaded applications.
- Use the Email application to send and receive emails through both private and corporate accounts.
- Use the Facebook application to engage in social networking with friends, family members, and colleagues around the world.
- Browse and listen to FM radio stations.
- Use the Gallery application to view and to work with your photos and videos.
- Use the Gmail<sup>™</sup> application in your phone to read, write, and organize email messages.
- Search for information in your phone and on the web.
- Use the Latitude application to view your friends' locations on a map and share your location.
- View your current location, find other locations, and calculate routes using Google Maps™.
- Go to Google Play™ to download free and paid applications for your phone.
- Use the Messaging application to send and receive text and multimedia messages.
- Use the Music player application to organize and play music, audio books, and podcasts.
- View the updates of music and videos that your friends have shared on Facebook.
- Navigate your way using spoken, turn-by-turn instructions.
- View news stories and weather forecasts.
- Make phone calls by dialing the number manually or by using the smart dial function.
- Search for places, for example, restaurants and cafés.
- Use the Video Unlimited™ application to rent and purchase videos.

- Use the subscription-based Music Unlimited™ application to access millions of songs over a 3G or Wi-Fi® connection.
- Optimize phone settings to suit your own requirements.
- Use the Setup guide application to learn about basic functions and to get help setting up the phone.
- Use the Google Talk™ application to chat with friends online.
- Identify music tracks that you hear playing in your surroundings, and get artist, album, and other info.
- Use Timescape™ to collect all your communications into one integrated view, including social networking events and text messages.
- Use the Help application to access user support directly in the phone. For example, you can access a User guide, troubleshooting information, plus tips and tricks.
- Use YouTube™ to share and view videos from around the world.
- Download and install new applications and updates.
- Some applications are not supported by all networks and/or service providers in all areas.

# **User support**

Access user support directly in your phone through the Help application. For example, you can open a User guide with instructions on how to use your phone. You can also get troubleshooting and other help from the Sony Mobile support zone, and from the Sony Mobile Customer support service.

- Help application features:
  - User guide in the phone—read and search information on how to use your phone.
  - Educate yourself—read tips and tricks, get the latest news, and watch how-to videos.
  - Email support—send an email to our support team.
- Support zone—visit www.sonymobile.com to get comprehensive support for your phone.
- Troubleshooting—find common problems and error messages at the end of our User guides and on the support zone.
- Customer support—if all else fails. The relevant support numbers are listed in the supplied *Important information* leaflet.
- An extended User guide is also available at www.sonymobile.com.

# To access the Help application

- 1 From your Application screen, find and tap ?...
- 2 Find and tap the required support item.

# **Troubleshooting**

# My phone is not working as expected

If you experience problems with your phone, check these tips before you try anything else:

- Restart your phone.
- Remove and re-insert the SIM card. Then restart your phone.
- Force a restart of the phone if the phone hangs and can't be restarted normally.
- Update your phone. Updating your phone ensures optimal performance and provides the latest enhancements. See *Updating your phone* on page 126 for more information.
- Reset your phone.

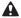

Be patient while resetting your phone. Restarting the phone during a reset procedure may damage the phone permanently.

# To force the phone to restart

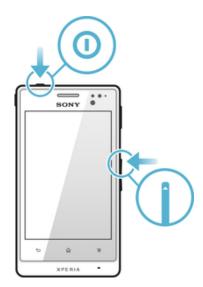

- Press and hold down both the volume up key and the power key of for five seconds.
- 2 After your phone vibrates once, release the keys. The phone restarts automatically.

#### To force the phone to shut down

- 1 Press and hold down both the volume up key and the power key 0 for 10 seconds.
- 2 After your phone vibrates three times, release the keys. The phone turns off automatically.

# Resetting the phone

You can reset your phone to its original settings, with or without deleting all of your personal data. It is possible to reset the phone to the state it was in before you first turned it on. But before you perform a reset, make sure to back up any important data saved on your phone.

#### To reset the phone

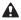

To avoid permanent phone damage, do not restart the phone while a reset procedure is underway.

- 1 From your Home screen, tap **....**
- 2 Find and tap **Settings** > **Privacy**.
- 3 Tap Factory data reset.
- 4 Tap Reset phone.
- 5 To confirm, tap Erase everything.

# No battery charging icon appears when phone starts charging

It may take a few minutes before the battery icon appears on the screen.

# The battery performance is low

Follow our smart tips on how to get more out of your battery. See *Improving battery* performance on page 17.

# I cannot transfer content between my phone and the computer, when using a USB cable

The software or the USB drivers have not been properly installed. Go to www.sonymobile.com for more detailed installation instructions and troubleshooting sections.

# I cannot use Internet-based services

Make sure your subscription covers data downloads and that the Internet settings in your phone are correct. See *Internet and messaging settings* on page 34 for more information on how to enable data traffic, data roaming, and download Internet settings. Contact your network operator for more information about your subscription settings.

# **Error messages**

# No network coverage

- Your phone is in Airplane mode. Make sure Airplane mode is turned off.
- Your phone is not receiving any network signal, or the received signal is too weak.
   Contact your service provider and make sure that the network has coverage where you are.
- The SIM card is not working properly. Insert your SIM card in another phone. If this works, it is probably your phone that is causing the problem. In this case, contact the nearest Sony service center.

# Emergency calls only

You are within range of a network, but you are not allowed to use it. However, in an emergency, some network operators allow you to call the international emergency number 112. See *Emergency calls* on page 37 for more information.

# SIM card is locked.

You have entered your PIN incorrectly 3 times in a row. To unlock the phone, you need the PUK provided by your operator.

# SIM card is PUK-locked

You have entered your PUK (Personal Unblocking Key) incorrectly 10 times in a row. Please contact your service provider.

# Recycling your phone

Got an old phone lying around the house? Why not recycle it? By doing so, you will help us reuse its materials and components, and you'll protect the environment, too! Find out more about the recycling options in your region at <a href="https://www.sonymobile.com">www.sonymobile.com</a>.

# **Legal information**

# Sony ST27i/ST27a

This User guide is published by Sony Mobile Communications AB or its local affiliated company, without any warranty. Improvements and changes to this User guide necessitated by typographical errors, inaccuracies of current information, or improvements to programs and/or equipment, may be made by Sony Mobile Communications AB at any time and without notice. Such changes will, however, be incorporated into new editions of this User quide.

#### ©Sony Mobile Communications AB, 2012.

All rights reserved.

Publication number: 1266-8340.1

Your mobile phone has the capability to download, store, and forward additional content, for example, ringtones. The use of such content may be restricted or prohibited by rights of third parties, including but not limited to restriction under applicable copyright laws. You, and not Sony, are entirely responsible for additional content that you download to or forward from your mobile phone. Prior to your use of any additional content, please verify that your intended use is properly licensed or is otherwise authorized. Sony does not guarantee the accuracy, integrity, or quality of any additional content or any other third-party content. Under no circumstances will Sony be liable in any way for your improper use of additional content or other third-party content.

This User guide may reference services or applications provided by third parties. Use of such programming or services may require separate registration with the third-party provider and may be subject to additional terms of use. For applications accessed on or through a third-party Web site, please review such Web sites' terms of use and applicable privacy policy in advance. Sony does not warrant or guarantee the availability or performance of any third-party Web sites or offered services.

Remove the back cover to see regulatory information such as the CE mark.

All product and company names mentioned herein are the trademarks or registered trademarks of their respective owners. Any rights not expressly granted herein are reserved. All other trademarks are property of their respective owners.

Visit www.sonymobile.com for more information.

All illustrations are for illustration purposes only and may not accurately depict the actual phone.

This product is protected by certain intellectual property rights of Microsoft. Use or distribution of such technology outside of this product is prohibited without a license from Microsoft.

Content owners use Windows Media digital rights management technology (WMDRM) to protect their intellectual property, including copyrights. This device uses WMDRM software to access WMDRM-protected content. If the WMDRM software fails to protect the content, content owners may ask Microsoft to revoke the software's ability to use WMDRM to play or copy protected content. Revocation does not affect unprotected content. When you download licenses for protected content, you agree that Microsoft may include a revocation list with the licenses. Content owners may require you to upgrade WMDRM to access their content. If you decline an upgrade, you will not be able to access content that requires the upgrade.

This product is licensed under the MPEG-4 visual and AVC patent portfolio licenses for the personal and non-

Inis product is licensed under the MPEG-4 visual and AVC patent portfolio licenses for the personal and noncommercial use of a consumer for (i) encoding video in compliance with the MPEG-4 visual standard ("MPEG-4 video") or the AVC standard ("AVC video") and/or (ii) decoding MPEG- 4 or AVC video that was encoded by a consumer engaged in a personal and non-commercial activity and/or was obtained from a video provider licensed by MPEG LA to provide MPEG-4 and/or AVC video. No license is granted or shall be implied for any other use. Additional information including that relating to promotional, internal, and commercial uses and licensing may be obtained from MPEG LA, L.L.C. See http://www.mpegla.com. MPEG Layer-3 audio decoding technology licensed from Fraunhofer IIS and Thomson.

# Index

|                                    |     | screen                                 | 95        |
|------------------------------------|-----|----------------------------------------|-----------|
| 3D Camera                          |     | settings97,                            | 102, 103  |
| overview                           | 105 | smile detection                        | 97        |
| screen                             | 105 | taking photos9                         | 5, 96, 97 |
| 3D photos                          | 112 | using the flash                        | 96        |
| deleting                           | 112 | video                                  | 102       |
| playing                            | 112 | viewing photos                         | 96        |
| sharing                            | 112 | viewing videos                         | 102       |
| viewing                            | 112 | zoom                                   | 96        |
| zooming                            | 112 | caps lock                              | 26        |
|                                    |     | changing music tracks                  | 86        |
| A                                  |     | charging                               | 16        |
| accounts                           |     | chat                                   |           |
| Exchange Active Sync®              | 14  | conference calls                       |           |
| Facebook™                          |     | contacts                               | 41        |
| Google™                            |     | backing up                             | 45        |
| adjusting volume                   | 86  | copying                                |           |
| alarm                              | 67  | favorite                               |           |
| albums                             |     | importing from SIM card                |           |
| deleting                           | 109 | joining contact information            |           |
| Android Market™ - See Google Play™ | 61  | picture                                |           |
| Android™                           | 10  | sending                                |           |
| animated wallpaper                 | 22  | sharing                                |           |
| answering service                  | 38  | transferring                           |           |
| applications                       | 10  | using a photo with                     |           |
| overview                           |     | corporate email, calendar and contacts |           |
| screen                             |     | cropping                               | /         |
| audio                              | 88  | photos                                 | 110       |
| adjusting volume                   | 86  | priotos                                |           |
| playing music in random order      |     | D                                      |           |
| , , , ,                            |     | date                                   |           |
| В                                  |     | format                                 | 30        |
| back cover                         |     | deleting                               |           |
| attaching                          | 12  | 3D photos                              |           |
| removing                           |     | an alarm                               |           |
| backing up                         |     | music                                  |           |
| contacts                           | 45  | photos                                 |           |
| battery                            | 16  | tracks                                 |           |
| Bluetooth™ wireless technology     |     | videos                                 |           |
| BRAVIA® Engine                     |     | download                               |           |
| brightness                         |     | Internet settings                      | 2/        |
| business cards                     |     | <u> </u>                               |           |
| sending                            | 45  | driving directions                     | 124       |
|                                    |     | E                                      |           |
| С                                  |     | e-mail                                 | 50        |
| calendar                           | 67  | email                                  |           |
| create an event                    |     | more than one account                  | 53        |
| calling                            |     | emergency numbers                      |           |
| calls                              |     | 3 ,                                    |           |
| barring                            |     | equalizer                              | 80        |
| diverting                          |     | events                                 | C-        |
| emergency                          |     | calendar                               |           |
| forwarding                         |     | in Timescape™                          |           |
| list                               |     | extensions                             | 20        |
| log                                |     | F                                      |           |
| missed                             |     | face detection                         | 0.6       |
| multiple                           |     | Facebook <sup>TM</sup>                 |           |
| recent                             |     | logging in to                          |           |
| settings                           |     | 00 0                                   |           |
| •                                  |     | recommending music player tracks       |           |
| waiting                            |     | status update                          |           |
| camera95, 97                       |     | synchronization                        |           |
| closing                            |     | favorites                              |           |
| controls                           |     | moving between in the radio            |           |
| face detection                     |     | removing radio channels as             |           |
| geotagging                         |     | saving radio channels as               | 93        |
| icons                              |     | filter                                 |           |
| overview                           |     | events in Timescape™                   |           |
| recording videos                   | 102 | fixed dialing                          | 40        |

| flash                                          | messages                              |
|------------------------------------------------|---------------------------------------|
| using when taking photos96                     | settings34                            |
| Flight mode32                                  | Microsoft® Exchange synchronization71 |
| FM radio                                       | MMS                                   |
| favorites93                                    | settings34                            |
| selecting a channel92                          | Mobile BRAVIA® Engine107              |
| force restart134                               | multi-angle                           |
| G                                              | viewing112                            |
| Gallery107, 112                                | multimedia                            |
| changing views108                              | copying to memory card85              |
| opening107                                     | music33, 85                           |
| opening albums108                              | adding tracks to playlists89          |
| viewing Facebook™ photos in108                 | adjusting volume86                    |
| geotagging                                     | changing music tracks86               |
| of photos97                                    | copying to memory card85              |
| Gesture input                                  | copying to/from a computer85          |
| Gesture input                                  | creating playlists89                  |
| Google Latitude™                               | deleting86, 91                        |
| Google Maps™122                                | downloading music information88       |
| Google Play™61                                 | hearing protection85                  |
| Google Talk <sup>TM</sup> 55                   | My playlists89                        |
| Google™ account setup54                        | pausing a track86                     |
| Google <sup>TM</sup> synchronization71         | player overview85                     |
| GPS121                                         | playing in random order88             |
| GF3121                                         | podcasts85                            |
| Н                                              | purchasing90                          |
| headset33                                      | searching using TrackID™90            |
| using34                                        | sharing87, 90                         |
| Home screen20                                  | shortcuts88                           |
| customizing21                                  | using a headset34                     |
|                                                | using the equalizer86                 |
| 1                                              | viewing artist info90                 |
| icons129                                       | music player88                        |
| in the camera103                               | creating playlists89                  |
| importing SIM contacts42                       | deleting tracks86                     |
| Improving photos with Mobile BRAVIA® Engine107 | equalizer86                           |
| infinite button                                | minimizing86                          |
| in Timescape™58                                | My music87                            |
| infinite key87                                 | playlists88                           |
| instant messaging55                            | SensMe™ channels88                    |
| Internet                                       | surround sound86                      |
| settings34                                     | music player widget                   |
| web browser80                                  | Music Unlimited™66                    |
|                                                | N                                     |
| K                                              | Navigation application122             |
| keyboard26                                     | new services57                        |
| settings29                                     | notification129                       |
| keys16                                         | light24                               |
| 1                                              | panel25                               |
| L lenguage 22                                  | ringtone31                            |
| language                                       | 9.5.1.0                               |
| writing                                        | 0                                     |
| Latitude                                       | on-screen keyboard26                  |
| LCD backlight control31                        | overview                              |
| live wallpaper                                 | phone85                               |
| locks                                          |                                       |
|                                                | Р                                     |
| activating the screen                          | pausing a track86                     |
| <u> </u>                                       | personal information41                |
| screen lock13                                  | phone                                 |
| viewing missed calls13                         | battery17                             |
|                                                | performance17                         |
| viewing new text messages13                    | update126                             |
| М                                              | phonebook41                           |
| Maps122                                        | Phonepad26, 28                        |
| media files                                    | photo albums107                       |
| copying to memory card85                       | deleting109                           |
| Media Go™119                                   | viewing107                            |
| memory card                                    | photos109, 110                        |
| inserting12                                    | adding the geographical position97    |
|                                                | associating with a contact44          |

| copying to/from a computer                         |     | warranty                                       | 18     |
|----------------------------------------------------|-----|------------------------------------------------|--------|
| cropping                                           |     | searching                                      |        |
| deleting                                           |     | music using TrackID™                           |        |
| photo viewer                                       |     | track information                              |        |
| rotatingsharing                                    |     | sending                                        |        |
| slideshow                                          | ,   | business cards<br>contacts                     |        |
| taking                                             |     | sending items using Bluetooth™                 |        |
| using as a contact picture                         |     | SensMe <sup>TM</sup> channels                  |        |
| using as wallpaper                                 |     | services                                       |        |
| viewing96, 107, 108                                |     | settings                                       |        |
| viewing on a map                                   |     | call                                           | 40     |
| viewing same location                              |     | camera                                         |        |
| zooming                                            |     | Internet                                       | -      |
| PIN                                                |     | messaging                                      |        |
| playing                                            |     | MMS                                            |        |
| 3D photos                                          | 112 | still camera                                   | 97     |
| playlists                                          | 88  | Timescape™                                     | 58     |
| adding a track                                     | 89  | video camera                                   |        |
| creating                                           | 89  | setup guide                                    | 13     |
| deleting                                           | 89  | sharing                                        |        |
| playing your own                                   |     | 3D photos                                      |        |
| removing tracks                                    |     | music                                          |        |
| power saver                                        |     | photos                                         |        |
| activating                                         |     | photos and videos                              |        |
| changing settings                                  |     | shuffle music                                  |        |
| deactivating                                       |     | silent mode                                    |        |
| displaying notifications                           |     | SIM card                                       |        |
| power saving mode                                  |     | exporting contacts to                          |        |
| powering off                                       |     | importing contacts from                        |        |
| powering on                                        | 12  | inserting<br>slideshow                         |        |
| presets                                            | 02  | smile detection                                |        |
| removing radio channels assaving radio channels as |     | SOS - See emergency numbers                    | 9      |
| protective plastic sheet                           |     | status                                         | 120    |
| PUK                                                |     | bar                                            |        |
| purchasing                                         | 120 | still camera                                   |        |
| music                                              | 90  | settings                                       |        |
|                                                    |     | symbols                                        |        |
| R                                                  |     | synchronizing                                  |        |
| radio                                              | 92  | calendar, bookmarks                            |        |
| favorites                                          |     | contacts                                       | 14, 73 |
| listening with the speaker                         |     | Facebook™ contacts, calendar, photos           | 72     |
| mono sound                                         |     | Google™ contacts, calendar, email              | 7      |
| moving between channels                            |     | Microsoft® Exchange contacts, calenda          | r,     |
| opening                                            |     | email                                          |        |
| overview                                           |     | SyncML™                                        | 14, 73 |
| searching for channels                             |     | <b>-</b>                                       |        |
| selecting a channel                                |     | T                                              | 01     |
| stereo sound                                       |     | taking photos                                  |        |
| using with Facebook <sup>TM</sup>                  |     | by tapping                                     |        |
| receiving items using Bluetooth™                   |     | using face detection                           |        |
| recent calls                                       |     | using smile detection<br>telephony - See calls | 9      |
| recently used applications window                  |     | terepriority - See Calls text input method     | 20     |
| recommending music                                 |     | themes                                         |        |
| recording videosrecycling your phone               |     | tiles                                          |        |
| related audio content                              |     | time                                           |        |
| resetting                                          |     | time management                                |        |
| resizing                                           |     | Timescape™                                     |        |
| photos                                             | 110 | filter icons                                   |        |
| ringtone                                           |     | infinite button in                             |        |
| rotating                                           |     | screen overview                                |        |
| photos                                             | 109 | settings                                       |        |
| P                                                  |     | Timescape™ Feed widget                         |        |
| S                                                  |     | Timescape™ Friends widget                      |        |
| scanning barcodes                                  | 70  | Timescape™ Share widget                        |        |
| screen                                             |     | widgets                                        |        |
| cracked                                            | 18  | TrackID™ technology                            |        |
| glass                                              | 18  | buying a track                                 |        |
| screen unlock pattern                              | 123 | deleting a track                               |        |
|                                                    |     | -                                              |        |

| openingsearching for track information |        |
|----------------------------------------|--------|
| sharing a track                        |        |
| using results                          | 90     |
| using with the FM Radio                |        |
| viewing artist infoviewing charts      |        |
| transferring                           |        |
| contacts                               |        |
| troubleshootingturning off             |        |
| turning on                             |        |
| Twitter™                               |        |
| logging in to                          |        |
| status update                          | 57     |
| U                                      |        |
| update                                 |        |
| statusupdating phone                   |        |
| usage info                             |        |
| USB connection                         |        |
| V                                      |        |
| vibration                              | 31. 67 |
| video albums10                         |        |
| viewing                                |        |
| video camera95, 10                     |        |
| recording videos10                     |        |
| video player                           | 2, 100 |
| pausing a video                        |        |
| Video Unlimited™                       |        |
| buying videos<br>creating an account   |        |
| menu overview                          |        |
| notifications                          |        |
| renting videos                         |        |
| watching a video                       |        |
| videosadjusting volume                 |        |
| copying to/from a computer             |        |
| deleting                               | 111    |
| fast forwarding and rewinding          |        |
| pausingplaying                         |        |
| recording                              |        |
| sending                                |        |
| sharing                                |        |
| viewing102, 107, 10 viewing            | 8, 109 |
| photos                                 | 96     |
| videos recorded using the camera       |        |
| voice input                            |        |
| voice recognitionvoicemail             |        |
| volume                                 |        |
| adjusting video                        |        |
| key                                    | 30     |
| W                                      |        |
| wallpaper                              |        |
| using a photo as                       |        |
| web browsermanaging bookmarks          |        |
| settings                               |        |
| toolbar                                | 80     |
| Wi-Fi®                                 |        |
| widgets Timescape™ Feed                |        |
| Timescape™ Freed<br>Timescape™ Friends |        |
| Timescape™ Share                       | 60     |

| wireiess networks | 121 |
|-------------------|-----|
| Wisepilot™        | 122 |
| ·                 |     |
| Z                 |     |
| zoom              | 96  |
| zooming           |     |
| 3D photos         | 112 |
| photos            | 109 |